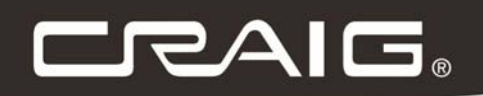

# **14 INCH HIGH DEFINITION SLIMBOOK DUAL CORE**

# **Owner's Manual** PLEASE READ BEFORE OPERATING THIS EQUIPMENT. Model: CLP290

# **SETUP GMAIL™ ACCOUNT FIRST**

**Please setup Gmail TM account during initial setup. If you are going to use a password or a pattern unlock you must have a valid Gmail TM account setup in the event you forget either.**

**Forgot lock pattern on Android , Here's a way to reset it.**

- $\triangleright$  Enter wrong pattern 5 times and wait for 30 seconds.
- ¾ Select "Forgot pattern" and enter your Gmail TM account username and password.
- $\triangleright$  Make sure you use the same account that was used to activate the device and double check the password by logging in to that Google ™ account in a browser on laptop or PC.
- ¾ If you don't have access to the original Gmail TM account, you will need to do a hard reset and lose your settings and apps on the device. Data on the memory card will not be erased.

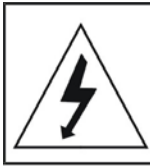

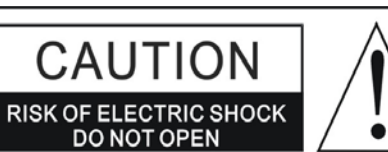

#### **WARNING:**

TO REDUCE THE RISK OF FIRE OR ELECTRIC SHOCK, DO NOT EXPOSE THIS PRODUCT TO RAIN OR MOISTURE.

#### **WARNING:**

TO REDUCE THE RISK OF FIRE OR ELECTRIC SHOCK, AND ANNOYING INTERFERENCE, USE THE RECOMMENDED ACCESSORIES ONLY.

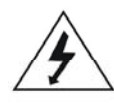

The lightning flash with arrowhead symbol within an equilateral triangle is intended to alert the user to the presence of uninsulated dangerous voltage within the product's enclosure that may be of sufficient magnitude to constitute a risk of electric shock to persons.

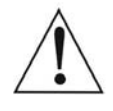

The exclamation point within an equilateral triangle is intended to alert the user to the presence of important operating and maintenance (servicing) instructions in the literature accompanying the appliance.

#### **FCC NOTICE:**

This equipment has been tested and found to comply with the limits for a Class B digital device, pursuant to part 15 of the FCC Rules. These limits are designed to provide reasonable protection against harmful

interference in a residential installation. This equipment generates, uses and can radiate radio frequency energy and, if not installed and used in accordance with the instructions, may cause harmful interference to radio communications.

However, there is no guarantee that interference will not occur in a particular installation. If this equipment does cause harmful interference to radio or television reception, which can be determined by turning the equipment off and on, the user is encouraged to try to correct the interference by one or more of the following measures:

- Reorient or relocate the receiving antenna.
- Increase the separation between the equipment and receiver.
- Connect the equipment into an outlet on a circuit different from that to which the receiver is connected.
- . Consult the dealer or an experienced radio/TV technician for help.

#### FCC WARNING:

To assure continued compliance, follow the attached installation instructions and use only shielded cables when connecting to other devices. Modifications not authorized by the manufacturer may void user's authority to operate this device.

Before using the unit, be sure to read all operating instructions carefully. Please note that these are general precautions and may not pertain to your unit. For example, this unit may not have the capability to be connected to an outdoor antenna.

1) Read these instructions.

All the safety and operating instructions should be read before the product is operated.

- 2) Keep these instructions. The safety and operating instructions should be retained for future reference. 3) Heed all warnings.
- All warnings on the product and in the operating instructions should be adhered to.
- 4) Follow all instructions. All operating and use instructions should be followed.
- 5) Do not use this apparatus near water. Do not use this product near water and moisture, for example: near a bathtub, washbowl, kitchen sink or laundry tub; in a wet basement; or near a swimming pool.
- 6) Clean only with dry cloth. Unplug this product from the wall outlet before cleaning. Do not use liquid cleaners or aerosol cleaners. Use a dry cloth for cleaning.
- 7) Do not block any ventilation openings. Install in accordance with the manufacturer's instructions. Slots and openings in the cabinet and in the back or bottom are provided for ventilation, to ensure reliable operation of the product and to protect it from overheating. These openings must not be blocked or covered. The openings should never be blocked by placing the product on a bed, sofa, rug or other similar surface. This product should never be placed near or over a radiator or heat source. This product should not be placed in a built-in installation such as a bookcase or rack unless proper ventilation is provided or the manufacturer's instructions have been adhered to.
- 8) Do not install near any heat sources such as radiators, heat registers, stoves, or other apparatus (including amplifiers) that produce heat.
- 9) Do not defeat the safety purpose of the polarized or grounding-type plug. A polarized plug has two blades with one wider than the other. A grounding type plug has two blades and a third grounding prong. The wide blade or the third prong are provided for your safety. If the provided plug does not fit into your outlet. consult an electrician for replacement of the obsolete outlet.
- 10) Protect the power cord from being walked on or pinched particularly at plugs, convenience receptacles, and the point where they exit from the apparatus.
- 11) Only use attachments/accessories specified by the manufacturer.
- 12) Use only with the cart, stand, tripod, bracket, or table specified by the manufacturer, or sold with the apparatus. When a cart is used, use caution when moving the cart/apparatus combination to avoid injury from tip-over.

An appliance and cart combination should be moved with care. Quick stop, excessive force and uneven surfaces may cause the appliance and cart combination to overtum.

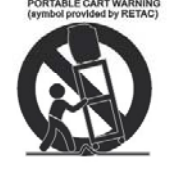

- 13) Unplug this apparatus during lightning storms or when unused for long periods of time. To protect your product from a lightning storm, or when it is left unattended and unused for long periods of time, unplug it from the wall outlet and disconnect the antenna or cable system. This will prevent damage to the product due to lightning and power-line surges.
- 14) Refer all servicing to qualified service personnel. Servicing is required when the apparatus has been damaged in any way, such as power-supply cord or plug is damaged, liquid has been spilled or objects have fallen into the apparatus, the apparatus has been exposed to rain or moisture does not operate normally, or has been dropped.

15) Power source

This product should be operated only from the type of power source indicated on the marking label. If you are not sure of the type of power supply to your home, consult your appliance dealer or local power company. For products intended to operate from battery power, or other source, refer to the operation instructions.

16) Power lines

An outside antenna system should not be located in the vicinity of overhead power lines or other electric light or power circuits, or where it can fall into such power lines or circuits. When installing an outside antenna system, extreme care should be taken to keep from touching such power lines or circuits as contact with them might be fatal.

#### 17) Overloading

Do not overload wall outlets and extension cords as this can result in a risk of fire or electric shock.

#### 18) Object and liquid entry

Never push objects of any kind into they product through openings as they may touch dangerous voltage points or short out parts that could result in fire or electric shock. Never spill or spray any type of liquid on the product.

#### 19) Outdoor antenna grounding

If an outside antenna is connected to the product, be sure the antenna system is grounded so as to Provide some protection against voltage surges and built up static charges. Section 810 of the National Electric Code ANSI/NFPA 70 provides information with respect to proper to grounding of the mast and supporting structure, grounding of the lead-in wire to an antenna discharge product, size of grounding conductors, location of antenna-discharge product, connection to grounding electrodes and requirements for the grounding electrodes.

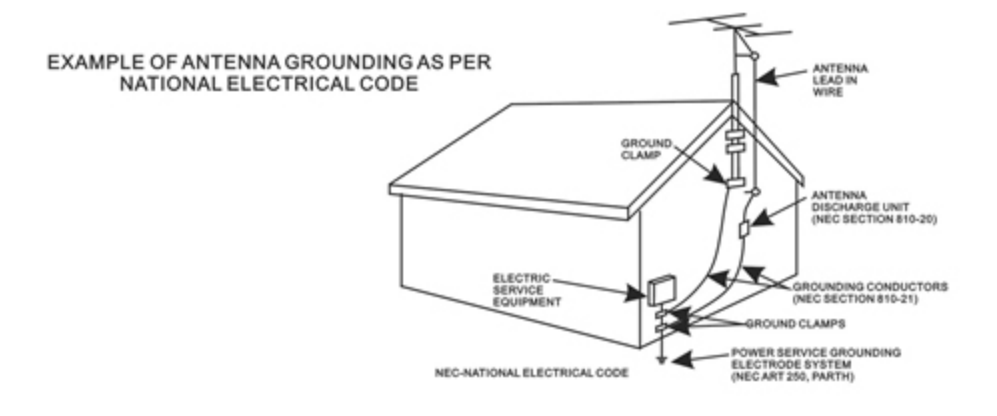

#### 20) Service

Do not attempt to service this product yourself as opening or removing covers may expose you to dangerous voltage or other hazards. Refer all servicing to qualified service personnel.

#### 21) Replaccment parts

When replacement parts are required, be sure the service technician uses replacement parts specified by the manufactur-<br>er or those that have the same characteristics as the original parts.

Unauthorized substitutions may result in fire or electric shock or other hazards.

#### 22) Safety check

Upon completion of any service or repairs to this product, ask the service technician to perform safety checks to determine that the product is in proper operation condition.

#### 23) Wall or ceiling mounting

The product should be mounted to a wall or ceiling only as recommended by the manufacturer.

#### 24) Damage requiring service

Unplug this product from the wall outlet and refer service to qualified service personnel under the following conditions.

- a) When the power-supply cord or plug is damaged.
- b) If liquid has been spilled or objects have fallen into the product.
- c) If the product has been exposed to rain or water.

d) If the product does not operate normally by following the operating instructions. Adjust only those controls that are covered by the operating instructions, as an adjustment of other controls may result in damage and will and require extensive work by a qualified technician to restore in the product to its normal operation.

- e) If the product has been dropped or the cabinet has been damaged.
- f) When the product exhibits a distinct change in performance-this indicates a need for service.

#### 25) Note to CATV System Installer

This reminder is provided to call the CATV system installer's attention to Article 820-40 of the NEC that provides quidelines for proper grounding and in particular, specifies that the grounding system of the building, as close to the point of cable entry as practical.

#### Note:

Refer all servicing to qualified service personnel. Servicing is required when the unit has been damaged in any way such as the following: the power-supply cord or plug has been damaged, liquid has been spilled into the unit, the unit has been exposed to rain or moisture, the unit has been dropped or the unit does not operate normally.

This manual contains important safety precautions and information for correct usage. Please be sure to read this manual carefully before use to avoid any damage to the device.

- 1. Do not place the product in hot, wet or dusty environments.
- 2. Do not place the product in hot environments. Especially in summer, do not place it in a car with all the windows closed or in the sun.
- 3. Avoid dropping or smashing the product and do not shake the TFT screen excessively as it may cause damage or abnormal display screen.
- 4. Select a suitable volume and avoid loud sound while using headphone/earphones. Turn down the volume or stop using the product if your ears start hurting or ringing.
- 5. In the following situations, please charge the product:
	- A. The device shows on the bottom right corner .
		- B. System automatically shuts down, and it turns off soon after restart.
		- C. Operation buttons do not work properly.
		- D. The unit will not turn on.
- **Note:** Chargers of other models cannot be used for this device because they may cause damage to the device that will void the warranty. Please contact our customer service department if you need a replacement charger.
- Do not disconnect the device while formatting, downloading and/or uploading; otherwise, application errors may occur.
- We are not responsible for any memory erasure or loss caused by damage or product maintenance, or other personal reasons.
- Do not disassemble the product, and avoid cleaning the product with ethyl alcohol, thinner, or benzene.
- Do not use this product in areas which prohibit the use of electronic devices, for example, in an airplane.
- $\bullet$  Do not use this product while driving or walking in the street, as it may cause a car accident.

#### **Notes:**

- $\bullet$  This device is not waterproof.
- All images in this manual are for reference only. Specifications and appearance of the product and the screens are subject to change without prior notice.

# **Android 4.2 Firmware Installation Guide**

Please follow installation procedures as below to reinstall your CLP290.

1. Download entire firmware to desktop or laptop computer running windows. Then unzip file and you will see the file name – "Firmware Install". Copy that to SD card.

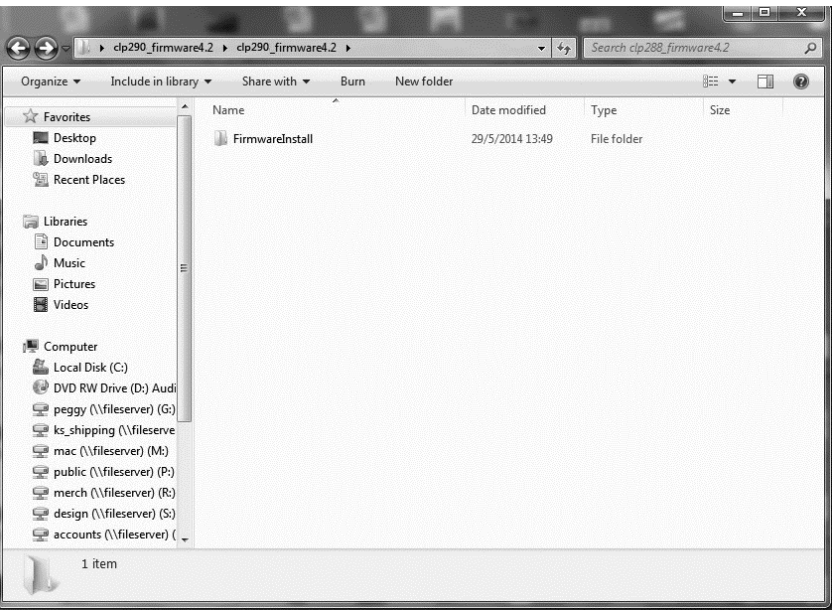

- 2. Power off the CLP290 and plug into wall socket as not to lose battery power during firmware installation.
- 3. Insert SD card after unit fully loads and then Power on the unit.
- 4. The unit will detect firmware and start to upgrade automatically. Then the screen will show "WMT Android4.2 FW Upgrading…"

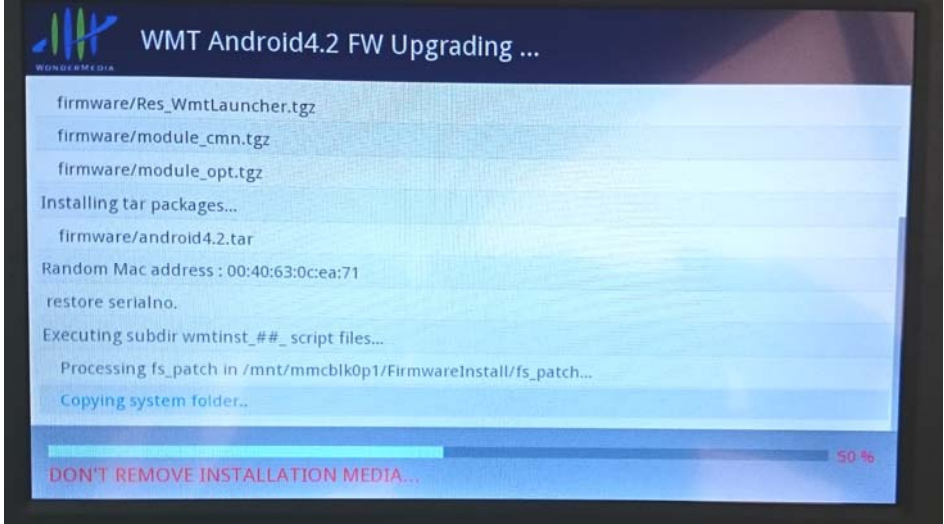

5. Do not Power off the unit during upgrading process!!

6. Wait until the unit finished automatically. It needs approximate 5 minutes. When finish upgrading, it shows in GREEN bolding word "**PLEASE REMOVE INSTALLATION MEDIA…**" at the bottom of screen

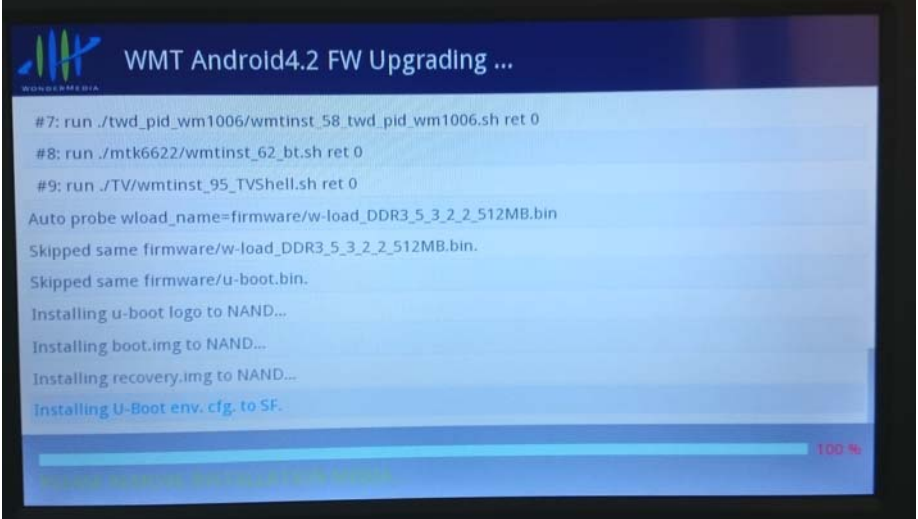

- 7. Remove SD card from the CLP290. It will restart automatically.
- 8. Now, it is finished.

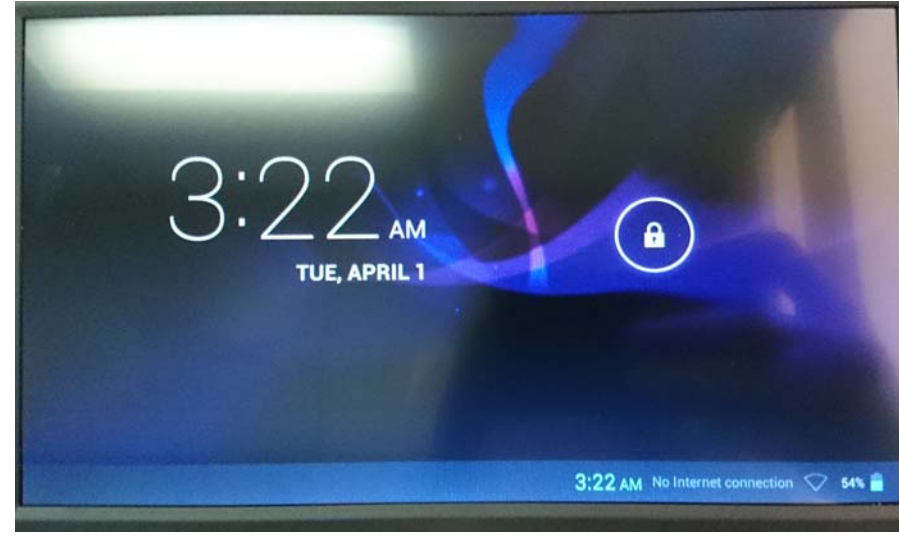

**NOTE: During firmware update has the unit plugged into wall outlet; otherwise, firmware will be "corrupted" if power off during updating.**

**IMPORTANT: Firmware update/reinstall will wipe out any software or information installed to unit after initial startup**

# **POWER SOURCE**

## **Battery Recharge**

The device has Recharging the Battery a built-in DC=3.7V rechargeable Lithium-ion Polymer batteries. Recharge as follows:

- Insert the small plug from the supplied AC/DC Adaptor into the DC IN jack on the device. Plug the AC/DC Adaptor into the wall outlet having AC 100-240V~, 50/60 Hz.
- During charging, the on screen charging icon will turn on. When finished, it will show fully charged icon. Also, power charging RED indicator on unit will turn on.

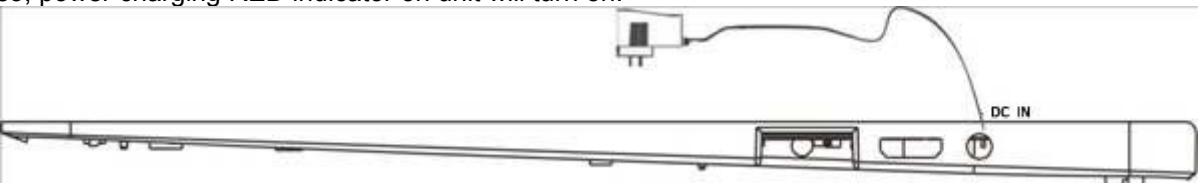

#### **This power unit is intended to be in a horizontal position.**

**Notes**: Your battery will last longer if you follow these simple guidelines for caring for and storing it.

- A. For charging the first time, charge the device approximately 10 hours. For normal charging, the device needs approximately a 5 hour charge.
- B. Recharge and store the device within the temperature range of  $5^{\circ}$ C $\sim$ 35 $^{\circ}$ C $(40^{\circ}$ F $\sim$ 95 $^{\circ}$ F).
- C. Do not overcharge (longer than 24 hours). Excessive charging or running the unit until battery goes empty will damage battery. Battery life will be extended if you keep the battery fully charge.
- D. Battery life naturally shortens slowly over time.
- E. The rechargeable battery incorporated into this product is not user replaceable.

## **SD card**

This device supports a SD Memory Card (Card not included). To increase memory size, insert a SD card into the card slot on the side of unit as the figure below:

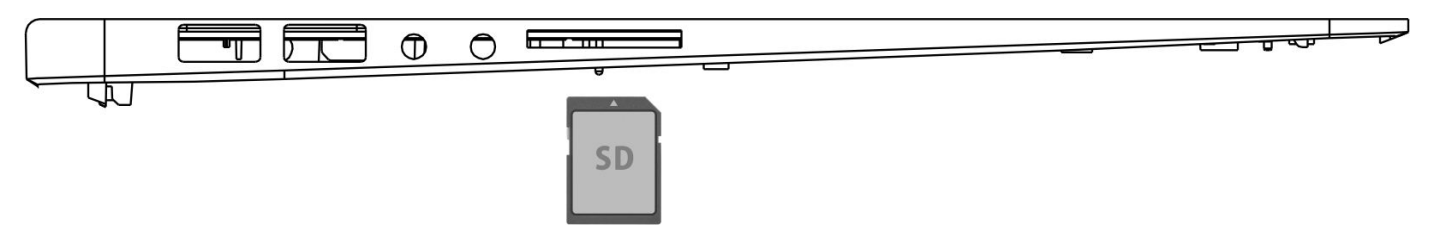

#### **Notes:**

- A. Insert the card (Up to 32GB, not included) into the card slot on left side of unit with metal chip face down.
- B. To take out the card, press the card until a "Click sound" is heard then pull out the card.
- C. Before replacing the storage card, make sure the unit has been powered off.
- D. When inserting the storage card, make sure the direction you select is correct. Never insert violently to avoid damaging the card or the unit. If the storage card doesn't work, please check if the direction is correct.
- E. When the card is used for the first time, or it has been used in another device, please format it first through the Computer. You also need to download the desired music, photos and/or movie onto the card before installing into the unit

#### **Important: Formatting the SD Card will delete all the data on the card. Download the data to your computer before formatting the card.**

## **USB Ports (Full size USB port)**

This device supports USB devices such as USB thumb Drive to increase the memory size and to read files, simply insert the device into the USB port as indicated in above.

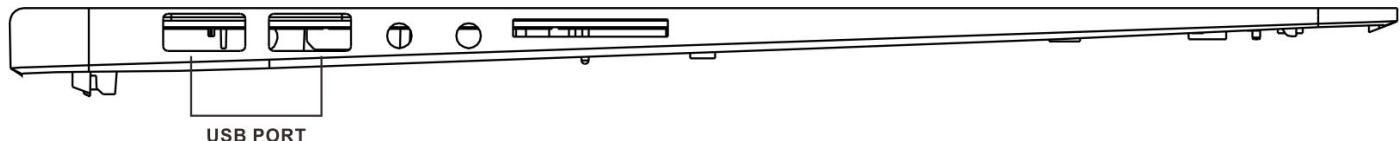

#### **Notes:**

A. Before replacing the USB DRIVER make sure the unit has been powered off.

B. When inserting the USB DRIVER, make sure the direction you select is correct. Never insert violently to avoid damaging the USB driver or the unit. If it doesn't work, please check if the direction is correct.

## **Power on/off the Device**

- A. Press and hold the Power  $\bigcup$  On/Off button beside the keyboard to power on the unit
- B. To save power of battery. Press the Power  $\bigcup$  On/Off button or  $\blacksquare$  (Sleep) button to turn off the screen. Press it again to turn the unit on.
- C. To power off the device, press and hold the Power  $\bigcup$  On/Off button until the sub-setting menu appears on the screen. Move the cursor to the Power off button and then click the left button. "Power off" menu will appear, move the cursor to "OK" button then left click it.

#### **Notes:**

Like your computer, after turning on the Device, you may have to wait a short while to let the **operating system boot up before the home page appears on the screen.**

## **Touch Pad:**

Touch the pad to move cursor on the screen as desired. Press the Left or Right button to do click action.

#### **Reset:**

If the device becomes abnormal, halts, freezes. Press the RESET Button.

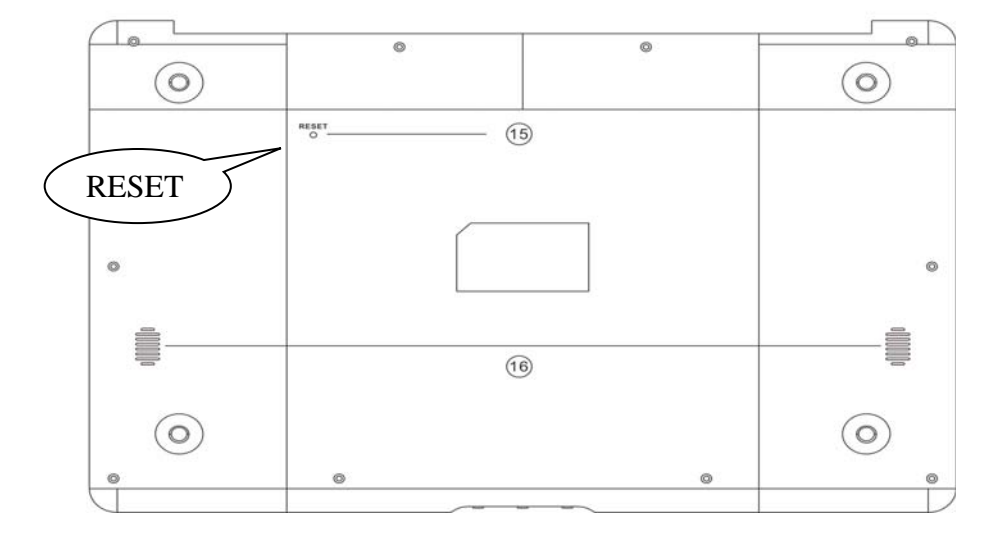

# **Location of Controls**

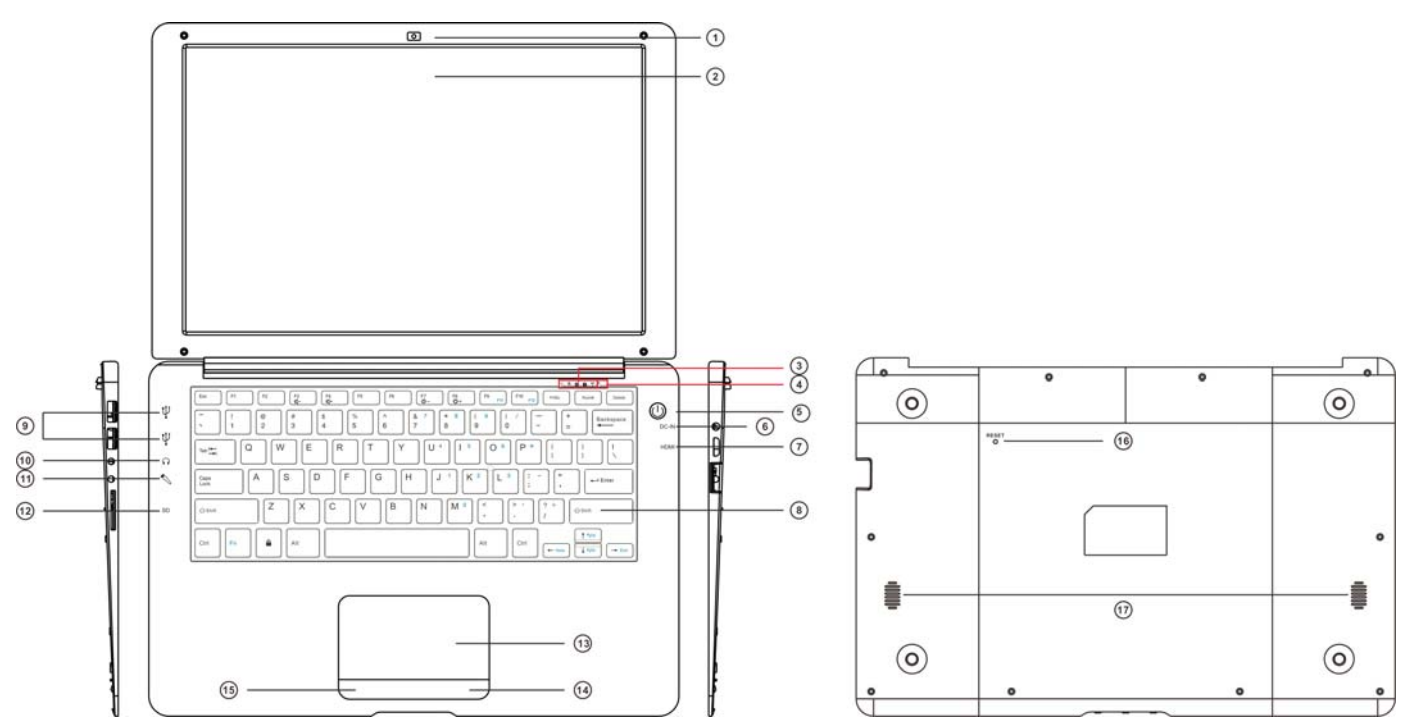

- 1. Front Camera
- 2. LCD panel
- 3. LED indicators (From Right to Left )
	- a: WIFI ON
	- b. Caps Lock
	- c. Num (Number) Lock
	- d. Power Charging Indicator
	- e. Power on Indicator
- 4. Build-in microphone
- 5. Power  $\bigcup$  button
- 6. DC-IN Jack
- 7 Mini HDMI Port
- 8. Keyboard
- 9. Two Full Size USB Ports
- 10 Headphone/Earphone Jack
- 11 Mic Jack
- 12 SD Card Slot
- 13. Touch Pad
- 14-15. Right & Left Buttons
- 16. Reset
- 17. Speakers

#### **F (Function) Button's assignment:**

- F1- Browser
- F2- Camera
- F3- Sound -
- F4- Sound +
- F5- Air show
- F6- Calculator
- F7- Back Light -
- F8- Back Light +
- F9- File Browser
- F10- Gmail
- F11- Calendar
- F12- Settings

#### Notes:

1. For F11 (F12), press the Fn and F9 (F10) buttons at the same time.

# **Connections**

#### **Connect to HDMI TV**

- **A:** Connect the device to a TV (with HDMI port) via the Mini HDMI jack on the side of the unit to the HDMI port on the TV. (Connection cable not included).
- **B:** The device will activate the HDMI connection automatically.<br>**C:** The tablets display content will show on TV.
- The tablets display content will show on TV.

#### **Important: HDMI output operates in Video playback mode only.**

#### **Earphone / Headphone jack:**

For private listening, connect an Earphone/Headphone to the Headphone jack on the left side of cabinet. The speaker will cut off automatically (Earphone/Headphone not included).

# **Getting Started**

**•** On home page, click the" **THE** " button on the upper-right corner, the following picture will **appear on the screen:**

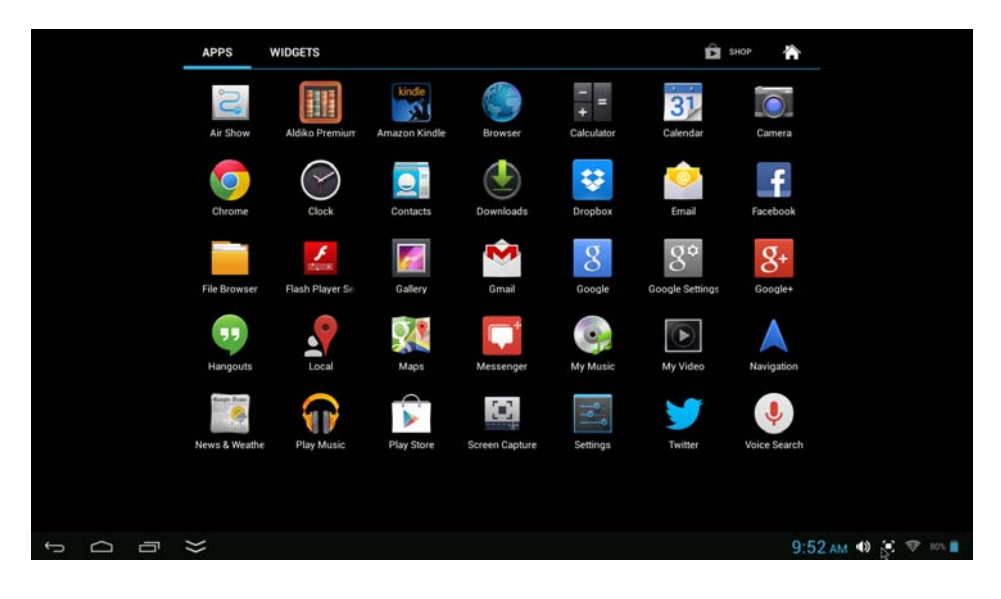

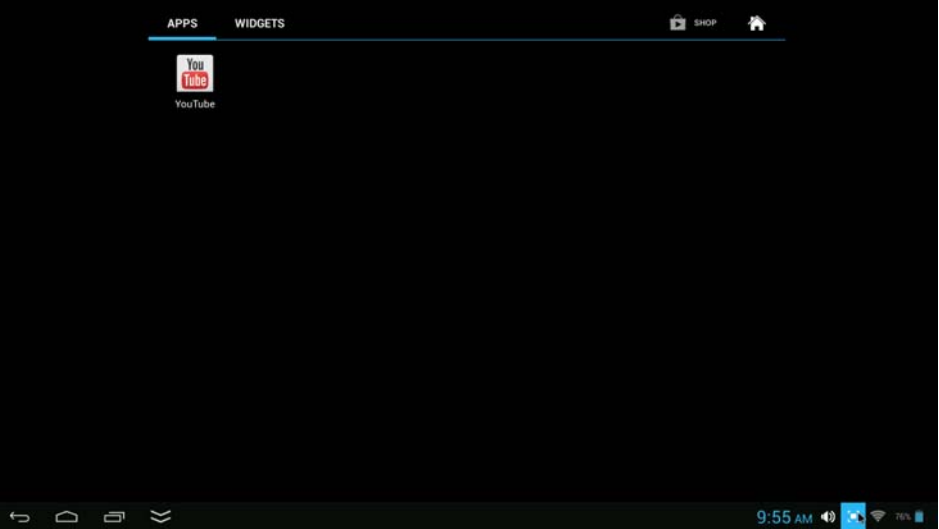

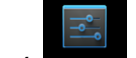

z **Click the Settings ( ) button on the screen, the setting menu will appear on the screen, then:**

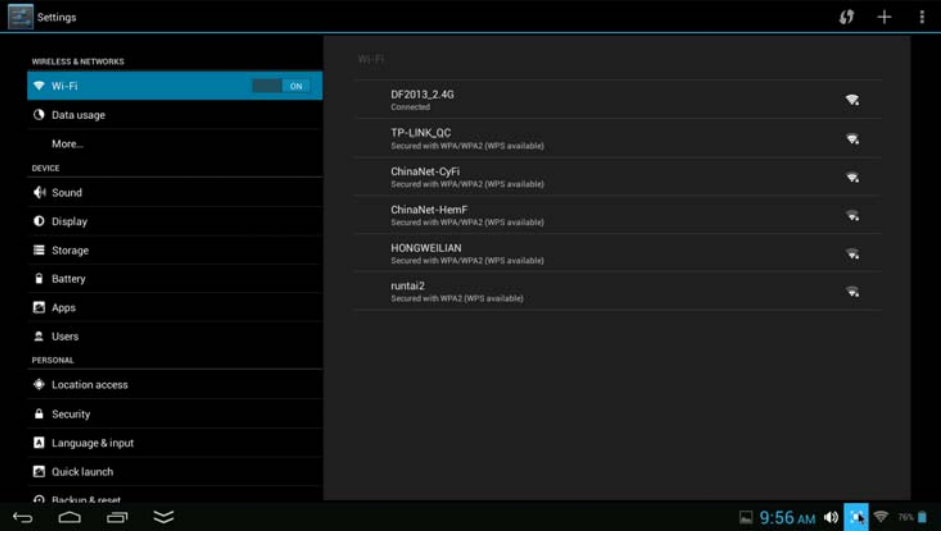

- Click on the screen and move Left of Right (Up or down) to show more selections.
- z **Click the corresponding button you need to set. The sub-setting menu will appear on the screen, follow on screen instructions.**

#### **WIRELESS & NETWORKS**

To browse the web; connecting to apps store, use e-mail, Facebook, Twitter…you must connect this unit to internet by Wi-Fi as below:

1. Click the Wi-Fi "OFF" button then slide it to the right to turn Wi-Fi ON, wait a few seconds, the available Wi-Fi networks will appear.

2. Click the desired network to start connection as on screen instructions. (Maybe ask for password).

NB:

After setting, you can turn it ON or OFF by click the  $(\sqrt{2})$  widget on the screen.

☆The device automatically scans and lists all local Wi-Fi Network found.

☆ If your Wi-Fi network is set as hidden, it won't be found by the auto scan. Click "and follow the prompts to add your network.

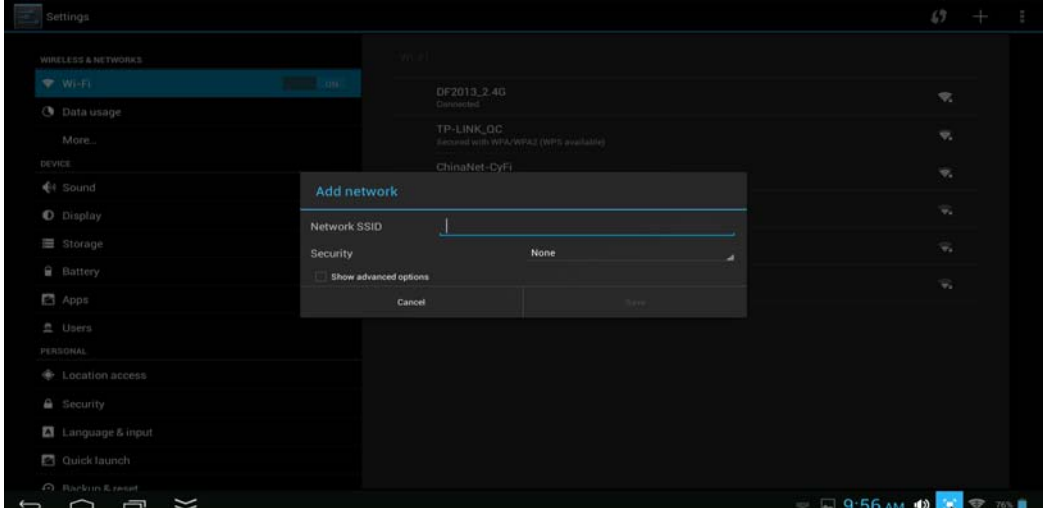

# **DISPLAY**

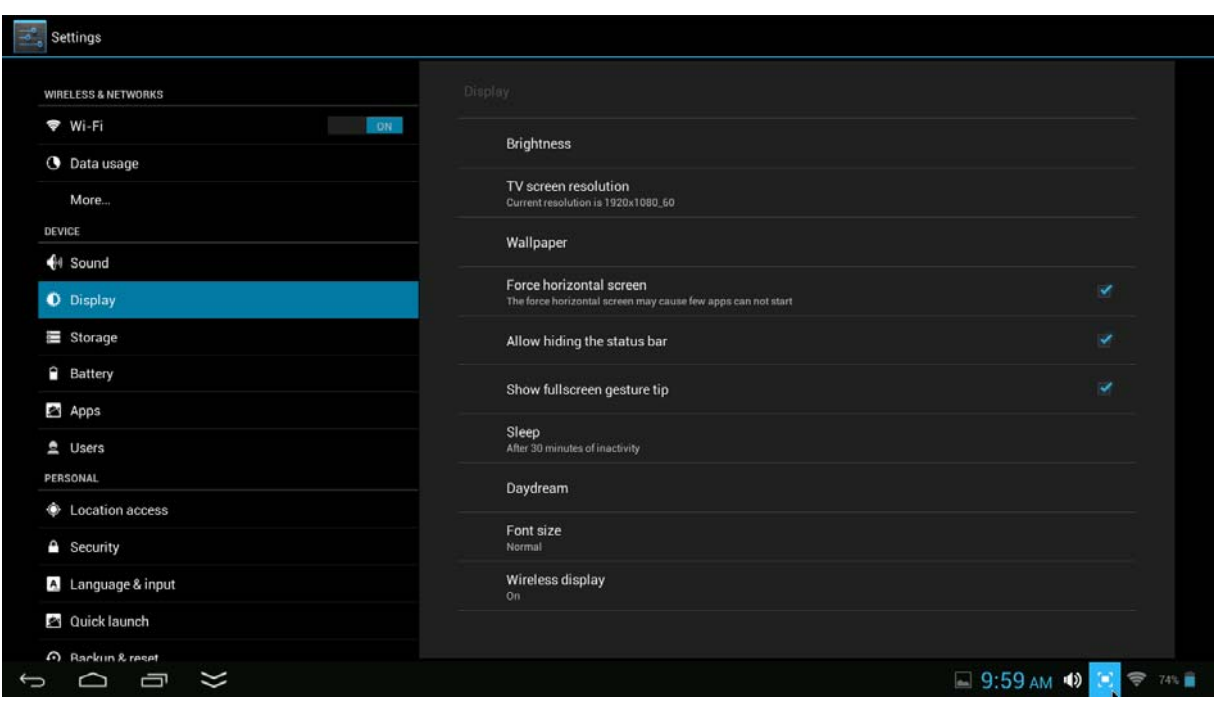

- **Brightness:** To adjust the screen brightness by moving the scaling bar.
- **TV screen resolution:** To choose and set the resolution of the HDMI output to the TV
- **Wallpaper:** To choose and set the wallpaper screen.
- **•** Sleep: To enable sleep mode and select time to sleep while not in operation.
- **•** Font size: To adjust the display Font Size.

# DESKTOP

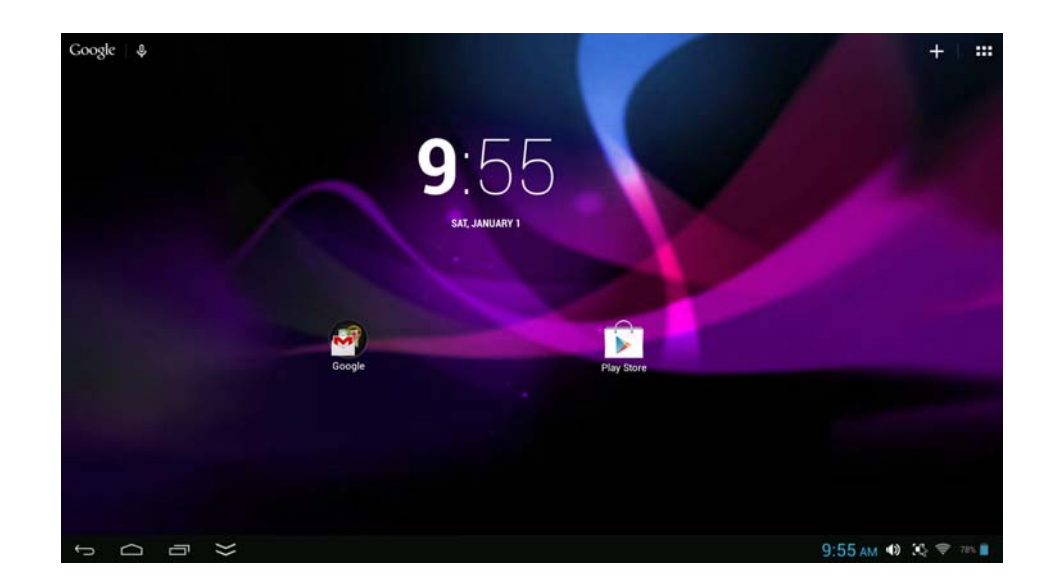

#### **Status Bar**

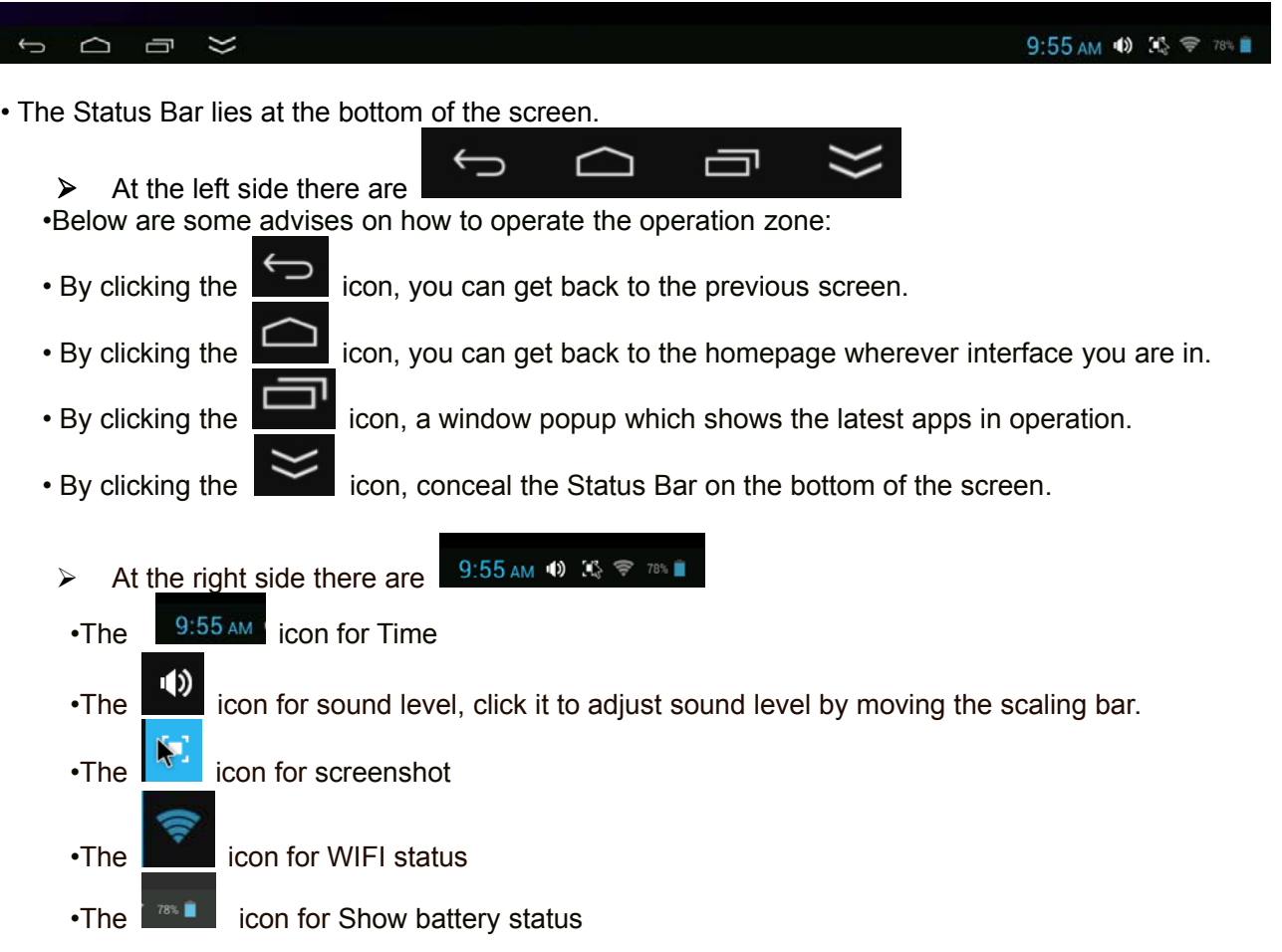

• In the main menu interface, you can open and operate any app by clicking on the icons to run applications such as Files Browser, Browser, My Music, as well as during web browsing or PDF viewing, you can drag the menu, by pressing the navigation keys (Up, down, left, right arrows), to scrolling up and down the page as well as to enable the page to move different directions respectively.

# **Application Management**

#### **Downloading AndroidTM Applications**

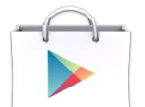

☆ **Pre-loaded App stores, Google Play TM are providing many interesting and free applications for downloads. Individual app store may ask for credit card information and personal details. Please be caution that some application may require to pay.**

#### **Downloading Android Applications direct from a Website**

You can download Android applications directly from websites, and then quickly and easily install them on your device.

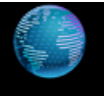

- Click the **Browser** Web application icon to launch the internet browser.
- Enter the desired website URL, and click the **download** link for the application you want to install on your device.

 After the download is complete, click on the download file (in the **Apps under setting** screen), click **Open → Install**.

#### **Uninstalling Android Applications**

You can also quickly and easily uninstall the Android applications that you have installed.

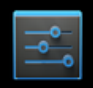

- 1. Click **→ Settings →Apps**.
- 2. Click the application you want to uninstall,  $\rightarrow$  **Uninstall**.
- 3. Click **OK** to confirm the Uninstall.

## **Clock**

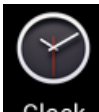

Click the **Clock** application icon. You can see the time and date.

Alarm:

☆ You can use your device as an alarm clock by setting multiple alarms.

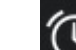

This clock  $\blacksquare$  icon displayed at the LEFT bottom of screen, click to see one or more Alarms have been set and are active.

#### **Add Alarm**

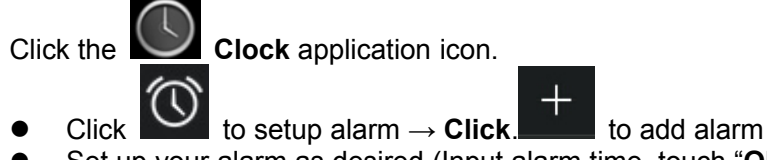

Set up your alarm as desired (Input alarm time, touch "OK")

#### **Delete Alarm**

**Click the Clock application icon** 

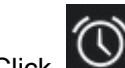

- $\overline{\text{Click}}$   $\overline{\text{C}}$  icon to see one or more alarms have been set
- Click and hold the alarm you want to delete.

t Click

## **Video Conferencing**

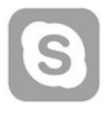

Skype can be downloaded from app stores - Google Play

**\*\*This device built-in front camera and microphone that allow video conferencing via Skype**

### **BROWSER**

Users can connect to the Internet through a browser.

Click the browser icon on the apps page **the contract of the weap** open the Web browser.

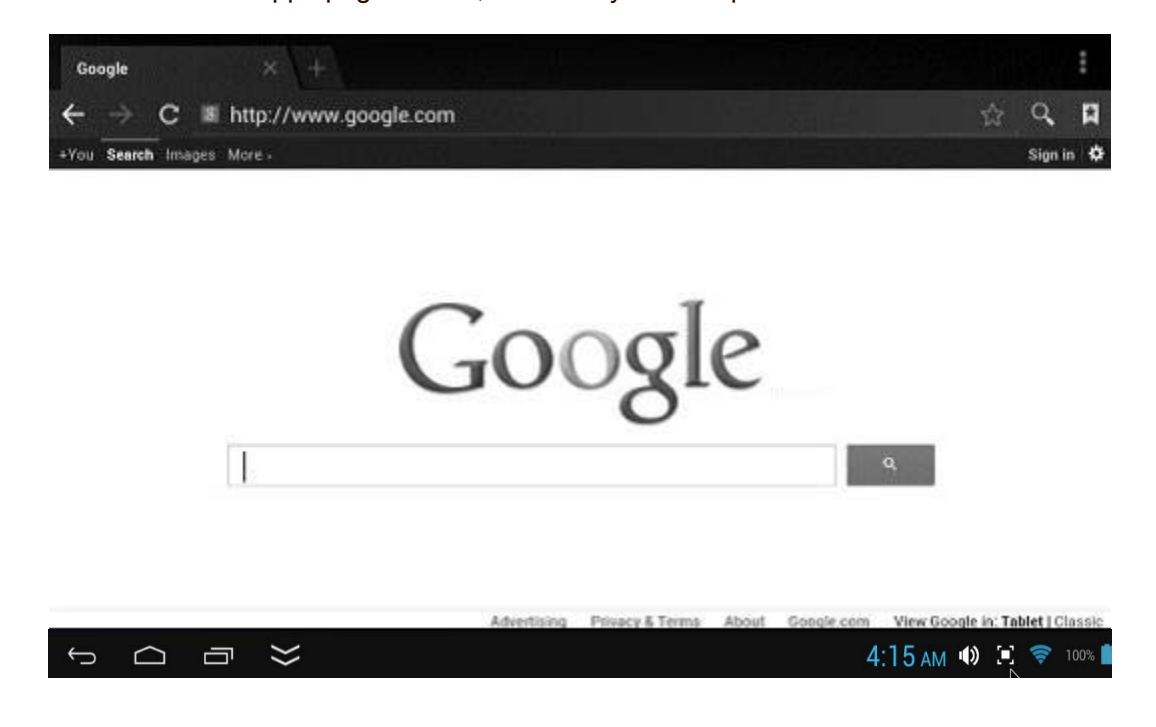

## **CALENDAR**

Click the **Calendar** application icon.

For the first time using the **Calendar**, you need to add a Gmail account. Enter Gmail address and password. Click "**Next"** and follow the prompts to complete the account configuration. Then you can use the **Calendar**. (Note: In Account Set up screen, manual change the server for www. google.com)

#### **Add Event**

- 1. On the **Calendar** screen, click on the date to which you want to add an event.
- 2. Click on the event time, **→**click in each entry field to enter the desired event information.
- 3. Click **Done**.

## **Email; Gmail**

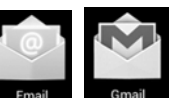

Inside the apps menu, click the icon  $\Box$   $\Box$   $\Box$   $\Box$  to enter the 'Email/Gmail' client. It's required to configure the account information for the first time. Pre-register and set up your email account is necessary. Please be advised that Gmail account registration is necessary in order to access services provided by Google and Android.

## **File Browser**

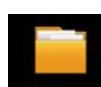

Click the File Browser File Browser application icon to view the files on all storage devices *(Local Disk, Micro SD card, USB device)*, and to quickly & easily install Android application on your slimbook. Use the icons across the top of the screen as follows:

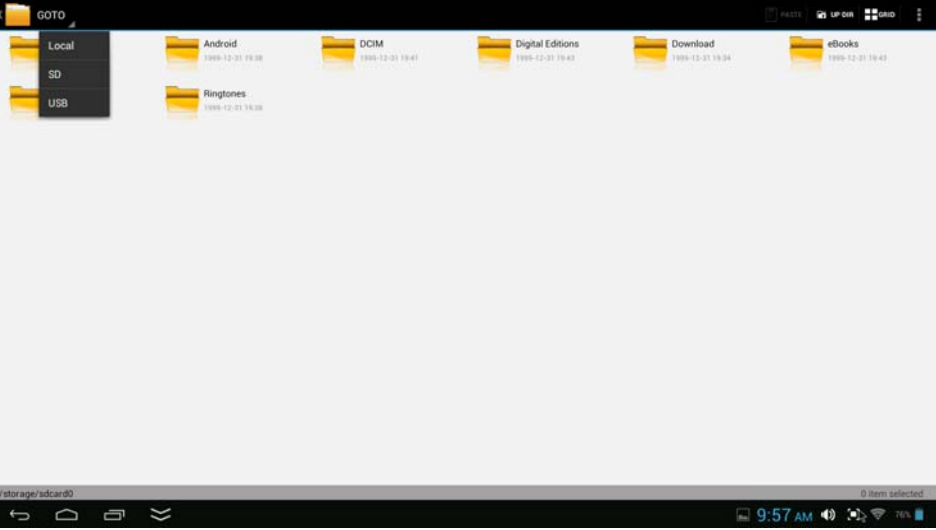

- ¾ Click the "GOTO" choose storage devices (SD,USB) to display the contents of your storage device
- ¾ Click and hold in the folder/file you want to copy (Supports multiple folder/file selection) —click **COPY**

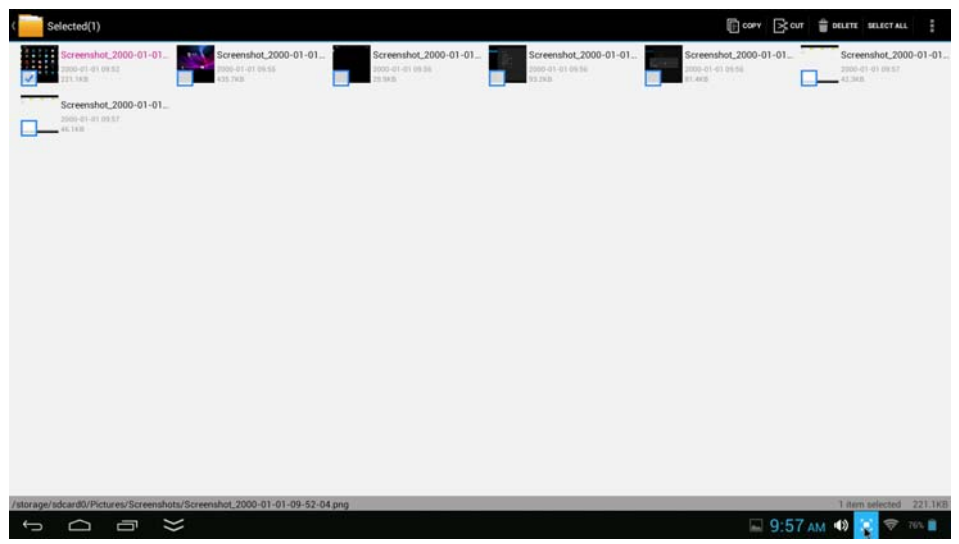

¾ Click the "GOTO" choose storage devices (Local)

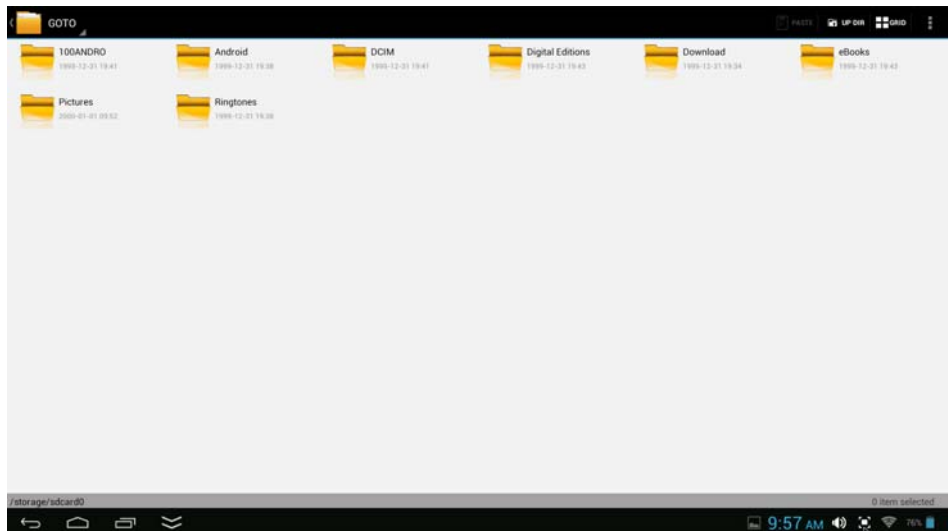

- ¾ Click on the Local.--Select the folder which you want to copy the file.
- ¾ Click Paste

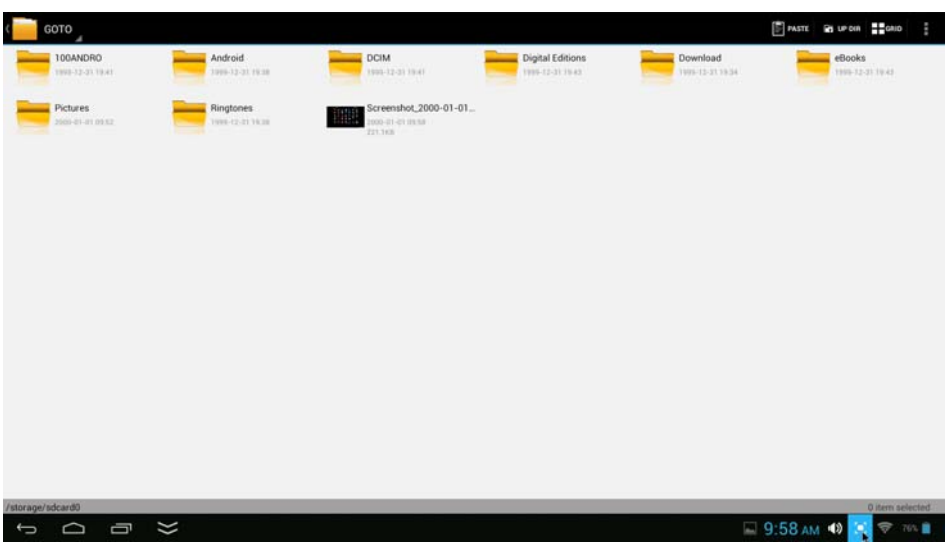

## **Google Play Music**

Using the pre-loaded "Play Music" Play Music Player to play audio files:

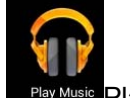

☆ Audio file formats supported: MP3

The "Play Music" player will automatically load the music files from the SD/USB/Local Disk to the playlist after turning on the "Play Music" player.

# **Frequently Asked Questions**

#### *Android*

#### **Q: What Android OS version is on my Device?**

A: Android 4.2*,* Jelly Bean (Upgradable to 4.4 Kitkat)

#### *Basic Device Functionary*

#### **Q: Do I have to charge the battery before use?**

A: You should charge the battery for at least 5 hours, but you can use the device while it's charging. Use the included power adapter to charge; this device charge via DC in jack

#### *Email*

#### **Q: Can I use any of my personal email addresses to send/receive email?**

A: The device supports POP3 and SMTP accounts. Some free email accounts are not supported on mobile devices. Check with your email provider to see if your account is supported.

#### *Media Cards*

#### **Q: Which media cards are compatible with my Device?**

A: SD cards.

*Music*

#### **Q: How do I add music files to my device?**

A: Copy the music files from your computer onto a SD card or USB storage device, and then use the File Browser application to copy the files into the device.

#### *Photos*

#### **Q: How do I add photo files to my device?**

A: Copy the photo files from your computer onto a SD card or USB storage device, and then use the File Browser application to copy the files into the device.

#### *Video*

#### **Q: Can I play YouTube TM videos on my device?**

A: Yes. You can click the YouTube ™ application icon to quick access videos.

#### **Q: How do I add video files to my device?**

A: Copy the video files from your computer onto a SD card or USB storage device, and then use the File Browser application to copy the files into the device.

#### *Wi-Fi*

#### **Q: Do I need a Wi-Fi adapter to connect to the Internet?**

A: No. The Wi-Fi adapter is built-in to the device.

# **Other Applications on Home Page**

#### **Email , Gmail:**

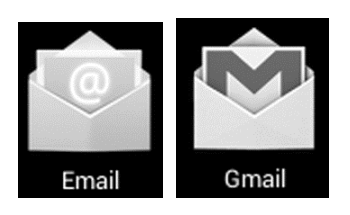

Click into e-mail settings, after entering the email address and password, simply follow the on screen instructions for set up. This application supports IMAP mail (such as Hotmail , Gmail and Yahoo Mail, POP3 mail and Exchange). Click Menu button on screen to choose and remove email account

#### **Google Play Music:**

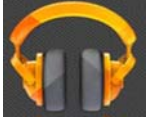

Click icon to access music .The list of artists, albums, songs, playlist, etc. will appear on the screen. Click the desired music file to start playing.

#### Gallery:

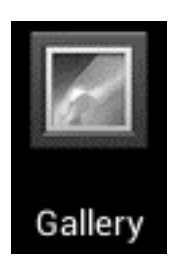

Click into photo player to browse or play photos.

#### **Aldiko Premium:**

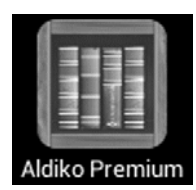

- Click into the book shelf to select/manage and/or read eBooks.<br>• To turn to next page move the cursor to right hand side on the
- To turn to next page, move the cursor to right hand side on the screen then click and hold Left button, then move to left hand side.

To turn to previous page, move the cursor to left hand side on the screen then click and hold Left button, then move to right hand side.

#### **Google Play**

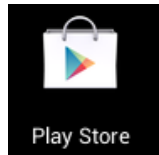

Click the App store icon to choose and download the desired Apps. (Please follow on screen instructions to register)

#### **Social networking**

This Device has pre-loaded with the most popular social applications for usage. Choose the individual icon to login with pre-registered login name and passwords; otherwise, you may register online by following the on screen instructions.

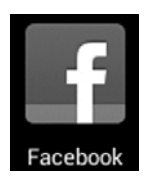

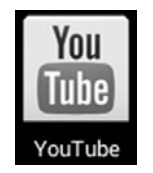

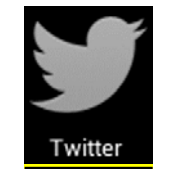

#### **Dropbox :**

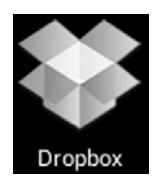

Click to open and register with 5 GB cloud storage.

**\*\* Please follow the on screen register instructions and getting start.**

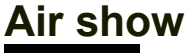

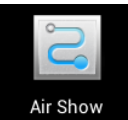

**This APP allows you to connect with your tablet or smart phone to video & listen to Audio through same WIFI Network**

## **Office apps**

**This device supports third party office apps such as "Quick Office TM" and "Kingsoft TM", you can download it from Play Store.**

**Disclaimer :**

**We are not associated nor in promoting the individual app, please refer to the developer's web page for apps detail**

# **Troubleshooting**

- Cannot power on the Device
- $\triangleright$  Connect the supplied AC/DC Adaptor. (During recharging, the device can work normally)
- Cannot go online
	- $\triangleright$  Check if your Wi-Fi setting is correct, proper password may be needed.
	- $\triangleright$  Check if your router is working properly.
	- $\triangleright$  Check your signal bar on the Device. It may not be connected due to weak Wi-Fi signal.
- Earphones do not transmit sound
	- $\triangleright$  Earphone volume is poor.
		- $\triangleright$  Try another music file.
- Screen is flashing after power on is performed
	- $\triangleright$  Short of power, please charge the battery.
	- How to buy/download the applications from the internet
		- $\triangleright$  Make sure your device is already hooked up to Wi-Fi/ networks.
		- $\triangleright$  Click Google Play icon on the home page.
		- ¾ Search, Buy, Download and Install the desired applications by following the on screen instruction.

#### **Warning: Personal details and Credit Card information may be required, please stay Alert !**

- Unable to Read EBook
	- ¾ Application Amazon Kindle already installed in the device. Make sure you are using the "Amazon Kindle" APP to read the eBooks
	- $\triangleright$  Some online bookshops require their own application to buy, download, read and manage eBook purchases. Applications can be downloaded from the web.
	- $\triangleright$  Barnes and Nobles uses its own reader application, called "Nook". Most other book stores will use third party applications such as Aldiko.
- Media files can't be found:
	- ¾ If new files were added onto the device; click the "File Browser" icon on the APPS menu to search.
	- ¾ Use correct Apps to open corresponding media files. Click "Gallery" to view photos. Click "Play Music" to play music.
- How to enter the Settings menu while applications/programs are running
	- After turning on the application/program, Click the Option button where is normally listed on the bottom of the screen to enter settings menu. Set each setting as instructed by the on screen instructions (functions depend on the software of the applications).
- Cannot hook up with Wi-Fi or the Wi-Fi signal is weak
	- ¾ Make sure Wi-Fi is available in your location and you are authorized (with correct password) to hook up it.
	- $\triangleright$  The device may be too far from the signal source. Move your device closer to the signal source.
- How to remove personal data/email accounts from the device:
	- In the settings menu, select and enter "Backup & reset" setting.
		- $\triangleright$  Click "Factory data reset" button to enter.
		- $\triangleright$  Click "Reset device" button.
		- $\triangleright$  Click "Erase everything" button to start reset. Wait until the device finishes resetting by itself. The device will turn off automatically. (It may need a few minutes).

#### **IMPORTANT:**

#### **After Factory Data reset, all users' data (users installed applications, passwords, e-mail accounts, Gmail accounts, media files etc...) will be deleted. Backup this data before resetting.**

# **PRODUCT SPECIFICATION**

#### **Hardware Configuration:**

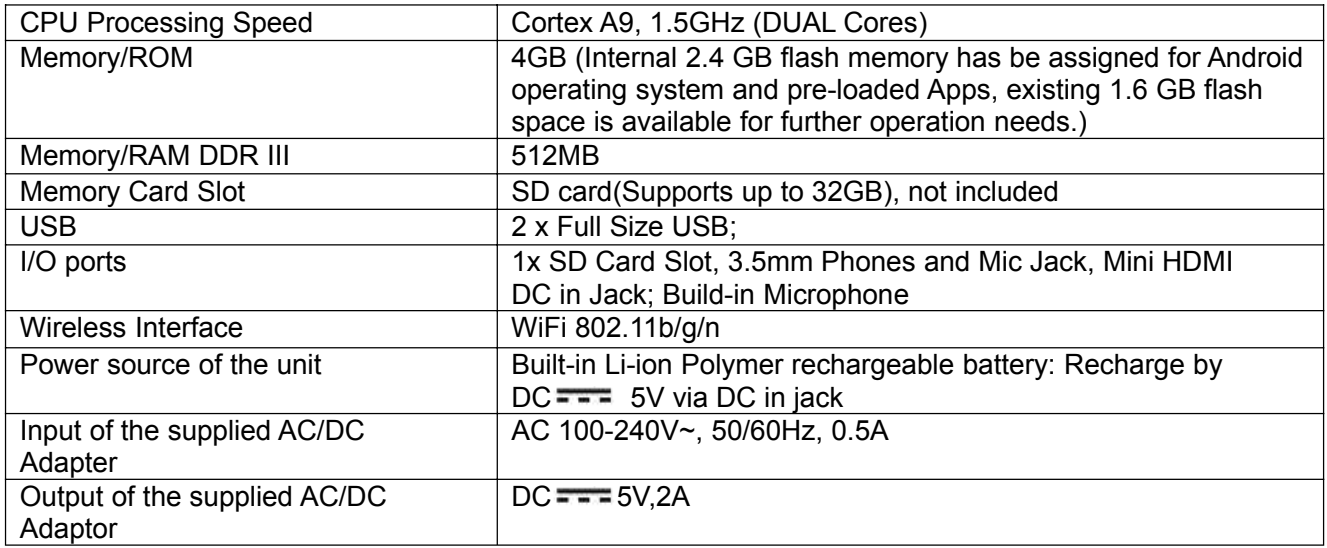

#### **Software Configuration:**

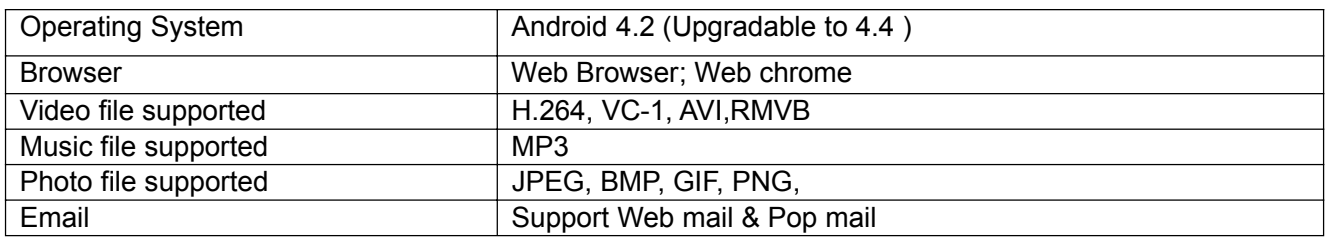

#### **SPECIFICATIONS ARE SUBJECT TO CHANGE WITHOUT NOTICE**

#### **Accessories:**

1 x Instruction booklet 1 x AC/DC Adaptor

## **Disclaimer**

**The Android robot is reproduced or modified from work created and shared by Google and used according to terms described in the Creative Commons 3.0 Attribution License.**

**Android, Google, Google Play and other marks are trademarks of Google Inc.**

## **LIMITED WARRANTY**

Craig warrants this product to be free from manufacturing defects in material and workmanship under normal use for a period of 90 days from date of purchase. If service is required, please return the product to the store where it was purchased for exchange: or, pack the unit in the original packing material with all accessories if applicable, a copy of your sales receipt and a Cashier's check or Money Order for \$20.00 (to cover shipping and handling costs) payable to Craig Electronics Inc. For consumers in Canada, please make sure that the cashier check or money order is redeemable through a U.S. bank. Ship your product freight pre-paid. Your unit will be repaired, replaced or if the unit can not be repaired or replaced, a refund will be forwarded to you within four weeks of receipt of your unit. Please ship your unit to:

> Craig Electronics Inc. 1160 NW 163 Drive Miami, FI 33169

This warranty is void if the product has been: a) Used in a commercial application or rental. b) Damaged through misuse, negligence, or abuse. c) Modified or repaired by anyone other than an authorized Craig service center. d) Damaged because it is improperly connected to any other equipment.

Note: This warranty does not cover: a) Ordinary adjustments as outlined in the Owner's Manual which can be performed by the customer. b) Damage to equipment not properly connected to the product. c) Any cost incurred in shipping the product for repair. d) Damage to the product not used in the USA.

This warranty is not transferable and only applies to the original purchase. Any implied warranties, including the warranty of merchantability, are limited in duration to the period of this expressed warranty and no warranty whether expressed or implied shall apply to the product thereafter.

Under no circumstance shall Craig be liable for any loss or consequential damage arising out of the use of this product. This warranty gives specific legal rights. However, you may have other rights which may vary from state to state. Some states do not allow limitations on implied warranties or exclusion of consequential damage. Therefore, these restrictions may not apply to you.

> To Obtain Service on your Product email:service@craigelectronics.com

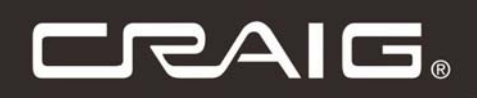

# **ORDINATEUR PORTABLE ULTRAMINCE 14 POUCES HAUTE DÉFINITION PROCESSEUR BICOEUR**

# **MANUEL DU PROPRIÉTAIRE**

**VEUILLEZ LIRE AVANT DE FAIRE FONCTIONNER CET APPAREIL.** 

Modèle: CLP290

## CONFIGUREZ UN COMPTE GMAILTM EN PREMIER LIEU

**Veuillez configurer votre compte GmailTM dans cette tablette lors de la configuration initiale. Si vous utilisez les systèmes de verrouillage par mot de passe ou modèle, et que vous les oubliez, vous devez posséder un compte GmailTM valide.**

Vous avez oublié la composition du modèle sur Android? Voici un moyen de le réinitialiser.

- 1. Entrez le mauvais modèle 5 fois et attendez 30 secondes.
- 2. Sélectionnez "Modèle oublié" puis saisissez votre nom d'utilisateur et mot de passe Gmail™.
- 3. Assurez-vous d'utiliser le même compte qui a été utilisé pour activer l'appareil et vérifiez le mot de passe en vous connectant à ce compte Google™ dans un navigateur sur un ordinateur de bureau ou ordinateur portable.
- 4. Si vous n'avez pas accès au compte GmailTM d'origine, vous aurez besoin de faire une réinitialisation matérielle et perdrez vos paramètres et applications installés dans l'appareil. Les données sur la carte mémoire ne seront cependant pas effacées.

# CONSIGNES DE SÉCURITÉ IMPORTANTES

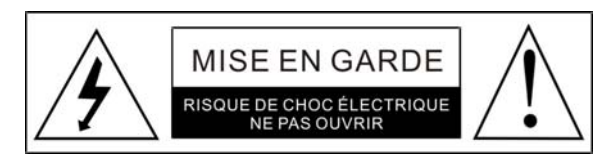

#### AVERTISSEMENT : POUR RÉDUIRE LE RISQUE D'INCENDIE OU DE CHOC ÉLECTRIQUE, NE PAS EXPOSER CET APPAREIL À LA PLUIE OU À L'HUMIDITÉ.

#### AVERTISSEMENT :

POUR RÉDUIRE LE RISQUE D'INCENDIE OU DE CHOC ÉLECTRIQUE ET PARASITES, UTILISER UNIQUEMENT LES ACCESSOIRES RECOMMANDÉS.

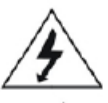

Le symbole d'éclair avec une flèche, à l'intérieur d'un triangle équilatéral, indique à l'utilisateur la présence de « tension dangereuse » non isolé à l'intérieur de l'appareil, qui pourrait être suffisant pour constituer un risque de choc électrique.

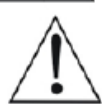

Le point d'exclamation dans un triangle équilatéral indique à l'utilisateur la présence d'importante instruction d'entretien qui se trouve dans la brochure accompagnant cet appareil.

#### AVIS DE LA FCC :

Cet équipement a été testé et trouvé conforme aux limites pour un dispositif numérique de classe B, conformément à la Partie 15 des règlements de la FCC. Ces limites visent à protéger convenablement les particuliers contre les interférences nuisibles dans une installation résidentielle. Cet équipement génère et peut émettre des fréquences radio et, s'il n'est pas installé et utilisé conformément aux instructions du manuel, peut causer des interférences nuisibles aux communications radio. Toutefois, il n'existe aucune garantie contre des interférence se produisant dans le cadre d'une installation particulière. Si l'équipement engendre des interférences nuisant à la réception radio ou télévisuelle (ce qui peut être déterminé en le mettant hors tension, puis en le remettant sous tension), vous êtes encouragé à tenter d'y remédier en ayant recours à l'une des mesures suivantes: ●Réorienter ou déplacer l'antenne réceptrice.

●Augmenter la séparation entre l'équipement et le récepteur.

●Branchez l'appareil à la prise secteur d'un circuit différent de celui sur lequel le récepteur est branché. ●Demandez l'assistance de votre revendeur ou celle d'un technicien radio/TV.

#### AVERTISSEMENT DE LA FCC :

Pour s'assurer d'une conformité continue, suivre les instructions ci-inclus et utiliser seulement des câbles blindés lors de branchement à d'autres appareils. Les modifications non autorisées par le fabricant pourraient annuler le droit à l'utilisateur à faire fonctionner cet appareil.

# CONSIGNES DE SÉCURITÉ IMPORTANTES

**Avant d'utiliser l'appareil, veuillez vous assurer de lire attentivement les instructions. Veuillez remarquer que ce sont des précautions générales et pourraient ne pas s'appliquer à votre appareil. Par exemple, cet appareil pourrait ne pas avoir la capacité d'être branché à une antenne extérieure.**

#### **1. Lire ces instructions**

Toutes les instructions concernant la sécurité et le mode d'emploi devraient être lues avant de faire fonctionner ce produit.

#### **2. Conserver ces instructions**

Les instructions concernant la sécurité et le mode d'emploi devraient être conservées pour référence future.

#### **3. Respecter tous les avertissements**

Tous les avertissements sur le produit et dans le mode d'emploi devraient être respectés.

#### **4. Suivre toutes les instructions**

Toutes les instructions d'utilisation devraient être suivies.

#### **5. Ne pas utiliser cet appareil près de l'eau**

Ne pas utiliser ce produit près de l'eau et de l'humidité Par exemple : près d'une baignoire, lavabo, évier de cuisine ou bac à lessive; dans un sous-sol humide; ou près d'une piscine.

#### **6. Nettoyer seulement avec un chiffon sec**

Débrancher cet appareil avant le nettoyage Ne pas utiliser de nettoyant liquide ou en aérosol. Utiliser un chiffon sec pour le nettoyage.

#### **7. Ne pas bloquer les ouvertures de ventilation. Installer selon les instructions du fabricant.**

Les fentes et ouvertures dans le cabinet et en arrière ou dans le fond sont pour la ventilation, afin de s'assurer du fonctionnement continu de l'appareil et pour le protéger de surchauffe. Ces ouvertures ne doivent pas être bloquées ou couvertes. Ces ouvertures ne doivent jamais être bloquées en plaçant le produit sur un lit, sofa, tapis ou autre surface similaire. Ce produit ne devrait jamais être placé à proximité d'une source de chaleur ou radiateur. Ce produit ne devrait pas être placé dans une installation assemblé comme une bibliothèque ou une étagère à moins qu'une ventilation adéquate soit présente ou que les instructions du fabricant soient respectées.

- **8. Ne pas installer près d'une source de chaleur telle que radiateur, cuisinière ou autre appareil (y compris un amplificateur) qui produit de la chaleur.**
- **9. Ne pas contourner le dispositif de sécurité de la fiche à polarité ou de mise à la terre. Une fiche polarisée possède deux lames dont l'une est plus large que l'autre. Un fiche de mise à la terre possède deux lames et une troisième broche de mise à la terre. La large lame ou troisième broche sont là pour votre sécurité. Si la fiche ne s'adapte pas à votre prise, consulter un électricien pour le remplacement de la prise obsolète.**
- **10. Protéger le cordon d'alimentation afin qu'il ne soit pas piétiné ou pincé, surtout au niveau de la fiche, prise et à l'endroit où il sort de l'appareil.**
- **11. Utiliser seulement des accessoires recommandés par le fabricant.**
- **12. Utilisez uniquement le chariot, trépied, support ou table spécifiés par le fabricant, ou vendus avec l'appareil. Lorsqu'un chariot est utilisé, faire attention lors du déplacement de la combinaison chariot/appareil afin d'éviter toute blessure lors d'un basculement.**

Une combinaison de chariot et d'appareil devrait être déplacé avec soin. Un arrêt brusque, force excessive et surfaces irrégulières peuvent faire basculer la combinaison de chariot et d'appareil.

AVERTISSEMENT CHARIOT PORTATIF (SYMBOLE FOURNIT PAR RETAC)

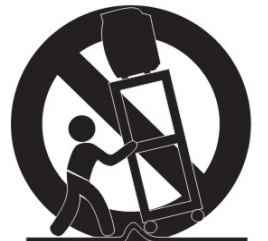

**13. Débrancher cet appareil durant les orages ou lorsqu'il est inutilisé pendant une longue période de temps.**

Pour protéger votre produit des orages, ou lorsqu'il n'est pas utilisé pendant une longue période de temps,

le débrancher de la prise murale et débrancher l'antenne ou système de câble. Cela préviendra tout dommage au produit causé par les éclairs et les surtensions.

**14. Référer tout entretien à des techniciens expérimentés. Une réparation est nécessaire lorsque l'appareil a été endommagé de quelque façon, tel que cordon d'alimentation ou fiche endommagé, liquide renversé ou objets tombés dans l'appareil, appareil exposé à la pluie ou à l'humidité, appareil ne fonctionne pas normalement, ou s'il a été échappé.**

#### **15. Source d'alimentation**

Ce produit devrait être alimenté seulement à partir de la source d'alimentation spécifiée sur l'étiquette. Si vous n'êtes pas certain de la source d'alimentation, veuillez contacter le vendeur ou la compagnie d'électricité locale. Pour les produits conçus pour fonctionner avec des piles ou d'autres sources, se référer au mode d'emploi.

#### **16. Lignes électriques**

Une antenne extérieure ne doit pas être située à proximité de lignes électriques aériennes ou autres circuits électriques ou d'alimentation, ou si elle peut tomber sur ces lignes ou circuits électriques. Lors de l'installation de système d'antenne extérieure, éviter de toucher ces lignes ou circuits car leur contact peut être fatal.

#### **17. Surcharge**

Ne pas surcharger les prises murales et les rallonges, car cela pourrait entraîner un risque d'incendie ou de choc électrique.

#### **18. Insertion d'objet ou de liquide**

Ne jamais insérer d'objet dans le produit car il pourrait toucher des points de tensions dangereux ou faire court-circuiter des pièces, ce qui pourrait causer des feux ou chocs électriques. Ne jamais verser ou pulvériser tout type de liquide sur le produit.

#### **19. Mise à la terre d'antenne extérieure**

Si une antenne extérieure est branchée au produit, veuillez vous assurer que le système d'antenne est mis à la terre afin de fournir une protection contre les surtensions et les charges statiques. L'article 810 du code électrique national (National Electrical Code), ANSI / NFPA 70, fournit des informations relatives à la mise à la terre adéquate du mât et sa structure, la mise à la terre du fil conducteur à un produit de décharge d'antenne, la taille des conducteurs de mise à la terre, l'emplacement des produits de décharge d'antenne , la connexion aux électrodes de mise à la terre et les exigences pour les électrodes de mise à la terre.

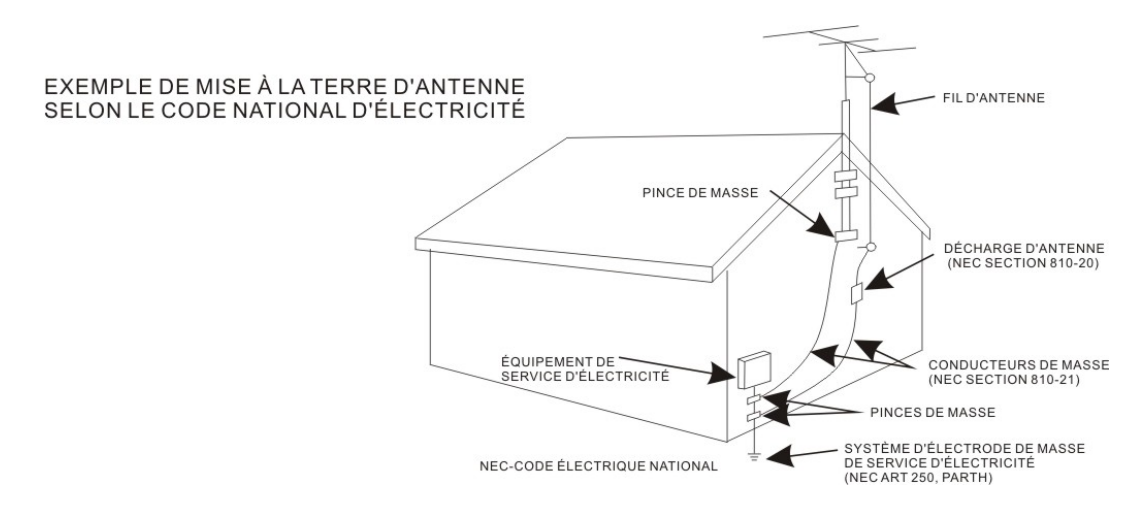

#### **20. Entretien**

Ne pas essayer d'effectuer vous-même l'entretien de ce produit alors que l'ouverture ou le retrait des couvercles pourrait vous exposer à des tensions dangereuses et autres risques. Référer tout entretien à des techniciens expérimentés.

#### **21. Pièces de remplacement**

Lorsque des pièces de remplacement sont requises, s'assurer que le technicien utilise des pièces de remplacement spécifiées par le fabricant ou que celles-ci possèdent les mêmes caractéristiques que la pièce originale. Les substitutions non autorisées pourraient causer des feux ou chocs électriques.

#### **22. Vérification de sécurité**

Lorsque les réparations sont terminées, veuillez demander au technicien d'effectuer des contrôles de sécurité pour déterminer que le produit est en bon état de fonctionnement.

- **23. Montage au mur ou au plafond** Ce produit devrait être monté au mur ou au plafond seulement si recommandé par le fabricant. **24. Dommage nécessitant une réparation**
- Débrancher le produit de la prise murale et confier la réparation à un technicien qualifié si une des conditions suivantes est rencontrée :
- a. Lorsque le cordon d'alimentation ou la fiche est endommagée.
- b. Si du liquide a été renversé ou des objets sont tombés sur le produit.
- c. Si le produit a été exposé à la pluie ou à de l'eau.
- d. Si le produit ne fonctionne pas normalement en suivant le mode d'emploi. Ajuster seulement les contrôles visés par le mode d'emploi, comme l'ajustement des autres contrôles pourrait causer des dommages et occasionnerait un effort supplémentaire de la part du technicien pour restaurer le produit à son état de fonctionnement.
- e. Si le produit a été échappé ou si le cabinet a été endommagé.
- f. Lorsque le rendement de l'appareil diminue, cela indique un besoin d'entretien.

#### **25. Remarque à l'installateur du système CATV**

Ce rappel est destiné à attirer l'attention de l'installateur du système CATV sur l'article 820-40 du NEC qui fournit des directives pour la mise à la terre adéquate et, en particulier, spécifie que le câble de mise à la terre doit être relié au système de la mise à la terre du bâtiment, aussi près que possible du point d'entrée du câble.

Remarque :

Référer tout entretien à des techniciens expérimentés. Une réparation est nécessaire lorsque l'appareil a été endommagé de quelque façon tel que : le cordon d'alimentation ou la fiche a été endommagée, du liquide a été renversé dans l'appareil, l'appareil a été exposé à la pluie ou l'humidité, l'appareil a été échappé ou l'appareil ne fonctionne pas normalement.

# CONSIGNES DE SÉCURITÉ IMPORTANTES

Ce manuel contient des précautions sécuritaires importantes et des informations pour utilisation adéquate. Assurez-vous de lire ce manuel attentivement avant l'utilisation de la tablette afin d'éviter de l'endommager.

- Ne placez pas ce produit dans un environnement chaud, humide ou poussiéreux.
- Ne placez pas ce produit dans un environnement chaud. Surtout en été, ne pas le placer dans une voiture avec les fenêtres fermées ou au soleil.
- z Évitez de laisser tomber ou heurter le produit et ne secouez pas violemment l'écran TFT, car cela pourrait provoquer des dommages ou un affichage anormal à l'écran.
- z Veuillez sélectionner un volume sonore adéquat et éviter tout bruit excessif lors de l'utilisation d'écouteurs. Baissez le volume ou cessez d'utiliser le produit si vos oreilles commencent à bourdonner.
- Dans les situations suivantes, veuillez charger le produit :
	- A. Le dispositif apparait sur le dessus de l'écran.
	- B. Le système se ferme automatiquement, et il se ferme aussitôt le redémarrage terminé.
	- C. Les boutons de commande ne fonctionnent pas correctement.
	- D. L'appareil ne s'allume pas.
- **Remarque :** Les chargeurs d'autres modèles ne peuvent pas être utilisés avec ce dispositif, car cela pourrait causer des dommages à celui-ci qui annuleront la garantie. Veuillez contacter notre Service à la clientèle pour tout remplacement de chargeur.
- Ne déconnectez pas le dispositif lors du formatage, téléchargement ou téléversement; sinon des erreurs d'application pourraient se produire.
- Nous ne sommes pas responsables pour tout effacement de mémoire causé par des dommages ou un entretien de produit, ou toute autre raison personnelle.
- Veuillez ne pas désassembler le produit et évitez de nettoyer le produit avec de l'alcool éthylique, du diluant ou du benzène.
- z N'utilisez pas ce produit dans les lieux où les appareils électroniques sont interdits, par exemple à bord d'un avion.
- z N'utilisez pas ce produit en conduisant un véhicule ou en marchant dans la rue, car cela pourrait causer un accident.

#### **Remarques :**

- Cet appareil n'est pas étanche.
- Toutes les images contenues dans ce manuel sont fournies à titre indicatif. Les caractéristiques et l'apparence du produit peuvent être l'objet de modifications sans préavis.

## **Guide d'installation du micrologiciel Android 4.2**

Veuillez suivre les procédures d'installation ci-dessous pour la réinstallation dans votre CLP290.

1. Téléchargez le micrologiciel complet dans votre ordinateur ou portable fonctionnant sous Windows. Puis décompressez le fichier et vous verrez le nom du fichier – « Installer le micrologiciel » [Firmware Install]. Copiez cela dans une carte SD.

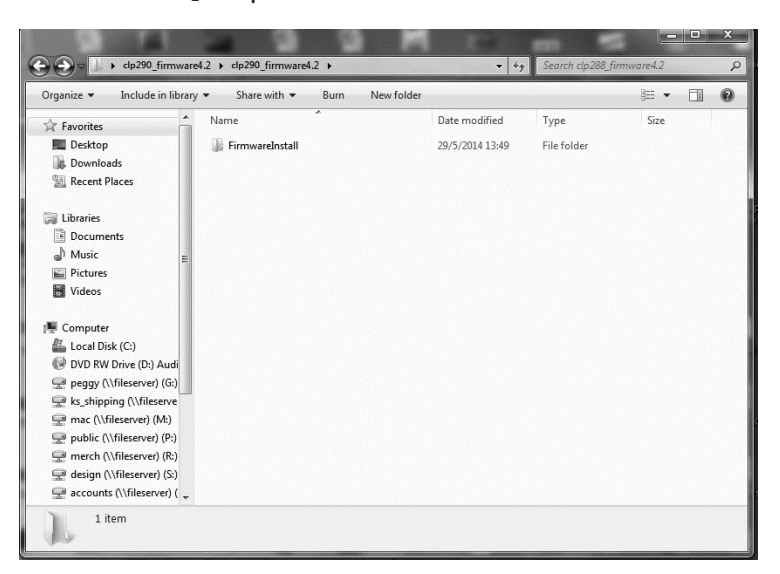

- 2. Éteignez le CLP290 et branchez-le dans la prise murale en cas de perte de l'alimentation venant de la batterie pendant l'installation du micrologiciel.
- 3. Insérez la carte mémoire SD après le chargement complet par l'appareil, puis allumez l'appareil.

4. L'appareil détectera le micrologiciel et lancera automatiquement la mise à jour. Puis l'écran affichera « WMT Android4.2 FW la mise à niveau... » [WMT Android4.2 FW Upgrading…]

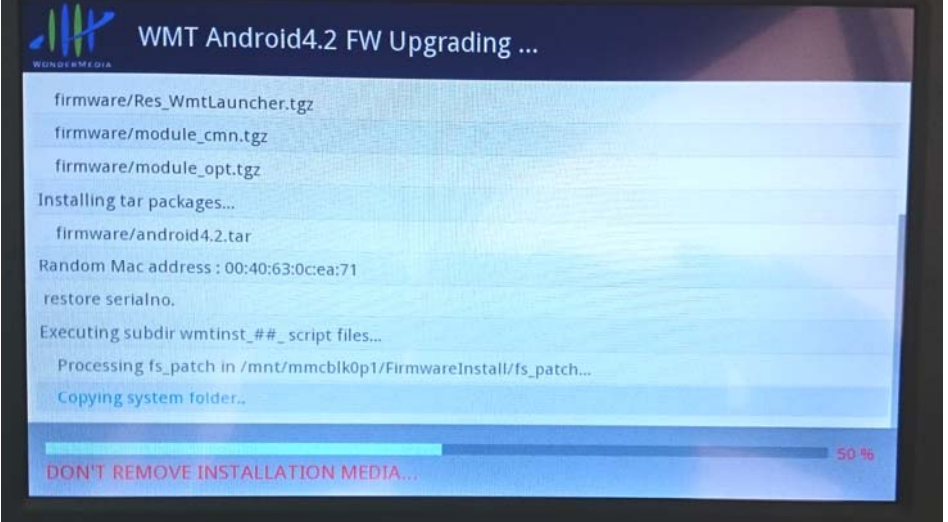

5. N'éteignez pas l'appareil lors du processus de mise à jour!!

6. Attendez que l'appareil termine automatiquement le processus. Il faut environ 5 minutes. Une fois la mise à jour terminée, l'appareil affichera en caractères VERT et gras « **VEUILLEZ RETIRER LE SUPPORT D'INSTALLATION...** » [**PLEASE REMOVE INSTALLATION MEDIA…**] au bas de l'écran

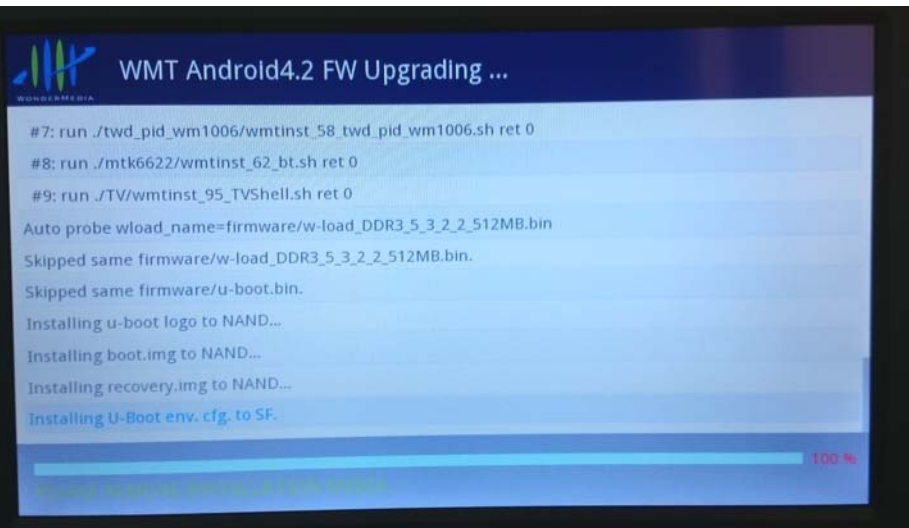

- 7. Retirez la carte SD du CLP290. Il redémarrera automatiquement.
- 8. La mise à jour est maintenant terminée.

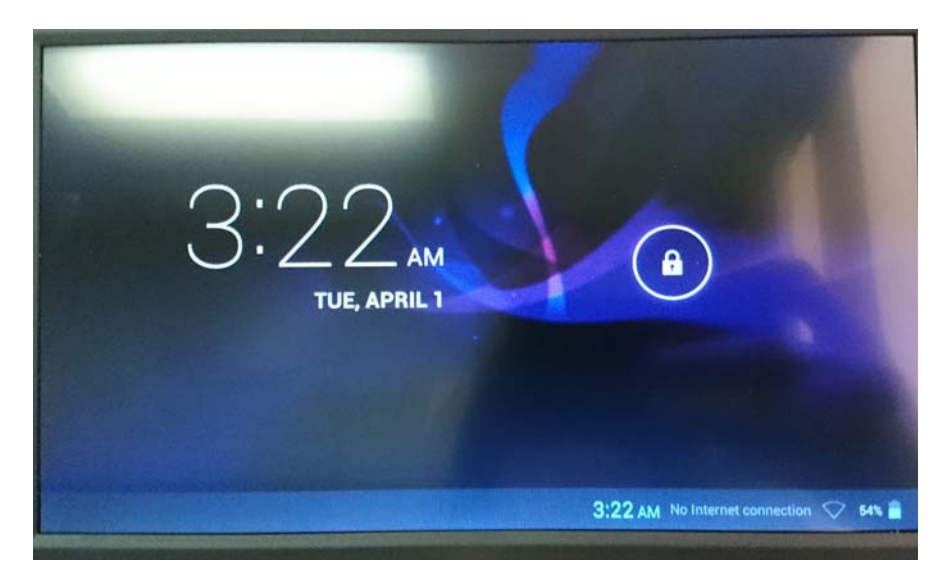

**REMARQUE : Au cours du processus de réinstallation, branchez l'appareil à la prise murale, sinon le micrologiciel pourrait être altéré (corrompu) si l'appareil s'éteint pendant la mise à jour.**

**IMPORTANT : La mise à jour ou la réinstallation du micrologiciel effacera toutes les informations et tous les logiciels installés dans l'appareil après le démarrage initial**

# **ALIMENTATION**

## **Recharge de la batterie**

L'appareil est muni d'une batterie rechargeable au lithium-ion polymère de 3,7 VCC —, Rechargez comme suit :

- ¾ Insérez la petite fiche USB du câble de connexion USB fourni au CD IN jack de l'appareil. Insérez l'autre extrémité au port USB de l'adaptateur CA/CD. Branchez l'adaptateur CA/CD dans une prise murale secteur fournissant 100-240 VCA~, 50/60 Hz.
- ¾ Pendant la charge, l'icône de chargement s'allumera à l'écran. Lorsque la charge sera terminée, l'écran affichera l'icône de charge complète. De plus, le voyant rouge de charge de l'appareil s'allumera.

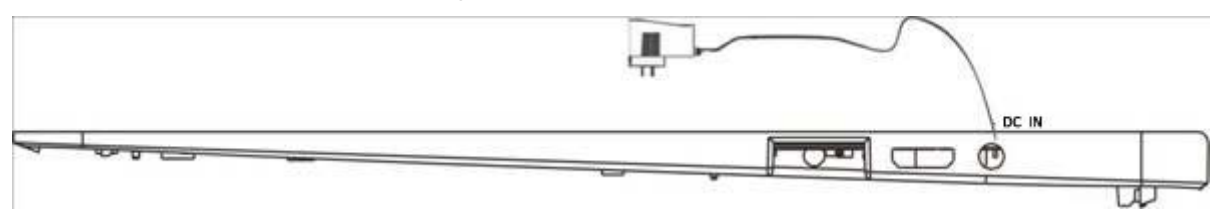

#### **Ce bloc d'alimentation est conçu pour être correctement orienté dans une position horizontale.**

**Remarques :** Votre batterie durera plus longtemps si vous suivez ces directives pour l'entretien et l'entreposage.

- A. Pour la première recharge, chargez l'appareil pendant environ 10 heures. Pour une recharge normale, l'appareil a besoin d'environ 5 heures de charge.
- B. Rechargez et entreposez l'appareil dans une gamme de température de 5 °C ~ 35 °C (40 °F ~ 95 °F).
- C. Ne chargez pas à l'excès (plus de 24 heures). Une charge excessive ou l'utilisation de cet appareil jusqu'à l'épuisement de la batterie pourrait endommager la batterie. La durée de la batterie sera prolongée si vous gardez la batterie complètement chargée.
- D. L'autonomie de la batterie diminue lentement au fil du temps.
- E. La batterie rechargeable contenue dans ce produit n'est pas conçue pour être remplacée par l'utilisateur.

## **Carte SD**

Cet appareil prend en charge les cartes SD (non comprises). Pour ajouter de la mémoire, insérez une carte micro SDdans la fente pour carte sur le côté de l'unité, comme indiqué par la figure ci-dessous :

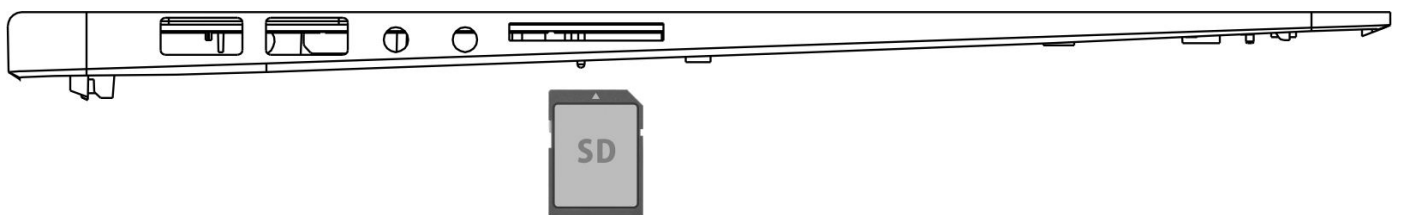

#### **Remarques :**

A. Insérez la carte (jusqu'à 32 Go, non comprise) dans la fente de carte sur le côté gauche de l'appareil avec la surface métallique de la puce vers le bas.

B. Pour retirer la carte, appuyez sur la carte jusqu'à qu'un déclic se fasse entendre et retirez ensuite la carte en la tirant.

C. Avant de remplacer la carte de stockage, assurez-vous que l'appareil est éteint.

- D. Lors de l'insertion de la carte de stockage, assurez-vous que son orientation est correcte. N'insérez jamais violemment une carte afin d'éviter d'endommager la carte ou l'appareil. Si la carte de stockage ne fonctionne pas, veuillez vérifier si l'orientation est correcte.
- E. Lorsque la carte est utilisée pour la première fois, ou si elle a été utilisée dans un autre appareil, veuillez la formater à l'aide de l'ordinateur. Vous devez également télécharger et copier la musique, les photos et les films dans la carte avant de l'installer dans l'appareil.

#### **Important : Le formatage de la carte micro SD supprimera toute donnée de la carte. Téléchargez les données vers votre ordinateur avant de formater la carte.**

#### **Ports USB (ports USB standard)**

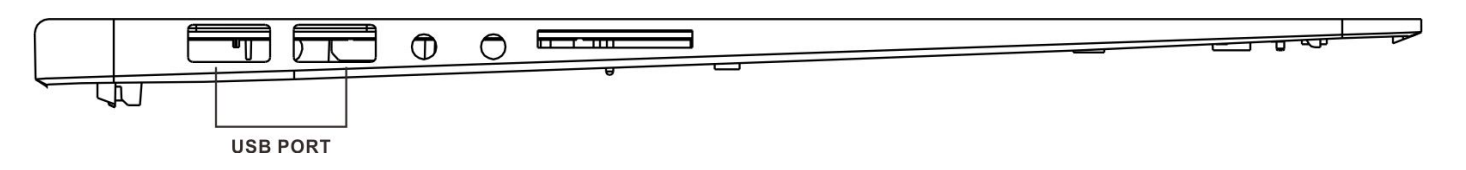

Cet appareil prend en charge les dispositifs USB comme les clés USB pour augmenter la taille de la mémoire et pouvoir lire des fichiers. Il suffit d'insérer le dispositif dans le port USB, comme indiqué cidessus.

#### **Remarques :**

A. Avant de remplacer la clé USB, assurez-vous que le dispositif est éteint.

B. Lors de l'insertion de la clé USB, assurez-vous que l'orientation est correcte. N'insérez jamais avec force un dispositif afin d'éviter d'endommager la clé USB ou l'appareil. Si cela ne fonctionne pas, veuillez vérifier l'orientation.

#### **Mise sous tension et hors tension de l'appareil**

A. Appuyez et maintenez l'interrupteur  $\bigcup$  Marche/arrêt [On/Off] situé à droite du clavier afin de mettre sous tension l'appareil.

B. Pour économiser l'énergie de la batterie. Appuyez sur l'interrupteur  $\mathbb U$  Marche/arrêt [On/Off] ou sur le

bouton (Veille) pour éteindre l'écran. Appuyez à nouveau pour allumer l'écran.

C. Pour éteindre l'appareil, appuyez et maintenez enfoncé l'interrupteur UMarche/arrêt [On/Off] iusqu'à ce que le sous-menu de configuration apparaisse à l'écran. Déplacez le curseur sur le bouton « Éteindre » [Power off], puis cliquez sur le bouton gauche de la souris ou du clavier tactile. Le menu « Éteindre » [Power off] apparaîtra.Déplacez le curseur sur « OK », puis cliquez sur le bouton gauche.
**Remarques :**

z **Comme sur votre ordinateur, après avoir allumé l'appareil, vous pourriez avoir à patienter un peu pendant le démarrage du système d'exploitation et avant l'apparition de l'écran d'accueil.**

#### **Pavé tactile :**

Utilisez le pavé tactile pour déplacer le curseur à l'écran. Utilisez les boutons de gauche ou de droite pour effectuer une action.

#### **Réinitialiser :**

Si l'appareil réagit de manière anormale, s'arrête, ou gèle, appuyez sur le bouton RÉINITIALISATION [RESET].

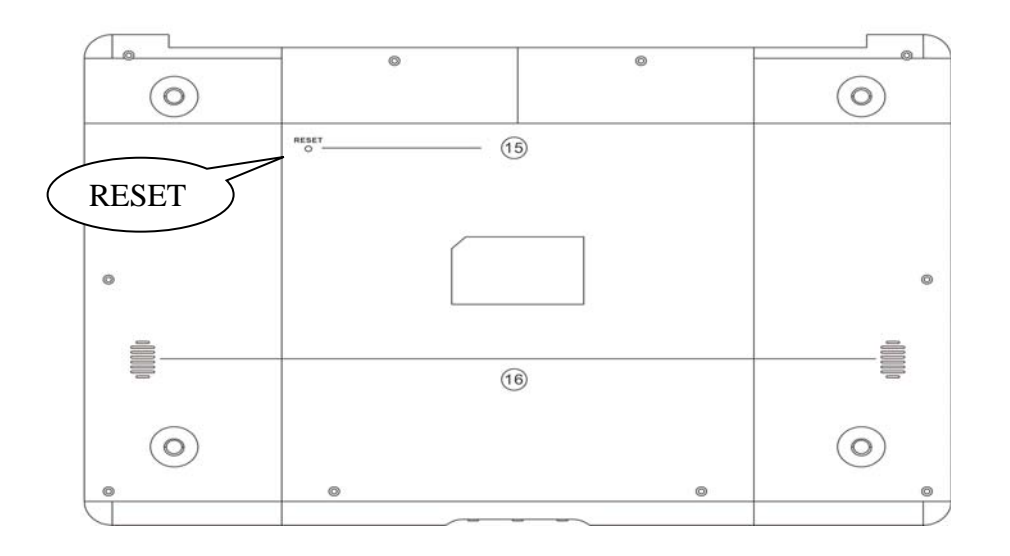

# **Emplacement des contrôles**

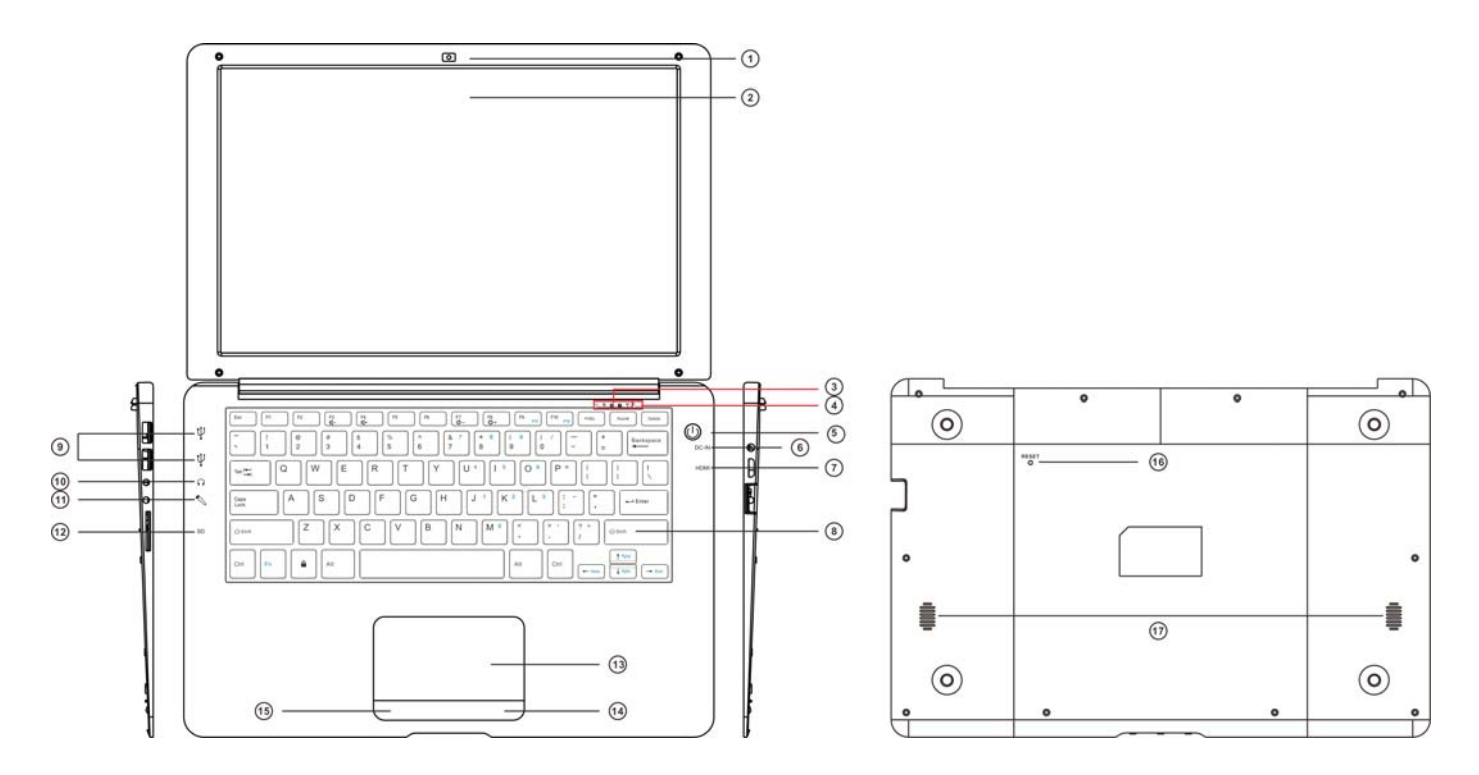

- 1. Appareil-photo avant
- 2. écran LCD
- 3. Trois indicateurs LED. (De droite à gauche) a: WIFI ON
	- b. Caps Lock
	- c. Num (Nombre) de verrouillage
	- d. Indicateur de puissance de charge
	- e. Puissance sur l'indicateur
	- 4. Construire-dans le microphone
	- 5. Bouton d'alimentation
	- 6. CD IN Jack
	- 7 Mini HDMI Port
	- 8. Clavier
	- 9. Deux ports USB pleine taille
	- 10 Casque / écouteurs Jack
	- 11 Mic Jack
	- 12 Fente pour carte SD
	- 13. Touch Pad
	- 14-15. Boutons Droite et Gauche
	- 16. Remettre
	- 17. Haut-parleurs

#### **F (Fonction) l'affectation de bouton:**

- F1- Navigateur
- F2- Appareil photo
- F3- Son -
- F4- Son +
- F5- Air show
- F6- Calculatrice
- F7- lumière Retour -
- F8- lumière Retour +
- F9- Explorateur de fichiers
- F10- Gmail
- F11- Calendrier
- F12- Paramètres

#### Notes:

1. Pour F11 (F12), appuyez sur les touches Fn et F9 (F10) en même temps.

# **Connexions**

#### **Branchement à un téléviseur HDMI**

- **A :** Connectez l'appareil à un téléviseur (avec port HDMI), depuis le connecteur mini HDMI situé sur le côté de l'appareil au port HDMI du téléviseur. (Câble de connexion non compris).
- **B :** L'appareil activera automatiquement la connexion HDMI.
- **C :** Le contenu de l'ordinateur s'affichera à l'écran du téléviseur.

#### **Important : La sortie HDMI fonctionne en mode de lecture vidéo uniquement.**

#### **Prise d'écouteurs :**

Pour une écoute privée, branchez des écouteurs à la prise d'écouteurs située sur le côté gauche du boîtier. Le haut-parleur sera automatiquement déconnecté (écouteurs non compris).

## **Mise en route**

z **Sur la page d'accueil, cliquez sur le bouton « » dans le coin supérieur droit de l'écran. L'image suivante apparaîtra à l'écran :**

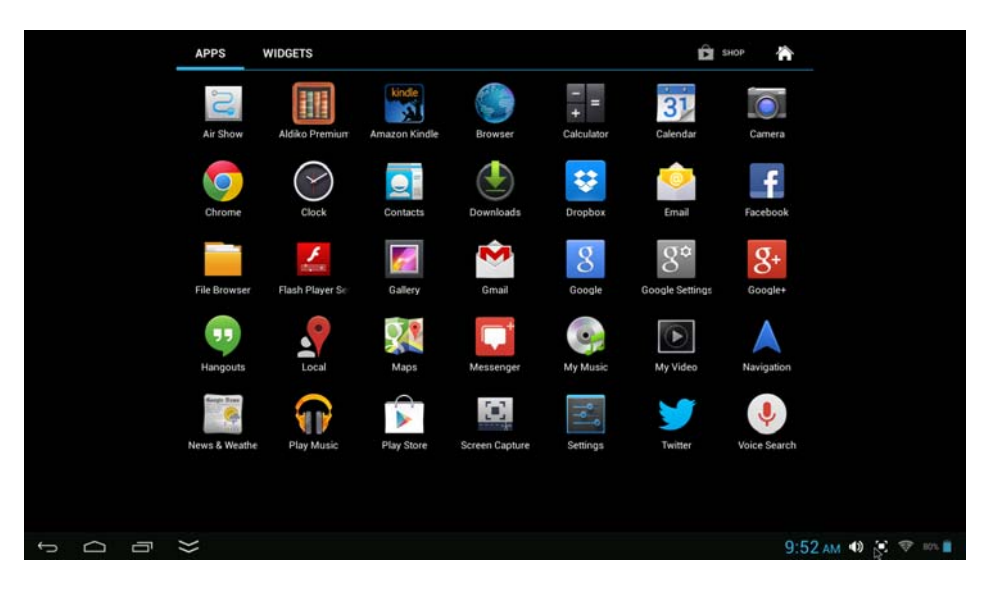

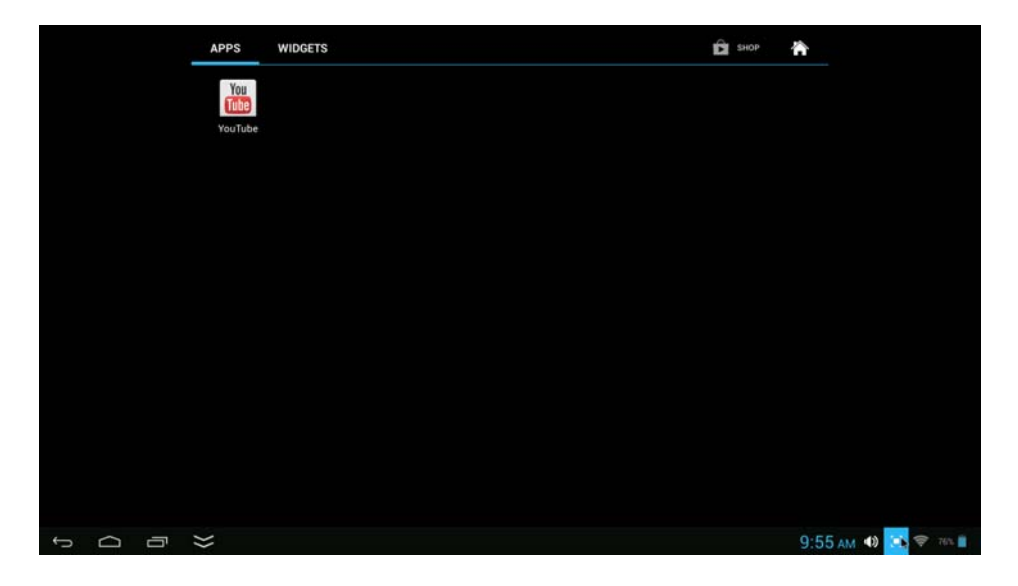

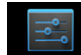

z **Cliquez sur le bouton Paramètres [Settings] (** ) **à l'écran. Le menu des paramètres apparaîtra à l'écran. Ensuite :**

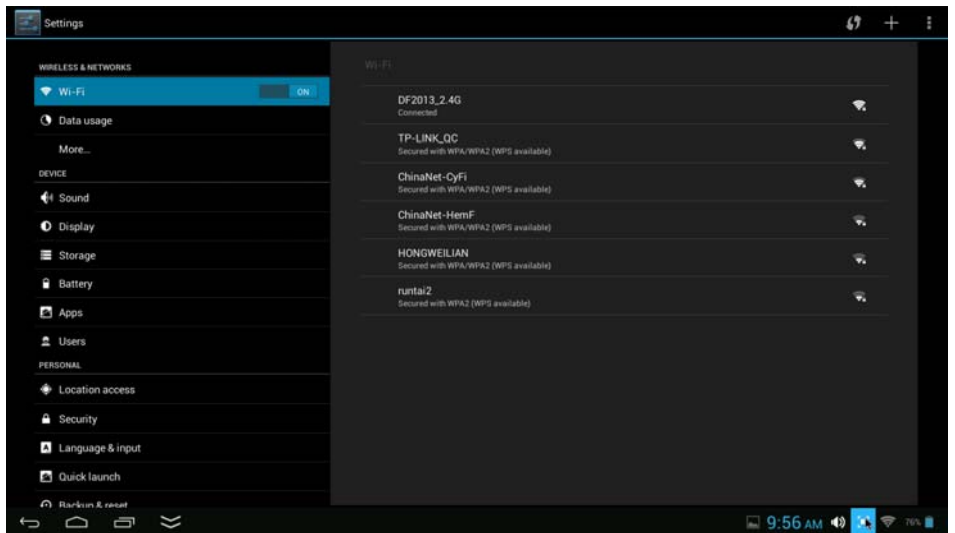

- Cliquez sur l'écran puis naviguez vers la gauche ou la droite (le haut ou le bas) pour afficher plus de sélections.
	- Choisissez le bouton correspondant au réglage que vous voulez effectuer. Le menu de sousréglage apparaîtra à l'écran. Suivez les instructions apparaissant à l'écran.

#### **RÉSEAUX ET SANS-FIL**

Pour naviguer sur le Web, vous connecter au Apps Store, envoyer des courriels, utiliser Facebook, Twitter, etc., vous devez connecter cet appareil à l'Internet à l'aide du réseau Wi-Fi comme suit :

1. Touchez la touche Wi-Fi « OFF », puis faites-la glisser vers la droite pour activer le Wi-Fi. Attendez quelques secondes et les réseaux Wi-Fi disponibles s'afficheront.

2. Cliquez sur les réseaux souhaités pour lancer la connexion en suivant les instructions à l'écran. (Il est possible qu'un mot de passe soit exigé).

N.B. : Après le réglage, vous pouvez l'activer ou le désactiver en appuyant sur le gadget logiciel [Widget] ( apparaissant à l'écran.

☆L'appareil effectue un balayage automatique et énumère tous les réseaux Wi-Fi locaux trouvés.

☆Si votre réseau Wi-Fi est masqué, il ne sera pas détecté par la recherche automatique. Cliquez sur « » et suivez les instructions pour ajouter votre réseau.

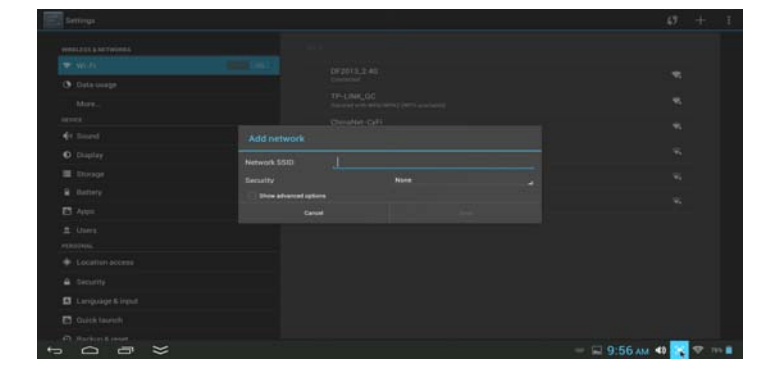

# **AFFICHAGE**

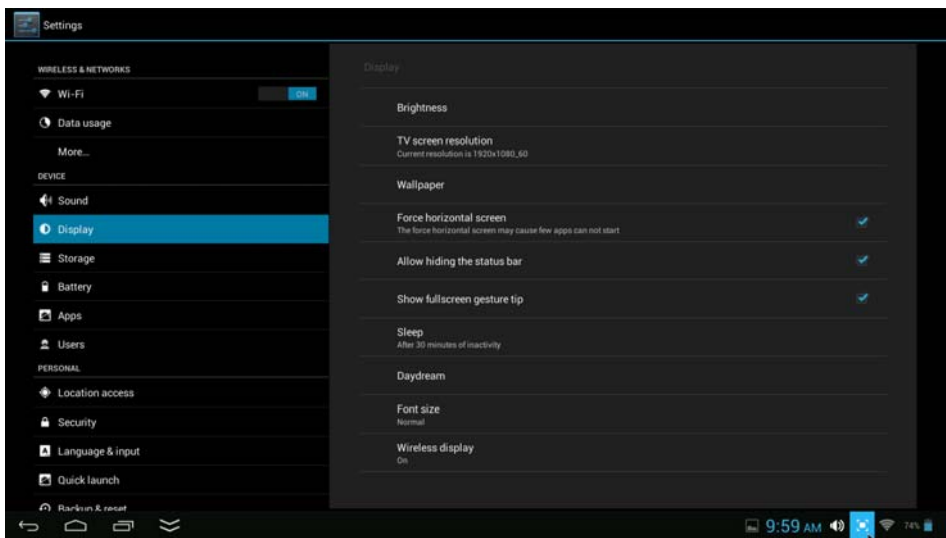

**Luminosité :**Pour régler la luminosité de l'écran en déplaçant la barre de défilement graduée.

**Résolution de l'écran de téléviseur :**Pour choisir et définir la résolution de la sortie HDMI vers le téléviseur

**Fond d'écran :**Pour sélectionner et définir des fonds d'écran.

**Mise en veille auto :**Pour activer le mode Veille et sélectionner la période d'inactivité avant de tomber en mode Veille.

**Taille de police :**Pour régler la taille de police d'écran.

# **ÉCRAN D'ACCUEIL**

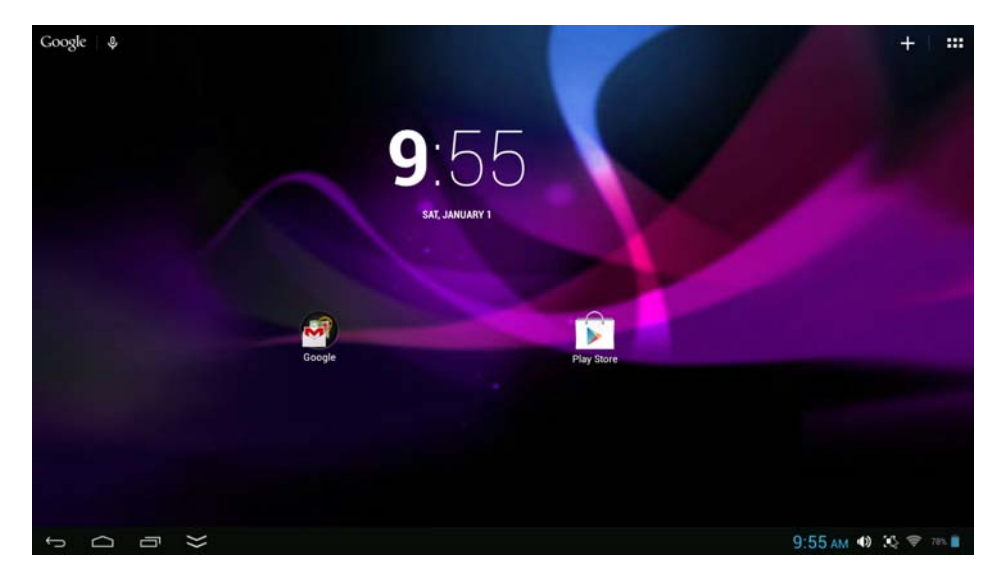

#### **Barre d'état**

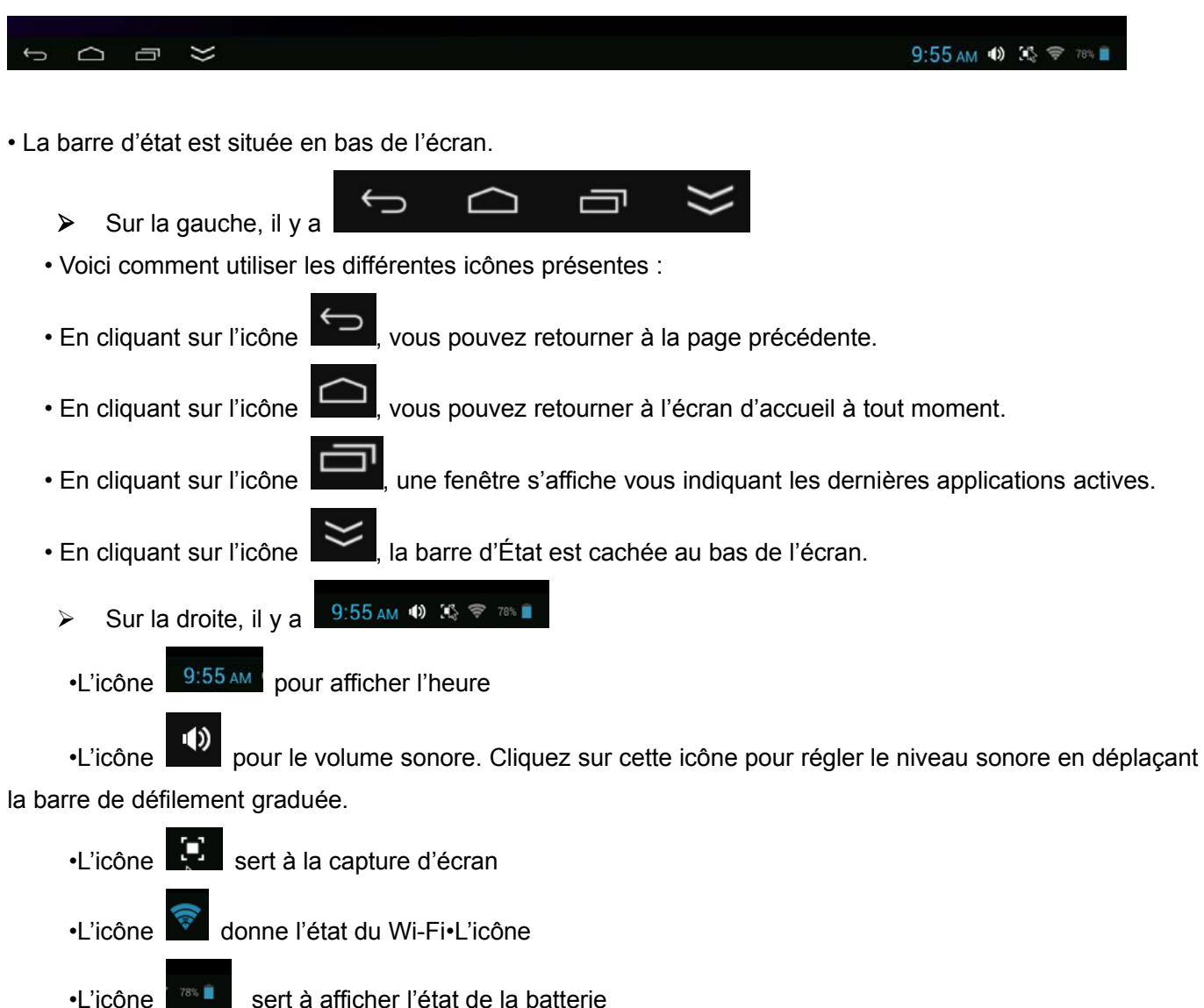

• Dans l'interface du menu principal, vous pouvez ouvrir et lancer n'importe quelle application en cliquant sur les icônes. Vous pouvez ainsi lancer des applications comme le navigateur de fichiers, le navigateur Web et Ma musique. Au cours de la navigation sur le Web ou de la visualisation de fichiers PDF, vous pouvez déplacer la page en la faisant glisser vers le haut ou le bas, vers la gauche ou la droite.

# **Gestion des applications**

**Téléchargement des applications AndroidMC**

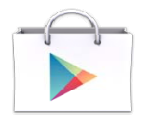

☆ **Les boutiques d'applications préchargées telles Google Play MC offrent de nombreuses applications**

**intéressantes et gratuites à télécharger. Chaque boutique d'applications peut demander des informations de carte de crédit et des données personnelles. Veuillez prendre note que certaines applications peuvent être payantes.**

#### z **Téléchargement d'applications Android directement depuis un site Web**

Vous pouvez télécharger des applications directement depuis des sites Web, puis facilement et rapidement les installer.

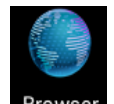

- Cliquez sur l'icône du navigateur Web Browser pour le lancer.
- Saisissez l'URL souhaitée, puis cliquez sur le lien de téléchargement de l'application que vous voulez télécharger dans votre appareil.
- z Une fois le téléchargement terminé, cliquez sur le fichier téléchargé (dans l'écran **Applications [Apps] sous Paramètres [Setting]** ), → cliquez sur **Ouvrir [Open]** → **Installer [Install]**.

#### **Désinstallation d'applications Android**

Vous pouvez aussi rapidement et facilement désinstaller des applications que vous aviez installées.

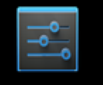

- 1. Cliquez sur Settings → Paramètres [Settings]→ Applications [Apps].
- 2. Cliquez sur l'application que vous voulez désinstaller**, →** Désinstaller [Uninstall].
- 3. Cliquez sur **OK** pour confirmer la désinstallation.

### **Horloge**

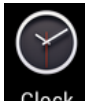

Cliquez sur l'icône <sup>Clock</sup> de l'application **Horloge [Clock]**. Vous pouvez voir l'heure et la date.

#### **Alarme** :

☆Vous pouvez utiliser votre appareil comme réveil en définissant plusieurs alarmes.

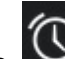

L'icône d'horloge **et affichée au bas de l'écran.** Cliquez dessus pour savoir si une ou plusieurs alarmes

*ont été configurées et activées.*

#### **Ajout d'une alarme**

Cliquez sur l'icône de l'application **Horloge [Clock]**.

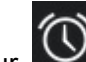

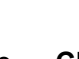

z Cliquez sur pour configurer alarme **→ Cliquez sur** pour ajouter une alarme z Configurez votre alarme comme vous le souhaitez (saisissez l'heure de l'alarme, puis appuyez sur« **OK** »

#### **Suppression d'une alarme**

z Cliquez sur l'icône de l'application **Horloge [Clock]**.

- $\bullet$  Cliquez sur l'icône  $\bullet$  pour savoir si une ou plusieurs alarmes ont été configurées
- Cliquez sur et maintenant enfoncée l'alarme que vous voulez supprimer.
- **Cliquez**

# **Vidéoconférences**

t

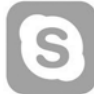

Skype peut être téléchargé depuis les boutiques d'applications telles que Google Play ou Amazon APP store.

**\*\*Cet appareil est équipé d'une caméra frontale et d'un microphone intégrés pour la conférence vidéo via Skype**

### **NAVIGATEUR**

Les utilisateurs peuvent se connecter à l'Internet à l'aide d'un navigateur.

Cliquez sur l'icône du navigateur Web située sur l'écran des applications , afin de lancer le navigateur Web.

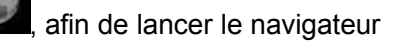

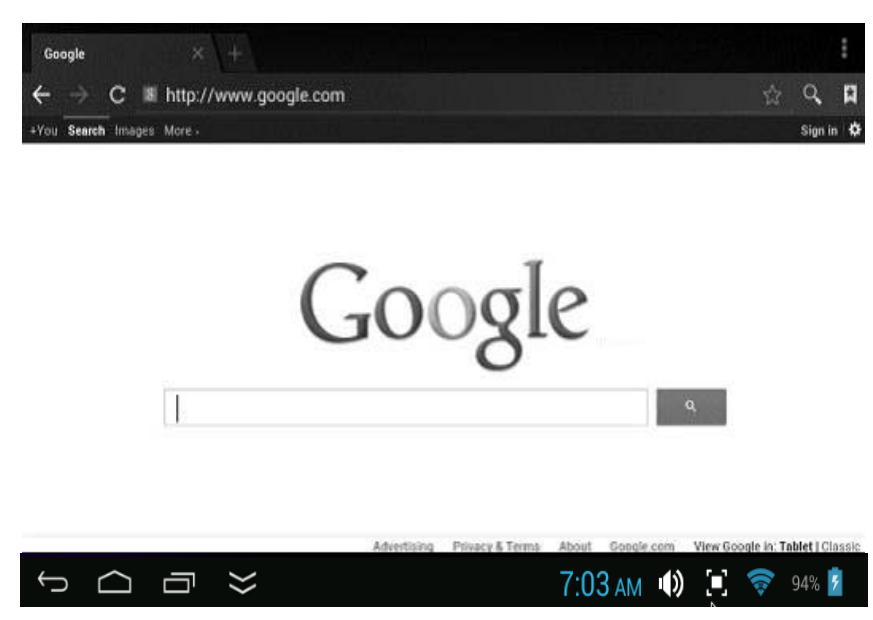

# **CALENDRIER**

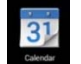

#### Cliquez sur l'icône de l'application **Calendrier [Calendar]**

**Au premier lancement du** Calendrier, vous devrez ajouter un compte Gmail.Saisissez vos informations de courriel et votre mot de passe. Cliquez sur « **Suivant** » [**Next**] et suivez les étapes pour terminer la configuration du compte. Vous pouvez alors utiliser le **Calendrier**. (Remarque : À l'écran Paramètres du compte, changez manuellement le serveur pour www.google.com)

#### **Ajouter un événement**

- 1. Sur l'écran **Calendrier**, cliquez sur la date à laquelle vous voulez ajouter un événement.
- 2. Cliquez sur l'heure de l'événement, **→** cliquez sur chaque champ où vous voulez saisir des informations sur l'événement souhaité.
- 3. Cliquez sur**Terminé [Done]**.

### **Courriel**

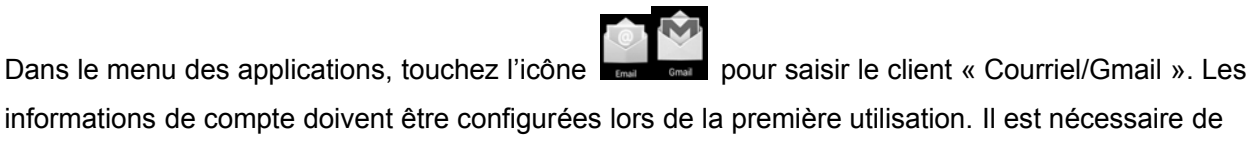

informations de compte doivent être configurées lors de la première utilisation. Il est nécessaire de préalablement vous inscrire et de configurer votre compte de courriel. Veuillez remarquer que l'enregistrement d'un compte Gmail est nécessaire pour accéder aux services fournis par Google et Android.

#### **Navigateur de fichiers**

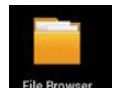

Cliquez sur l'icône de l'application Nagivateur de fichiers [File Browser] pour voir les fichiers contenus dans toutes les mémoires *(mémoire interne, carte Micro SD, clé USB)*, et pour installer rapidement et facilement une application Android dans votre ordinateur.

Les icônes en haut de l'écran sont :

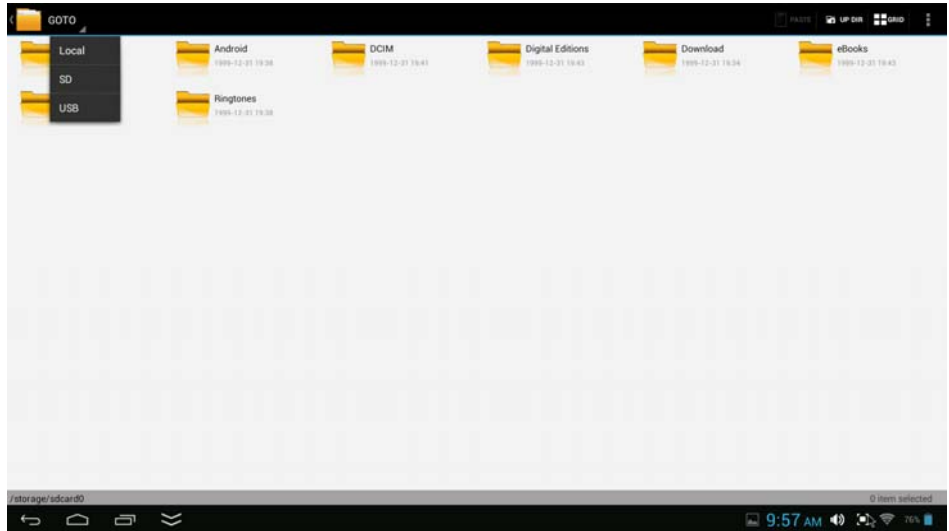

¾ Cliquez sur « ALLER À » [GOTO] et choisissez la mémoire (SD, USB) pour visualiser son contenu.

 Cliquez et maintenez enfoncé le dossier ou fichier à copier (la sélection de dossiers ou fichiers multiples est disponible) – cliquez sur **COPIER[COPY]**.

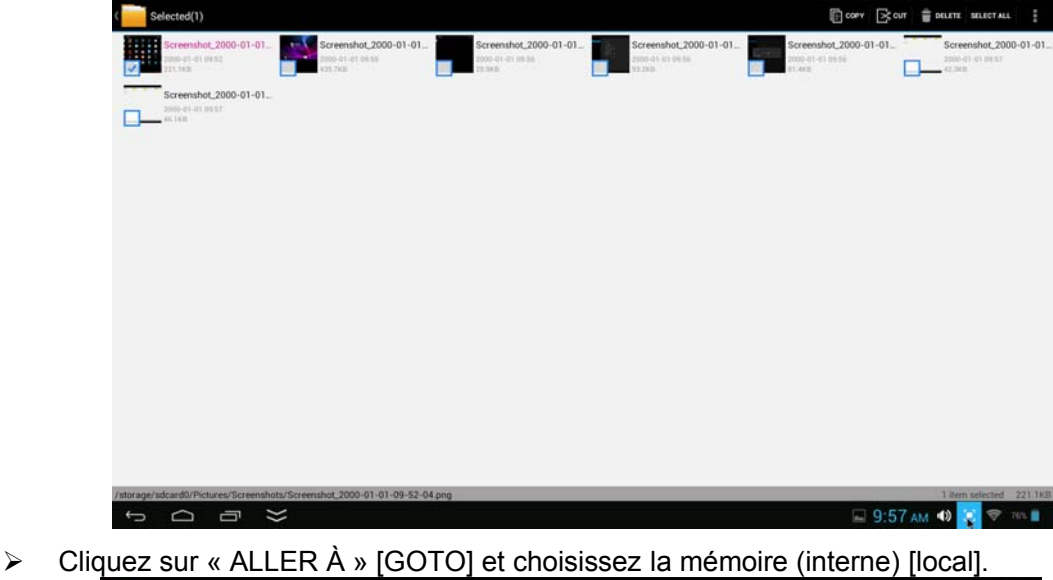

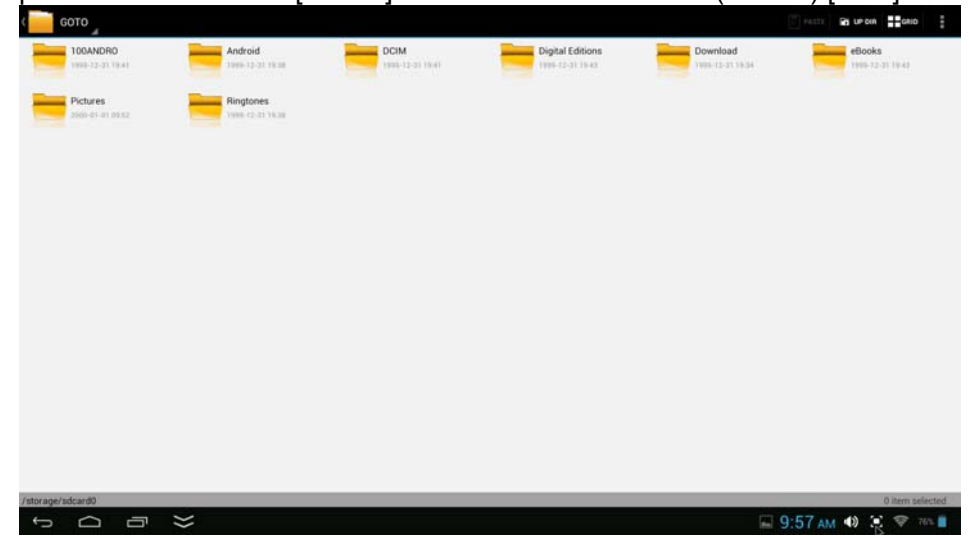

- Cliquez sur Mémoire interne [Local] sélectionnez le dossier vers lequel vous voulez copier le fichier.
- Cliquez sur Coller [Paste]

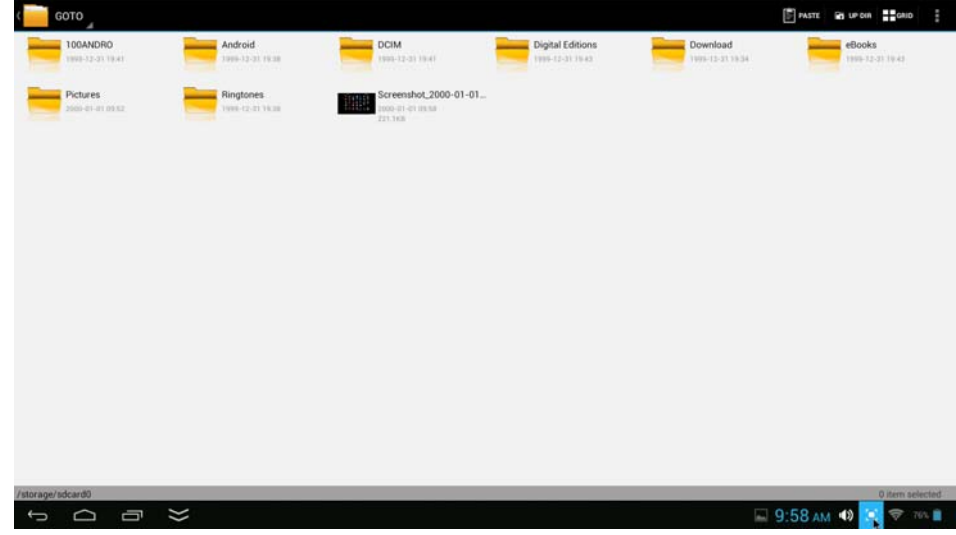

# **Google Play Musique [Google Play Music] :**

Utilisez le lecteur audio intégré « Play Music »  $\overline{\mathbf{w}}$  pour la lecture de fichiers audio :

☆Formats de fichiers audio pris en charge : MP3

Le lecteur « Play Music » chargera automatiquement les fichiers musicaux à partir de la mémoire SD/USB/interne vers la liste de lecture après le lancement du lecteur « Play Music ».

### **Questions fréquemment posées**

#### **1.** *Android*

#### **Q : Quelle version d'Android est installée sur mon appareil?**

A : Android 4.2*,* Jelly Bean(Extensible à 4.4 Kitkat)

#### **2.** *Fonctionnalités de base de l'appareil*

#### **Q : Dois-je recharger ma batterie avant l'utilisation?**

A : Vous devez charger la batterie pendant au moins 5 heures, mais vous pouvez utiliser l'appareil pendant la recharge. Utilisez l'adaptateur de courant fourni pour la recharge; cette charge de l'appareil via la prise CD IN

#### *Courriel*

#### **Q : Puis-je utiliser tout courriel personnel pour envoyer/recevoir du courriel?**

A : Cet appareil prend en charge les comptes POP3 et SMTP. Certains comptes gratuits ne sont pas pris en charge par les appareils mobiles. Vérifiez auprès de votre fournisseur de service de courriel pour confirmer.

#### 3. *Cartes Média*

#### **Q : Quelles cartes Média sont prises en charge par mon dispositif?**

A : Cartes SD.

#### **4.** *Musique*

#### **Q : Comment ajouter de la musique?**

A : Copier les fichiers musicaux depuis votre ordinateur vers la carte SD ou le périphérique de stockage USB, puis utilisez le navigateur de fichiers pour les copier dans l'appareil.

#### **5.** *Photos*

#### **Q : Comment ajouter des photos dans mon appareil?**

A : Copier les fichiers photo depuis votre ordinateur vers la carte SD ou le périphérique de stockage USB, puis utilisez le navigateur de fichiers pour les copier dans l'appareil.

#### **6.** *Vidéo*

#### **Q : Puis-je faire jouer des vidéos de YouTubeMC à l'aide de mon appareil?**

A : Oui. Cliquez sur l'icône YouTube<sup>MC</sup> pour accéder rapidement à son contenu.

#### **Q : Comment ajouter des vidéos?**

- A : Copiez les fichiers vidéos depuis votre ordinateur vers la carte SD ou la clé USB, puis utilisez le navigateur de fichiers pour les copier dans l'appareil.
- **7.** *Wi-Fi*

#### **Q : Ai-je besoin d'un adaptateur pour utiliser le Wi-Fi?**

A : Non. L'adaptateur Wi-Fi est intégré à l'ordinateur.

# **Autres applications de l'écran d'accueil**

# **Courriel, Gmail :**

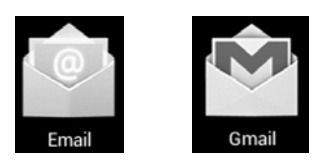

Cliquez surles paramètres de courriel. Après avoir saisi l'adresse courriel et le mot de passe, suivez simplement les instructions à l'écran pour la configuration. Cette application prend en charge la messagerie IMAP (comme Hotmail, Gmail et Yahoo Mail, messagerie POP3 et Exchange). Cliquez sur le bouton de menu pour sélectionner ou supprimer un compte courriel.

# **Google Play Musique [Google Play Music] :**

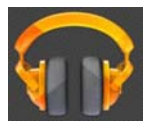

Cliquez sur l'icône pour accéder à la musique.La liste des artistes, albums, chansons, liste de lecture, etc. s'affichera à l'écran. Cliquez sur le fichier musical désiré pour lancer la lecture.

### **Galerie [Gallery] :**

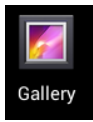

Cliquez sur le lecteur de photos pour rechercher ou visionner des photos.

## **Aldiko Premium :**

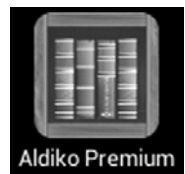

- Cliquez sur la bibliothèque pour sélectionner ou gérer ou lire des livres électroniques.
- Pour afficher la page suivante, déplacez le curseur à droite de l'écran puis cliquez et maintenez enfoncé en effectuant un mouvement vers la gauche.
- z Pour afficher la page précédente, déplacez le curseur à gauche de l'écran puis cliquez et maintenez enfoncé en effectuant un mouvement vers la droite.

# **Google Play**

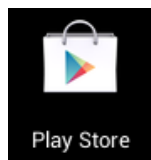

Cliquez sur l'icône de la boutique en ligne pour sélectionner et télécharger les applications désirées. (Suivez les instructions à l'écran pour vous enregistrer.

### **Réseaux sociaux :**

L'appareil possède déjà les applications des réseaux sociaux les plus populaires. Sélectionnez chaque icône pour vous connecter à un compte existant en saisissant le nom d'utilisateur et mot de passe. Vous pouvez également créer un compte en suivant les instructions à l'écran.

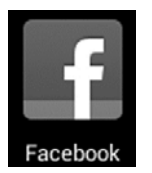

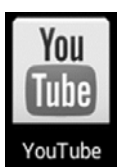

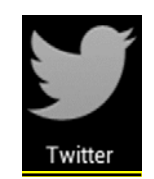

### **Dropbox :**

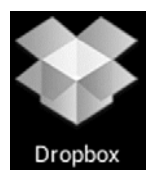

Cliquez pour ouvrir et créer un compte disposant de 5 Go de stockage en nuage [cloud].

**\*\* Veuillez suivre les instructions à l'écran pour vous inscrire et commencer.**

### **Air Show**

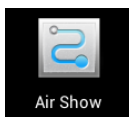

**Cette application vous permet de connecter votre ordinateur ou téléphone intelligent au réseau Wi-Fi pour regarder des vidéos et écouter de la musique via le réseau Wi-Fi.**

## **Applications de bureau**

**Cet appareil prend en charge les applications de bureau de tiers telles que « Quick OfficeMC » et « KingsoftMC », applications que vous pouvez télécharger de Play Store.**

**Nous ne sont pas associés à ces applications, ni ne faisons la promotion d'aucune de celles-ci. Veuillez vous reporter à la page Web du développeur pour les détails concernant les applications.**

# **Dépannage**

- Impossible de mettre l'appareil sous tension
	- ¾ Connectez l'adaptateur CA/CD fourni. (Pendant la recharge, l'appareil peut fonctionner normalement)
- Impossible d'aller en ligne
	- ¾ Vérifiez que vos paramètres Wi-Fi sont corrects et que le mot de passe correct est saisi.
	- $\triangleright$  Vérifiez si votre routeur fonctionne bien.
	- ¾ Vérifiez la barre de signal sur l'appareil. Il pourrait ne pas être connecté en raison d'un signal trop faible.
- Les écouteurs ne transmettent pas de son.
	- $\triangleright$  Le volume des écouteurs est trop bas.
	- $\triangleright$  Essayez un autre fichier de musique.
- L'écran clignote après la mise sous tension
	- ¾ Veuillez recharger la batterie lorsqu'elle est faible.
- Comment acheter ou télécharger des applications à partir de l'Internet
	- ¾ Assurez-vous d'avoir connecté votre appareil à l'Internet.
	- ¾ Cliquez sur l'icône Google Play sur la page d'accueil.
	- ¾ Recherchez, achetez, téléchargez et installez les applications voulues en suivant les instructions à l'écran.

#### **Avertissement : Les données personnelles et les informations de carte de crédit peuvent être requises, veuillez être prudent!**

- Impossible de lire un livre électronique
	- ¾ Application Amazon Kindle déjà installée sur l'appareil. Assurez-vous d'utiliser l'application « Amazon Kindle »
	- $\triangleright$  Quelques boutiques de livres exigent l'utilisation de leur propre application pour acheter, télécharger, lire et gérer les achats de livre. Ces applications peuvent être téléchargées depuis Internet ou en utilisant le navigateur
	- ¾ Barnes and Nobles utilise sa propre application de lecture, appelée « Nook ». La plupart des autres boutiques utilisent les applications tierces telles qu'Aldiko, qui peut être téléchargée en utilisant le navigateur.
- Les fichiers multimédias ne sont pas trouvés :
	- ¾ Si des nouveaux fichiers ont été ajoutés dans l'appareil, cliquez sur « Navigateur de fichiers » [File Browser] dans le menu des Applications pour les rechercher.
	- ¾ Utilisez la bonne application pour ouvrir les fichiers multimédias correspondants. Cliquez sur « Galerie » [Gallery] pour regarder des photos. Cliquez sur « Play Musique » [Play Music] pour faire jouer de la musique.
- Comment entrer dans le menu Paramètres pendant que les applications et les programmes sont en cours d'exécution
- ¾ Une fois l'application ou le programme lancé, cliquez sur le bouton des options normalement affiché en bas de l'écran pour afficher le menu des paramètres. Faites chaque réglage conformément aux instructions à l'écran (les fonctions dépendent du logiciel de l'application).
- Impossible de se connecter au Wi-Fi ou signal Wi-Fi trop faible
	- ¾ Assurez-vous que le Wi-Fi est disponible à votre emplacement et que vous êtes autorisé (avec mot de passe) à l'utiliser.
	- ¾ L'appareil pourrait être trop éloigné de la source du signal. Déplacez votre appareil plus près de la source du signal.
- z Procédure de retrait des données personnelles et des comptes de courriel de l'appareil :
	- ¾ Dans le menu des réglages, sélectionnez « Sauvegarder et réinitialiser ».
	- ¾ Cliquez sur la touche « Réinitialisation aux données d'usine » [Factory data reset] pour accéder.
	- ¾ Cliquez sur la touche« Réinitialiser l'appareil » [Reset device].
	- ¾ Cliquez sur la touche« Effacer tout » [Erase everything] pour lancer la réinitialisation. Patientez jusqu'à ce que l'appareil ait terminé la réinitialisation. L'appareil s'éteindra automatiquement. (Cela pourrait prendre quelques minutes).

#### **IMPORTANT :**

**Une fois la réinitialisation effectuée, toutes les données utilisateur (applications, mots de passe, comptes courriel, comptes Gmail, fichiers média, etc.) seront effacées. Sauvegardez ces données avant la réinitialisation.**

# **CARACTÉRISTIQUES DU PRODUIT**

#### **Configuration du matériel :**

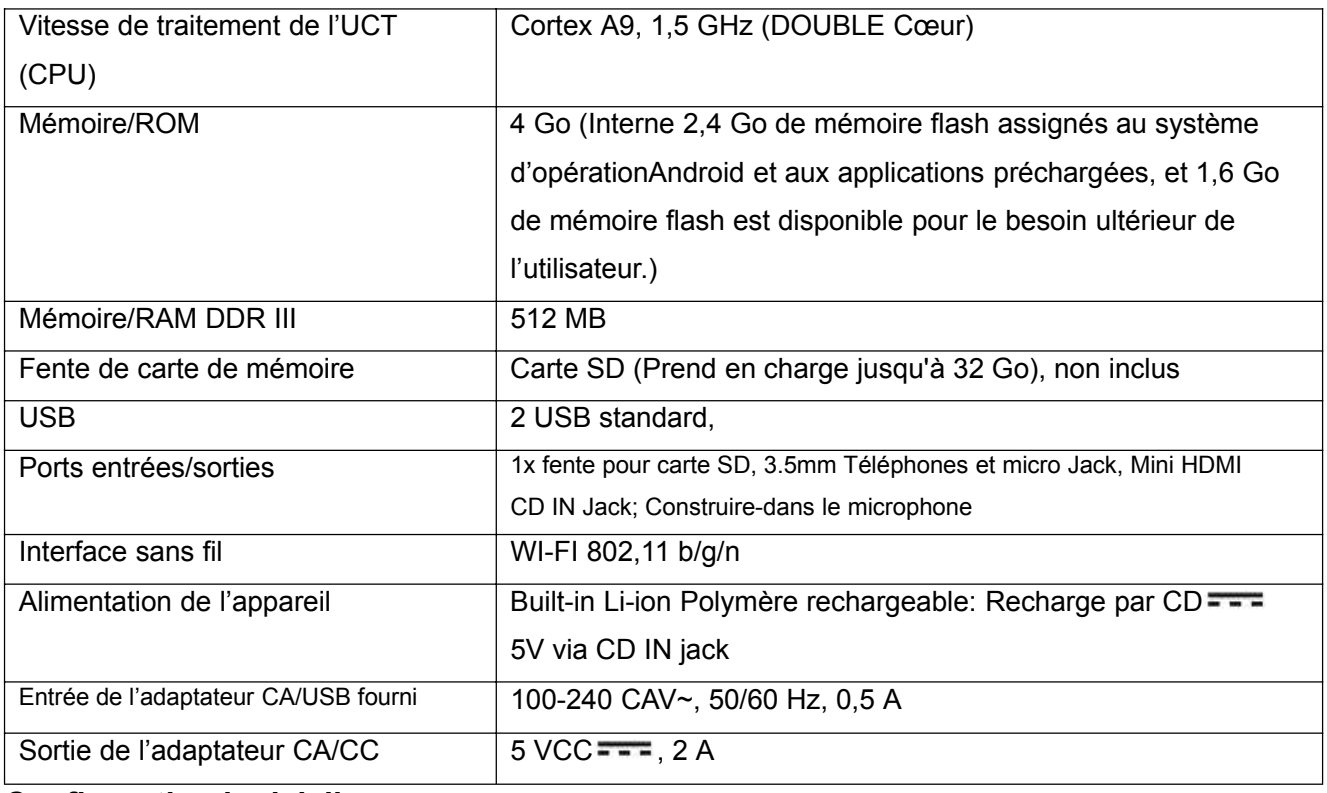

#### **Configuration logicielle :**

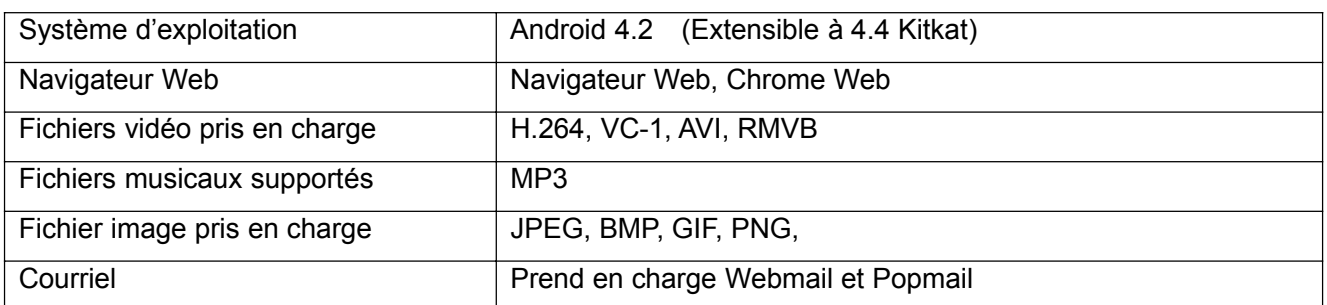

**LES CARACTÉRISTIQUES SONT INDIQUÉES SOUS RÉSERVE DE MODIFICATIONS SANS PRÉAVIS**

# **Accessoires :**

1 livret d'instructions 1 adaptateur CA/CD

# **Avis de non-responsabilité**

**Le robot Android est reproduit ou modifié à partir du travail créé et partagé par Google et utilisé selon les conditions décrites dans la licence de Creative Commons Attribution 3.0.**

**Android, Google, Google Play et les autres marques sont des marques de commerce déposées de Google Inc.**

### **GARANTIE LIMITÉE**

Craig garantit ce produit contre tout problème de fabrication et de main-d'œuvre dans des conditions d'utilisation normale pour une période de 90 jours à partir de la date d'achat. Si une réparation devait être nécessaire, veuillez retourner le produit à l'endroit où vous l'avez acheté pour le faire échanger, ou remballez-le dans les matériaux d'emballage d'origine avec tous ses accessoires (si applicable), une copie de la facture d'achat et un chèque ou mandat poste au montant de 20.00 \$ (pour couvrir les frais de port et manutention) pavable à Craig Electronics Inc. Pour les clients au Canada : veuillez vous assurer d'envoyer un chèque de banque ou mandat poste encaissable dans une banque américaine. Expédiez votre produit en port pavé. Votre produit sera réparé ou remplacé, ou s'il ne peut pas être réparé ou remplacé, un remboursement vous sera envoyé dans les quatre semaines suivant la réception de votre produit. Veuillez expédier votre produit à cette adresse :

> Craig Electronics Inc. 1160 NW 163 Drive Miami, FI 33169

Cette garantie s'annule si le produit a été : a) utilisé pour une application commerciale ou une location. b) endommagé à cause d'une mauvaise utilisation, d'une négligence ou d'un abus. c) modifié ou réparé par tout autre endroit que le Centre de service autorisé de Kids Station. d) endommagé à cause d'une mauvaise connexion à d'autres équipements. Remarque : cette garantie ne couvre pas : a) les ajustements ordinaires, tels que soulignés dans le manuel du propriétaire et qui peuvent être effectués par le client. b) les dommages entraînés par un équipement incorrectement branché à ce produit, c) tous les coûts encourus par l'expédition de ce produit pour réparation. d) des dommages à un produit non utilisé aux É.-U.

Cette garantie n'est pas transférable et ne s'applique qu'à l'achat original.

Toute autre garantie implicite, incluant la garantie de possibilité de mise en marché, est limitée à la durée de cette garantie expresse et aucune autre garantie, qu'elle soit expresse ou implicite ne s'appliquera au produit par la suite.

En aucun cas Craig ne pourra être tenu responsable de la perte ou des

dommages consécutifs à l'utilisation de ce produit. Cette garantie vous donne des droits légaux. Toutefois, vous pouvez avoir d'autres droits également, lesquels varient d'un état à l'autre Certains états ne permettent pas les limitations des garanties implicites ni l'exclusion des dommages consécutifs. Par conséquent, ces restrictions peuvent ne pas s'appliquer à votre cas.

> Pour obtenir de l'assistance pour votre produit écrivez à : service@craigelectronics.com

Imprimé en Chine

CLP290 WC FRCR1 H0US

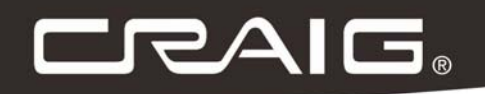

# **SLIMBOOK DE 14 PULGADAS DE ALTA DEFINICIÓN NÚCLEO DUAL**

**Manual del Dueño** 

POR FAVOR LEA ESTE MANUAL ANTES DE UTILIZAR ESTE EQUIPO.

Modelo: CLP290

# **CONFIGURAR CUENTA GMAILTM PRIMERO**

**Configure su cuenta de Gmail TM en este durante la instalación inicial. Si va a utilizar una contraseña o un patrón de desbloqueo debe contar con una cuenta valida de Gmail TM en caso de olvidar alguno de ellos.**

¿Olvidó su patrón de bloqueo en android? Aquí está una manera de restablecerla.

- 1.Introduzca el patrón incorrecto 5 veces y espere 30 segundos.
- 2. Seleccione "Olvidó el patrón" e introduzca su nombre de usuario de cuenta de Gmail ™ y su contraseña.
- 3. Asegúrese de utilizar esta misma cuenta usada al activar su tableta y revise dos veces su contraseña ingresando a su cuenta de Google<sup>™</sup> en un navegador de su laptop o computadora.
- 4. Si no tiene acceso a la cuenta original de Gmail ™, deberá hacer un reset completo (hard) y perder su configuración y aplicaciones en el. Los datos de la tarjeta de memoria no se borrarán.

# INSTRUCCIONES IMPORTANTES DE SEGURIDAD

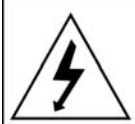

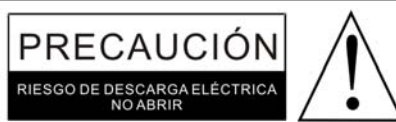

#### **ADVERTENCIA:**

PARA REDUCIR EL RIESGO DE INCENDIO O DE DESCARGA ELÉCTRICA, NO EXPONGA ESTE PRODUCTO A LA LLUVIA O LA HUMEDAD.

#### **ADVERTENCIA:**

PARA REDUCIR EL RIESGO DE INCENDIO O DE DESCARGA ELÉCTRICA Y DE INTERFERENCIA MOLESTA, UTILICE ÚNICAMENTE LOS ACCESORIOS RECOMENDADOS.

El objetivo del símbolo del relámpago con cabeza de flecha, ubicado dentro de un triángulo

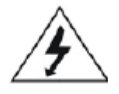

equilátero, es alertar al usuario sobre la presencia de "voltaje peligroso" no aislado dentro del producto, que podría ser de magnitud suficiente para constituir un riesgo de descarga eléctrica contra personas.

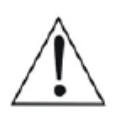

El objetivo del signo de admiración ubicado dentro de un triángulo equilátero es alertar al usuario sobre la presencia de instrucciones importantes sobre la utilización y el mantenimiento (servicio) incluidas en el material bibliográfico que acompaña el artefacto.

#### **AVISO DE LA FCC:**

Este equipo ha sido probado y se determinó que cumple con los límites para un dispositivo digital Clase B, de conformidad con la parte 15 de la Regulación de la FCC. Estos límites están diseñados para proveer protección residencial contra la interferencia dañina en una instalación residencial. Este equipo genera, utiliza y puede irradiar energía de radiofrecuencia y, en caso de no estar Instalado y ser utilizado cumpliendo con las instrucciones, podría causar interferencia dañina a comunicaciones de radio.

Sin embargo, no existe garantía de que no se producirá interferencia en una instalación en particular. Si este equipo causa interferencia a la recepción de radio o televisión, lo cual puede ser determinado al apagar el equipo y encenderlo. Se recomienda al usuario intentar corregir la interferencia por medio de una o mas de las siguientes medidas:

- Reoriente o reubique la antena receptora.
- Aumente la separación entre el equipo y el receptor.

● Conecte el equipo a un tomacorriente en un circuito diferente a aquél al cual el receptor se encuentra conectado.

● Consulte al vendedor o a un técnico experimentado en radio/TV para obtener ayuda.

#### ADVERTENCIA FCC:

Para asegurar un cumplimiento continuo, siga las instrucciones de instalación adjuntas y utilice únicamente cables con revestimiento al conectarse a otros dispositivos. Las modificaciones no autorizadas por el fabricante p para utilizar este dispositivo.

# INSTRUCCIONES IMPORTANTES DE SEGURIDAD

**Antes de utilizar la unidad, asegúrese de leer cuidadosamente todas las instrucciones operativas. Por favor advierta que estas precauciones son generales y podrían no corresponder a su unidad. Por ejemplo, esta unidad podría no tener la capacidad para ser conectada a una antena exterior.**

#### **1) Lea estas instrucciones**

Todas las instrucciones sobre seguridad deben ser leidas antes de que el producto sea utilizado. **2) Guarde estas instrucciones**

Las instrucciones sobre seguridad y utilización deben ser guardadas para ser consultadas mas tarde. **3) Preste atención a todas las advertencias**

Toda las advertencias sobre el producto y sobre las instrucciones de uso deberían ser tenidas en cuenta.

#### **4) Siga todas las instrucciones**

Todas las instrucciones de uso y de operatividad deberían ser tenidas en cuenta.

#### **5) No utilice este aparato cerca del agua**

No utilice el producto cerca del agua o de humedad. Por ejemplo: cerca de una bañera, palangana, pileta de cocina o de lavar ropa, un sótano húmedo o cerca de una pileta de natación.

**6) Limpie únicamente con un paño seco**

Desenchufe este producto del tomacorriente de pared antes de limpiarlo. No utilice limpiadores líquidos o en aerosol. Utilice un paño seco para su limpieza.

**7) No bloquee ninguna abertura para ventilación. Instálelo de acuerdo con las instrucciones del fabricante.**

Se proveen aberturas y ranuras en el gabinete y en la parte trasera o inferior para ventilación, a fin de asegurar la operatividad confiable del producto y protegerlo contra sobrecalentamiento. Estas entradas no deben ser bloqueadas o cubiertas. Las entradas nunca deberían ser bloqueadas ubicando el producto sobre una cama, sofá, alfombra u otra superficie similar. Este producto nunca debería ser ubicado cerca de o sobre un radiador o fuente de calor. Este producto no debería ser ubicado en una instalación empotrada, como por ejemplo una biblioteca o estante salvo que se provea ventilación apropiada o que las instrucciones del fabricante hayan sido cumplidas.

- **8) No instale el dispositivo cerca de ninguna fuente de calor como por ejemplo radiadores, registros de calor, estufas u otros aparatos (incluyendo amplificadores) que produzcan calor.**
- **9) No desafíe el propósito de seguridad del enchufe polarizado o de tipo descarga a tierra. Un enchufe polarizado tiene dos patas, una mas ancha que la otra. Un enchufe de tipo descarga a tierra tiene dos patas y una punta de descarga a tierra. La pata ancha o la tercer punta se proveen para su seguridad. Si el enchufe provisto no entra en su tomacorriente, consulte con un electricista para reemplazar el tomacorriente que no sirve.**
- **10) Proteja el cable de energía para no ser pisado o pellizcado especialmente en enchufes, tomacorrientes y la salida del aparato.**
- **11) Utilice solamente los accesorios/agregados especificados por el fabricante.**
- **12) Utilice el dispositivo únicamente con el carro, soporte, trípode o mesa especificados por el fabricante o vendidos con el aparato. Al usar un carro, sea cuidadoso al moverlo junto con el aparato a fin de evitar lesiones por posibles vuelcos.**

Cuando se utilice un carro junto con el artefacto esté debería ser movido con cuidado. Frenar rápidamente, ejercer fuerza excesiva y superficies irregulares podrían causar que el artefacto y el carro se vuelquen. (SÍMBOLO PROVISTO POR RETAC)

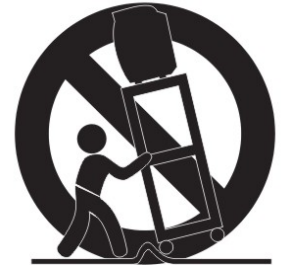

**13) Desenchufe este aparato durante tormentas eléctricas o cuando no sea utilizado durante periodos prolongados de tiempo.**

Para proteger su producto de una tormenta eléctrica, o cuando se deja sin utilizar durante periodos prolongados de tiempo, desenchúfelo del tomacorriente de pared y desconecte la antena o el sistema de cableado. Esto evitará que se produzca daño en el producto debido a rayos y subidas de tensión en los cables de alta tensión.

**14) Consulte al personal de servicio calificado respecto de toda tarea de servicio técnico que deba realizarse. El servicio es requerido cuando el aparato ha sido dañado de cualquier manera, como por ejemplo si el cable de alimentación eléctrica o el enchufe son dañados, si se ha derramado líquido o han caido objetos sobre el aparato, si el aparato ha sido expuesto a lluvia o humedad y no opera con normalidad o si se ha caído.**

#### **15) Fuente de Electricidad**

Este producto debería ser utilizado únicamente desde el tipo de fuente de electricidad indicado en la etiqueta indicadora. Si usted no está seguro sobre la fuente de electricidad, consulte a su vendedor de artículos electrónicos o empresa local de electricidad. Para productos que operan con baterías u otras fuentes, consulte las instrucciones de utilización incluidas en este manual.

#### **16) Cables de Alta Tensión**

Un sistema de antena exterior no debería estar ubicado cerca de las cables de alta tensión u otras luces eléctricas o circuitos eléctricos, o en un lugar del cual pueda caer sobre dichos cables o circuitos. Al instalar un sistema de antena exterior se debe tener extremo cuidado para evitar tocar dichos cables de alta tensión o circuitos ya que el contacto con ellos puede ser mortal.

#### **17) Sobrecarga**

No sobrecargue tomacorrientes y alargues ya que esto podría ocasionar riesgo de incendio o de descarga eléctrica.

**18) Entrada de objetos y líquidos**<br>Nunca empuje objetos de ningún tipo dentro del producto ya que se podrían tocar puntos peligrosos de voltaje o partes en cortocircuito que podrían ocasionar incendios o descargas eléctricas. Nunca derrame o rocíe ningún tipo de líquido sobre el producto.

#### **19) Descarga a tierra de antena exterior**

Si una antena exterior se conectara al producto, asegúrese de que el sistema de antena tiene descarga a tierra a fin de proveer protección contra picos de tensión y cargas estáticas urbanizadas. El Artículo 810 del Código Nacional Eléctrico, ANSI/NFPA 70, provee información con respecto a la descarga apropiada a tierra de la torre y de la estructura de soporte, descarga a tierra del cable introducido en un producto de descarga de antena, tamaño de conductores de descarga a tierra, ubicación de un producto de descarga de antena, conexión a electrodos de descarga a tierra y requisitos para los electrodos de descarga a tierra.

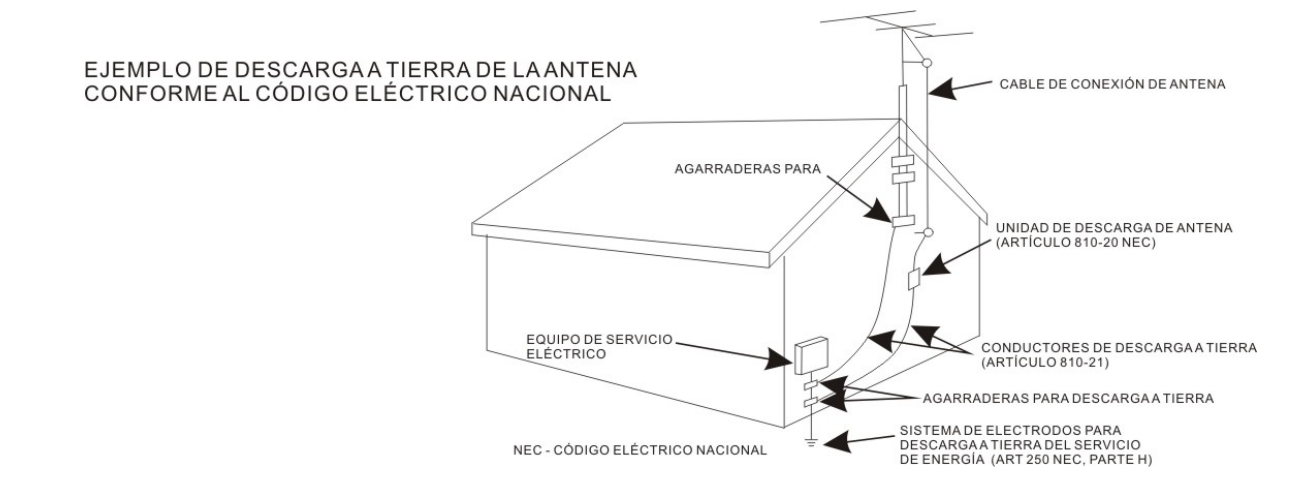

#### **20) Servicio técnico**

No intente efectuar tareas de servicio técnico a este producto dado que abrir o remover las tapas podría exponerlo a voltaje peligroso o a otros peligros. Delegue todo servicio técnico al personal calificado para ello. **21) Partes de reemplazo**

Cuando se requieran partes de reemplazo, asegúrese de que el servicio técnico utilice partes de reemplazo especificadas por el fabricante o aquellos que tienen las mismas características que la parte original. Las sustituciones no autorizadas podrían causar un incendio, descarga eléctrica u otros peligros.

#### **22) Verificación de seguridad**

Al completar todo servicio o reparación a este producto pida al técnico de servicio que realice verificaciones de

seguridad a fin de determinar que el producto se encuentra en condiciones apropiadas de uso.

#### **23) Montaje en pared o en techo**

Este producto debería ser montado en una pared o techo de la manera recomendada por el fabricante. **24) Daños que requieren servicio técnico**

Desenchufe el producto del tomacorriente de pared y derívelo al personal calificado de servicio cuando ocurran las siguientes condiciones:

- a. Cuando el cable de energía o enchufe se daña.
- b. Si se ha derramado un líquido o si han caído objetos sobre el producto.
- c. Si el producto ha sido expuesto a lluvia o agua.
- d. Si el producto no opera normalmente siguiendo las instrucciones de funcionamiento. Ajuste únicamente aquellos controles que se encuentran cubiertos por las instrucciones de funcionamiento, como el ajuste de otros controles, podría causar daños y requerir trabajo de consideración por parte de un técnico calificado para restaurar el producto a su utilización usual.
- e. Si el producto se ha caído o si el gabinete ha sido dañado.
- f. Cuando el producto exhibe un cambio importante en su rendimiento: esto indica la necesidad de servicio técnico.

#### **25)Nota para el instalador del sistema CATV**

Este recordatorio es provisto para que el instalador del sistema CATV preste atención al Artículo 820-40 del NEC que provee lineamientos para la descarga a tierra y, particularmente, especifica que el cable a tierra debe ser conectado al sistema de descarga a tierra del edificio, tan cerrado al punto de entrada del cable como sea práctico.

#### **Nota:**

Consulte al personal de servicio calificado respecto de toda tarea de servicio técnico que deba realizarse. El servicio es requerido cuando el aparato ha sido dañado de cualquier manera, como por ejemplo: si el cable de alimentación eléctrica o el enchufe son dañados, si se ha derramado líquido sobre el aparato, si el aparato ha sido expuesto a lluvia o humedad y no opera con normalidad o si se ha caído.

# **INSTRUCCIONES IMPORTANTES DE SEGURIDAD**

Este manual contiene información para el uso correcto y precauciones de seguridad importantes. Por favor asegúrese de leer este manual cuidadosamente antes de su uso para evitar daños al dispositivo.

- **•** No colocar el producto en ambiente caliente, húmedo o polvoriento.
- **•** No colocar el producto en entornos calientes. Especialmente en verano, no colocarlo en un automóvil con las ventanas cerradas o en el sol.
- **•** Evite dejar caer el producto y no agitar la pantalla TFT violentamente, pudiera causar daños o visión anormal de la pantalla.
- **•** Por favor seleccione un volumen adecuado y evitar el sonido fuerte mientras utiliza audífonos. Baje el volumen o dejar de usar el producto si sus oídos empiezan a doler o timbrar.
- **•** En las siguientes situaciones, por favor, cargar el producto.
	- A. el dispositivo se muestra en la parte superior de la pantalla.
	- B. El sistema automáticamente se apaga y se apaga pronto después de reiniciar.
	- C. botones no funcionan correctamente.
	- D. La unidad no se enciende.
- **Nota:** Cargadores de otros modelos no se puede utilizar para este dispositivo porque puede causar daños en el dispositivo que anulan la garantía. Contáctese con nuestro departamento de servicio al cliente si necesita un cargador de reemplazo.
- No desconecte el dispositivo mientras está formateando, descargando y/o cargando; de lo contrario puede causar errores de aplicación.
- No somos responsables por cualquier pérdida al borrar de la memoria causado por daños o mantenimiento del producto u otras razones personales.
- Por favor no desarmar el producto y evitar la limpieza del producto con alcohol etílico ni aguarrás y benceno.
- No utilice este producto en las zonas que prohíben el uso de dispositivos electrónicos, por ejemplo, en el avión.
- No utilice este producto mientras conduce o camina en la calle, ya que podría provocar un accidente

#### **Notas:**

Este dispositivo no es impermeable.

Todas las imágenes de este manual son sólo para referencia. Las especificaciones y apariencia del producto están sujetas a cambios sin previo aviso!

### **Guía de instalación del Firmware de Android 4.2**

Por favor siga los procedimientos de instalación como se muestra abajo para volver a instalar el CLP290.

1. Descargar el firmware completo para computadora de escritorio o portátil con windows. Luego descomprimir el archivo y usted verá el nombre del archivo –"Firmware Install"("Instalar Firmware"). Copiar en una tarjeta SD.

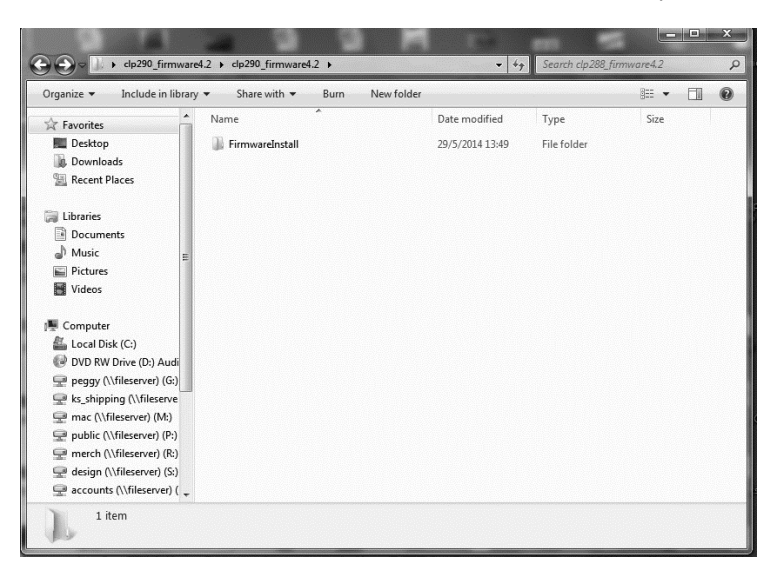

- 2. Apague el CLP290 y enchufe en la toma de pared que no se pierda la energía de la batería durante la instalación del firmware.
- 3. Inserte la tarjeta SD después de que la unidad cargue completamente y entonces prenda la unidad.

4. la unidad detectará el firmware y empezará a actualizarse automáticamente. A continuación, la pantalla mostrará "WMT Android4.2 FW Upgrading…"("WMT Android4.2 FW actualizándose...")

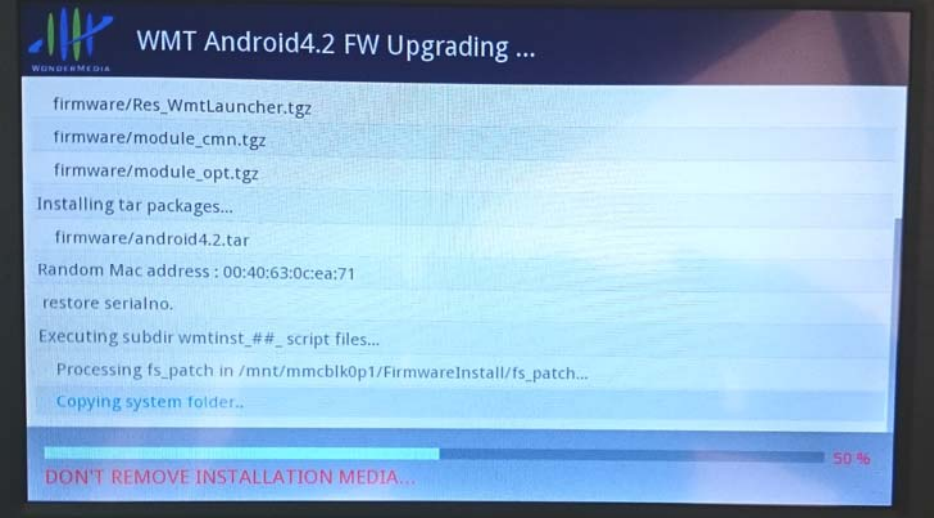

5. ¡No apague la unidad durante el proceso de actualización!!

6. Espere hasta que la unidad termine automáticamente. Necesita aproximadamente 5 minutos. Cuando termine de actualizar, se muestran en negrita verde las palabras "**PLEASE REMOVE INSTALLATION MEDIA…**"("**POR FAVOR RETIRE LOS MEDIOS DE INSTALACIÓN…**") en la parte inferior de la pantalla

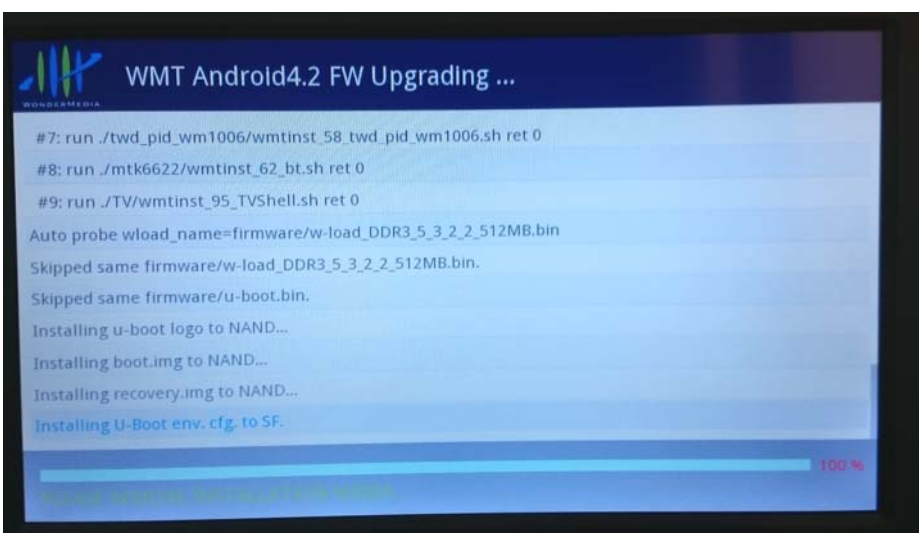

7. Retire la tarjeta SD de la CLP290. Se reiniciará automáticamente.

8. Ahora, ya ha terminado.

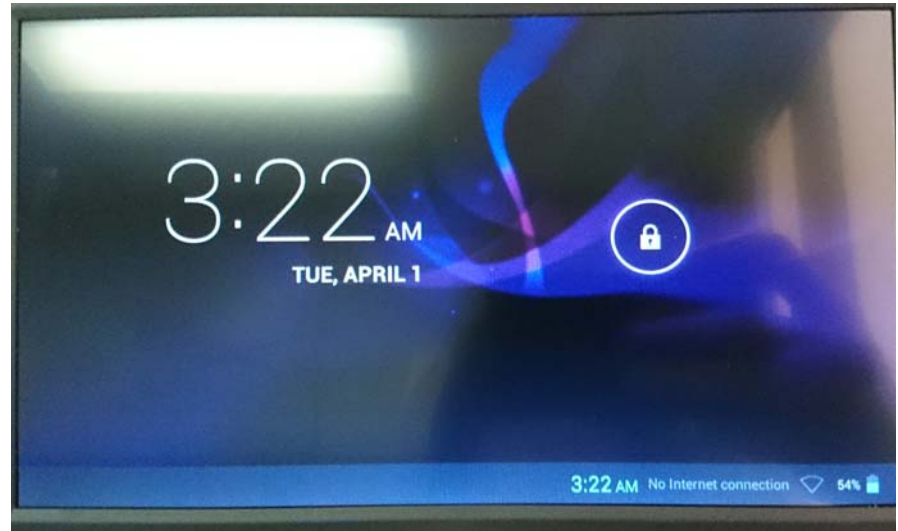

**NOTA: Durante la actualización del firmware tenga la unidad enchufada en el tomacorriente de pared; de lo contrario, el firmware podría "corrupted"("corromperse") si se apaga durante la actualización.**

**IMPORTANTE: Al actualizar/reinstalar el firmware se borrará cualquier software o información instalado a la unidad después de arranque inicial**

### **FUENTE DE ALIMENTACIÓN:**

#### **Recarga de la batería**

El dispositivo tiene integrada una batería recargable CD==3.7V, de polímero de Iones-Litio. Recargar como sigue:

- ¾ Inserte el enchufe pequeño del cable de conexión USB suministrado al conector mini USB del dispositivo. Inserte el otro extremo del USB en el adaptador CA/ CD Inserte el adaptador CA/CD en un tomacorriente de pared ubicado convenientemente de CA de 100-240V ~, 50/60 Hz.
- ¾ Durante la carga, se encenderá el indicador de carga en la pantalla. Una vez finalizada, se mostrará el icono de completamente cargada. Además, el indicador rojo de carga en la unidad se encenderá.

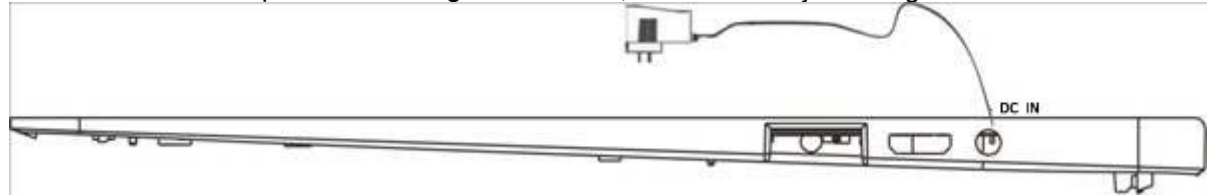

#### **Esta unidad se pretende para estar en una posición horizontal.**

**Notas:** La batería durará mas si sigue estas directrices simples para cuidarla y almacenarla.

- A. Para cargar la primera vez, cargar el dispositivo aproximadamente 10 horas. Para la carga normal, el dispositivo necesita aproximadamente una carga de 5 horas.
- B. Recargue y almacene el dispositivo a temperatura entre 5°C~35°C (40°F~95°F).
- C. No sobrecargar (más de 24 horas). Una excesiva carga o el uso de la unidad hasta vaciar la batería, dañará la batería. La vida de la batería se prolongará si mantiene la batería cargada completamente.
- D. Naturalmente la vida de la batería disminuye lentamente con el tiempo.
- E. La batería recargable incorporada en este producto no es reemplazable por el usuario.

#### **Tarjeta SD**

Este dispositivo es compatible con la tarjeta SD (tarjeta no incluida). Para aumentar el tamaño de la memoria, insertar una tarjeta SD en la ranura del lado de la unidad como en la figura siguiente:

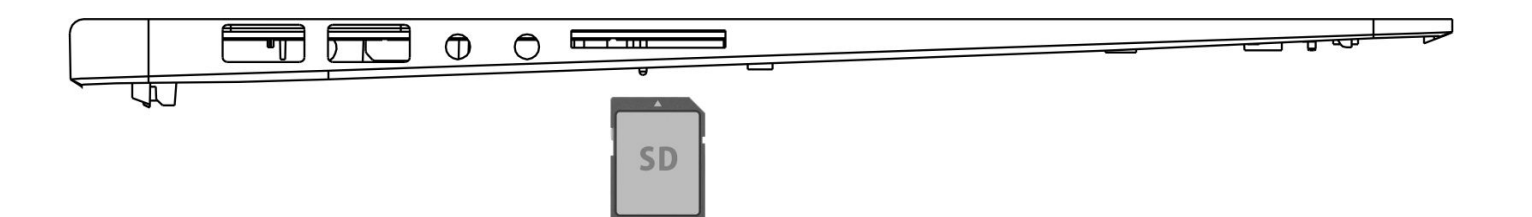

#### **Notas:**

- A. Inserte la tarjeta (hasta 32 GB, no incluida) en la ranura del lado izquierdo de la unidad con los conectores de metal hacia abajo.
- B. Para sacar la tarjeta, presione la tarjeta hasta que se escucha un "Clic", a continuación, extraiga la tarieta.
- C. Antes de reemplazar la tarjeta de almacenamiento, asegúrese de que la unidad ha sido apagada.
- D. Al insertar la tarjeta de almacenamiento, asegúrese de que la dirección seleccionada es correcta. Nunca insertar violentamente para evitar dañar la tarjeta o la unidad. Si no funciona la tarjeta de almacenamiento, compruebe si la dirección es correcta.
- E. Cuando se utiliza la tarjeta por primera vez, o se ha utilizado en otro dispositivo, por favor formatearlo a través del equipo. También deberás descargar la música deseada, fotos y películas en la tarjeta antes de instalar en la unidad.

#### **Importante: Formateo de la tarjeta SD eliminará todos los datos de la tarjeta. Descargar los datos a la computadora antes de formatear la tarjeta.**

#### **Puertos USB (puerto USB de tamaño completo)**

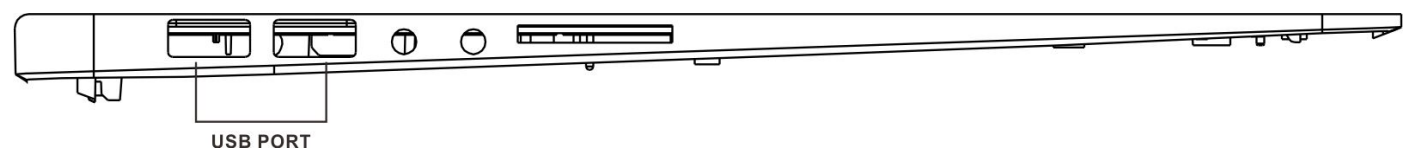

Este dispositivo soporta los dispositivos USB tales como USB Thumb Drive para aumentar el tamaño de la memoria y para leer los archivos, simplemente inserte el dispositivo al puerto USB como se indicó anteriormente.

#### **Notas:**

Antes de reemplazar el DRIVER USB, asegúrese de que la unidad ha sido apagada.

A. Al insertar el DRIVER USB, asegúrese de que la dirección seleccionada es la correcta. Nunca insertar violentamente para evitar dañar la memoria USB o a la unidad. Si no funciona, compruebe si la dirección es correcta.

#### **Encendido/Apagado del dispositivo**

- A. Presione y deje presionado el botón  $\cup$  de apagado/encendido a un lado del teclado para encender la unidad
- B. Para ahorrar energía de la batería. Presione el botón  $\bigcup$  de encendido/apagado o el botón  $\blacksquare$  (dormir) para apagar la pantalla. Presione de nuevo para encender la unidad.
- C. Para apagar el dispositivo, Presione y mantenga presionado el botón  $\bigcup$  de encendido/apagado hasta que el menú "de sub-configuración" se muestre en la pantalla. Mover el cursor hacia el botón de apagado y, a continuación, haga clic en el botón izquierdo. Menú "Apagar" aparecerá, mover el cursor hacia el botón "OK" y haga clic izquierdo.

#### **Notas:**

z **Como con su computadora, después de encender el dispositivo, tendrá que esperar un poco mientras que arranque del sistema operativo antes de que la página de inicio aparezca en la pantalla.**

#### **Cojín de tacto:**

Presione el cojín para mover el cursor en la pantalla como desee. Presione el botón izquierdo o derecho para realizar las acciones de clic.

#### **Reset: (reiniciar):**

Si el dispositivo funciona de manera anormal, se detiene o se congela. Presione el botón RESET.

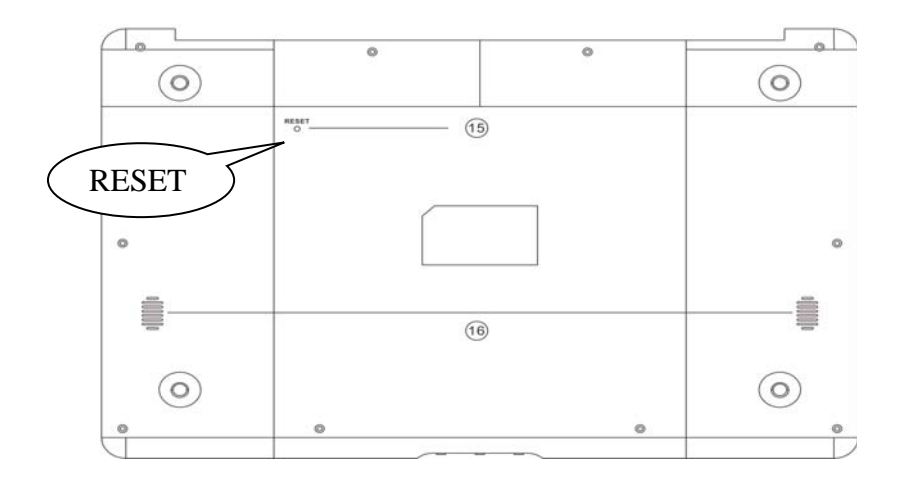

### **Ubicación de los controles**

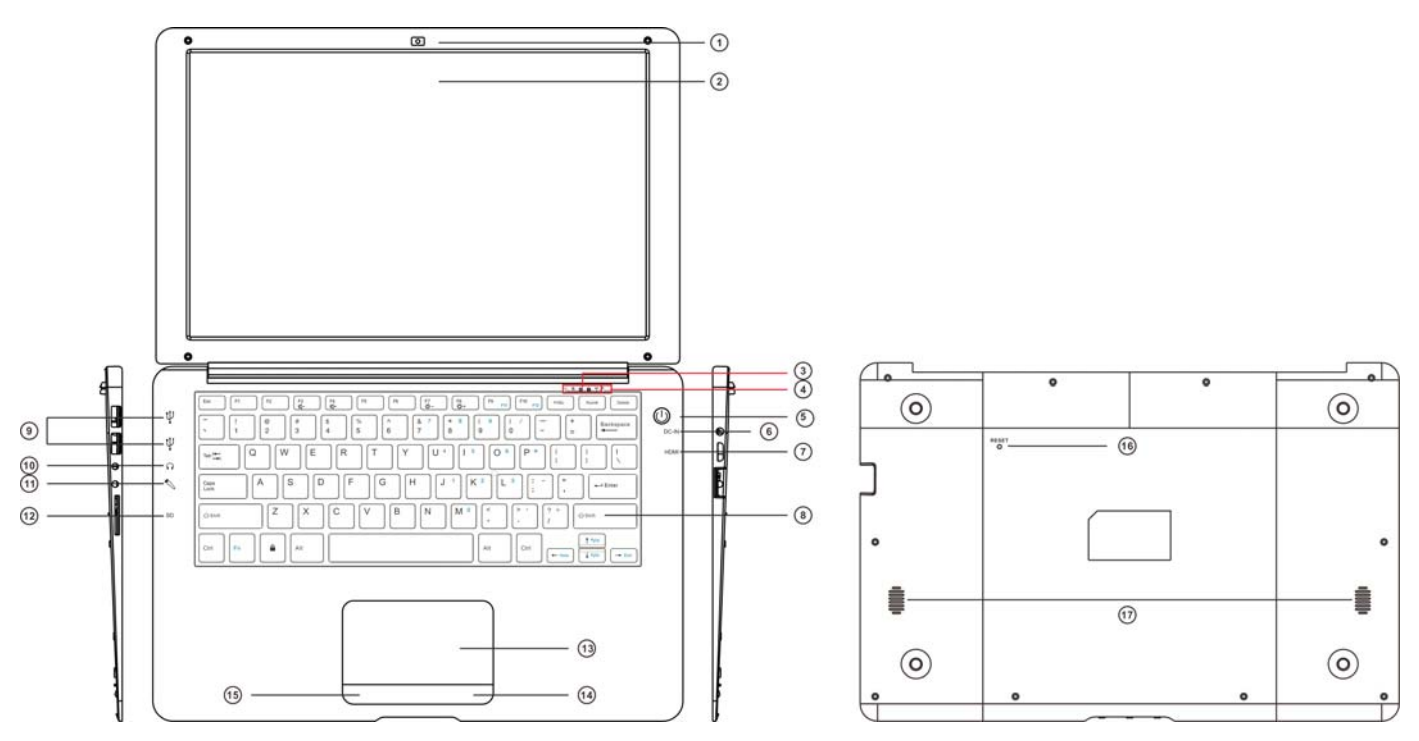

- 1. Cámara frontal
- 2. Panel LCD
- 3. Indicadores LED (de derecha a izquierda) a: WIFI EN
	- b. Bloq Mayús
	- c. Num (Número) Bloqueo
	- d. Indicador de Carga de la energía
	- e. Indicador de encendido
	- 4. Construir-en el micrófono
	- 5. Botón de encendido  $\bigcup$
	- 6. Jack DC-IN
	- 7 Puerto Mini HDMI
	- 8. Teclado
	- 9. Dos tamaño completo USB Puertos
	- 10 Auriculares / auriculares Jack
	- 11 Mic Jack
	- 12 Ranura para tarjeta SD
	- 13. Touch Pad
	- 14-15. Derecha y izquierda Botones
	- 16. Reajustar
	- 17. Altavoz

# **F (Función) Asignación de Button:**

- Navegador
- F2- Cámara
- F3- Sonido -
- F4- Sonido +
- F5- Exhibición de vuelo
- F6- Calculadora
- F7- Back Light -
- F8- Back Light +
- F9- Explorador de archivos
- F10- Gmail
- F11- Calendario
- F12- Configuración
- Notas:

1. Para F11 (F12), pulse los botones Fn y F9 (F10) al mismo tiempo.

### **Conexiones**

#### **Conectar a TV HDMI**

- **A:** Conecte el dispositivo a un televisor (con puerto HDMI) a través del conector Mini HDMI lateral de la unidad al puerto HDMI en el televisor. (Cables de conexión no incluidos)
- **B:** El dispositivo activará automáticamente la conexión HDMI.
- **C:** El contenido de la pantalla de la tableta se mostrará en la TV.

#### **Importante: La salida HDMI funciona en modo de reproducción de vídeo sólamente.**

#### **Conector para Auriculares/audífonos:**

Para escuchar en privado, conecte un auricular/auriculares al conector de salida de auriculares en el lado izquierdo del gabinete. La bocina se apagará automáticamente (auriculares no incluidos).

### Inicio

● En la página de inicio, de un clic en el botón " **↓ , il postante de la esquina superior derecha**, la **imagen siguiente aparecerá en la pantalla:**

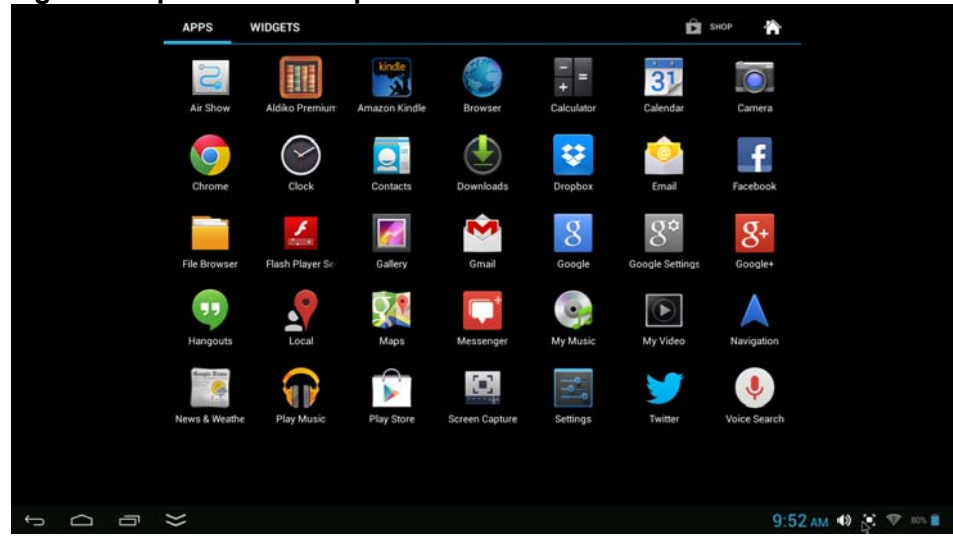

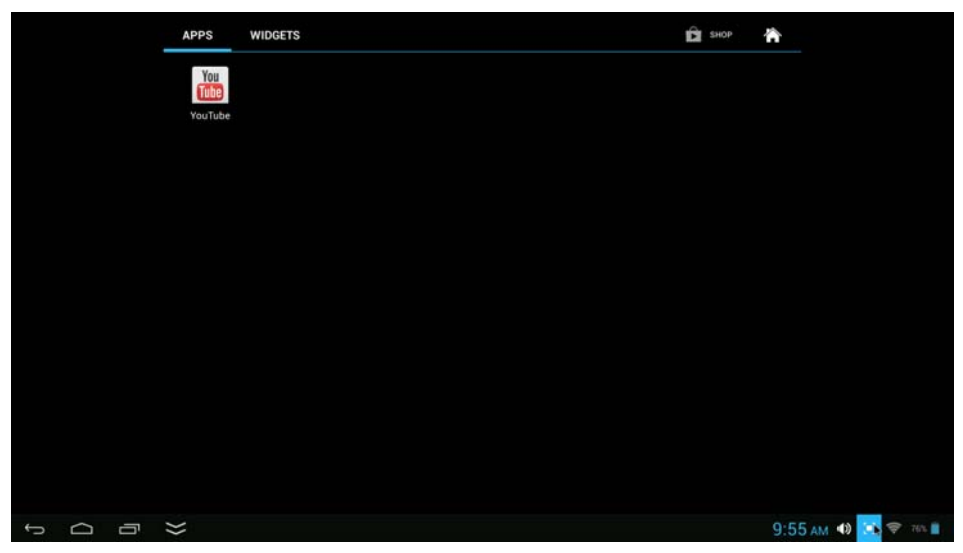

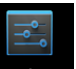

z **De un clic al botón de configurar ( ) en la pantalla, el menú de configuración aparecerá en la pantalla, entonces:**

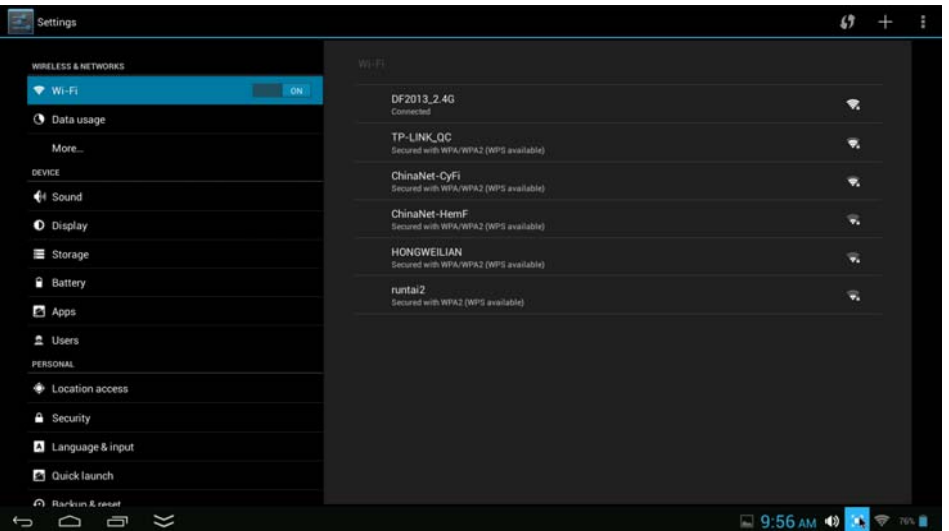

- Toque la pantalla táctil y deslice la izquierda o la derecha (arriba o abajo) para mostrar más selecciones.
- Toque el botón correspondiente, que necesita establecer. Aparecerá el menú sub-setting en la pantalla, siga las instrucciones de la pantalla.

#### **REDES INALÁMBRICAS**

Para navegar por la red; conectarse a la tienda de aplicaciones, utilizar el correo electrónico, Facebook, Twitter... debe conectar esta unidad a internet por Wi-Fi como se indica a continuación:

1. Haga clic el botón de "APAGADO" de WiFi y luego deslícelo hacia la derecha para encender Wi-Fi, esperar unos segundos, aparecerán las redes Wi-Fi disponibles.

2. Haga clic en la red deseada para iniciar la conexión como las instrucciones en pantalla. (Puede solicitar contraseña).

NB:

Después de configurar, lo puede encender o apagar haciendo clic en el icono (  $\blacktriangledown$  ) en la pantalla.

☆ El dispositivo analiza y muestra todas las redes Wi-Fi locales encontradas automáticamente. ☆ Si su red Wi-Fi está establecida como oculta, no se encontrará por la detección automática.

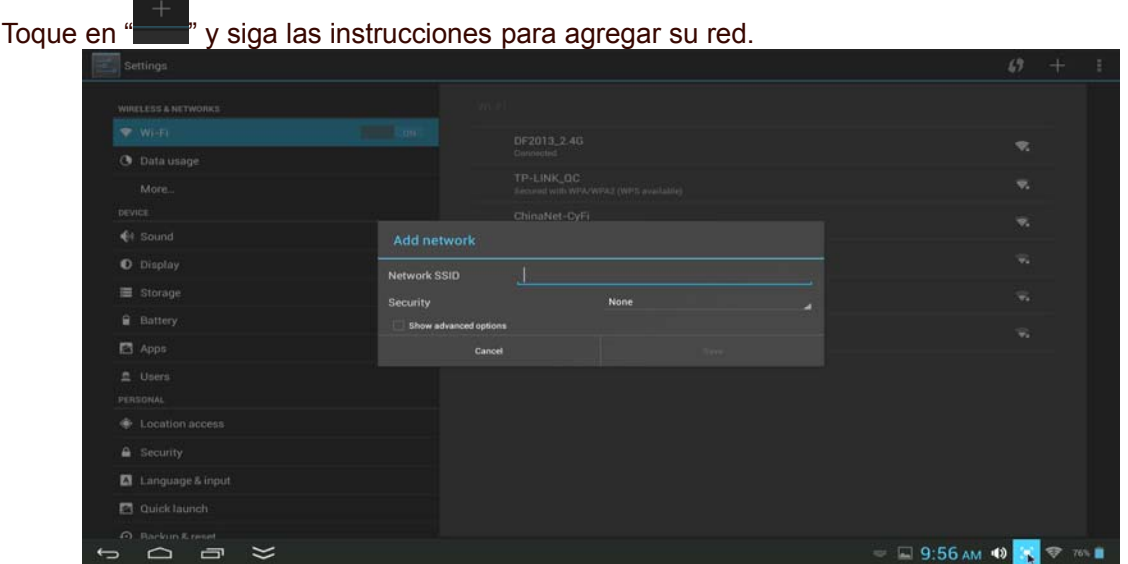

# VISUALIZACIÓN

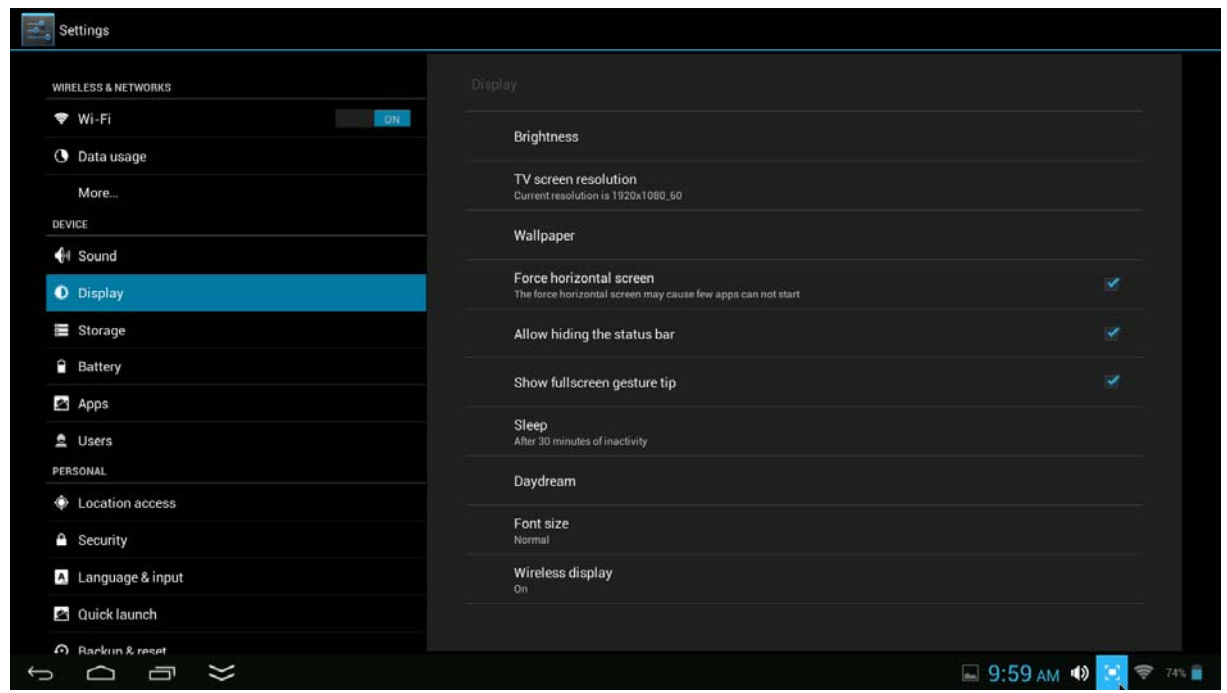

**Brillo:** Ajustar el brillo de la pantalla moviendo la barra de escala.

**Resolución de la pantalla de TV:** Para elegir y configurar la resolución de la salida HDMI a la TV

**Papel tapiz:** Para elegir y configurar el fondo de pantalla.

**Dormir:** Para habilitar el modo de dormir y seleccionar hora de dormir mientras no esté en uso.

**Tamaño de fuente:** Para ajustar el tamaño de fuente.

# **ESCRITORIO**

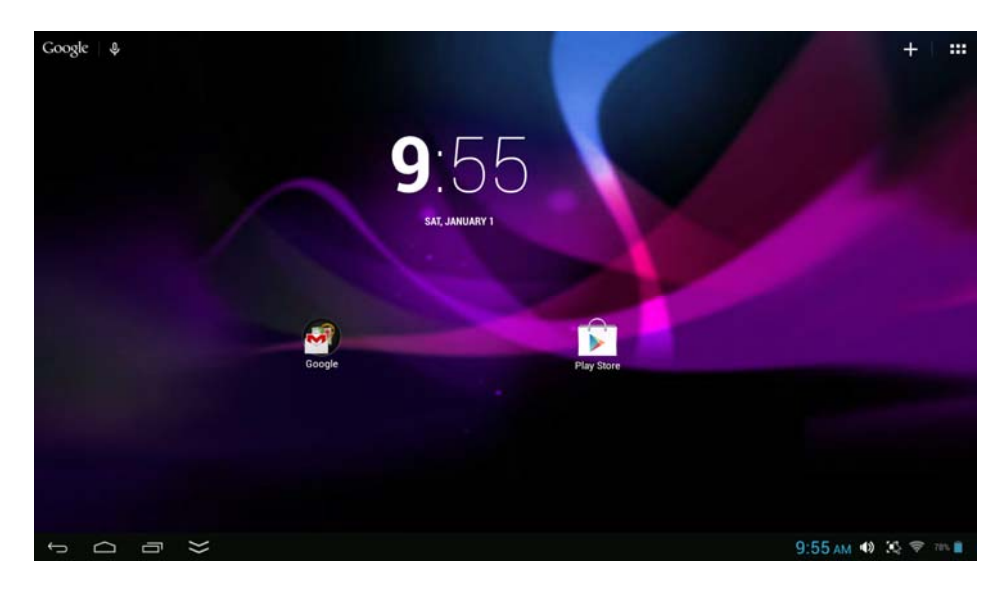

#### **Barra de estatus**

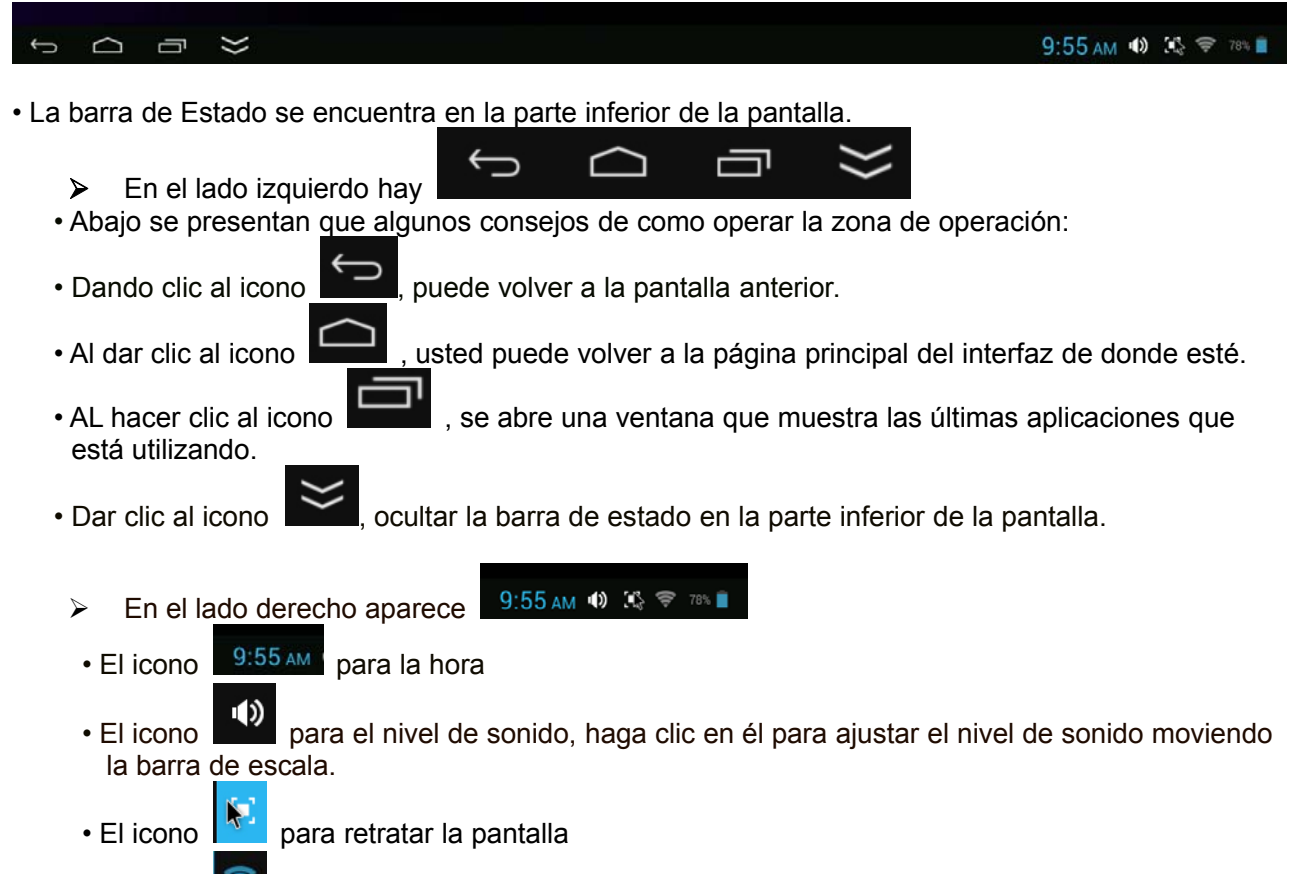

- $\cdot$  El icono  $\blacksquare$  para estado de WIFI
- El icono <sup>res</sup> muestra el estado de la batería

• En la interfaz del menú principal, puede abrir y operar cualquier aplicación haciendo clic en los iconos para ejecutar aplicaciones, como archivos, Música, Video Foto, así como durante la navegación por la red o visualización de PDF, usted puede arrastrar el menú, presionando las teclas de navegación (flecha arriba, abajo, izquierda, derecha), para el desplazamiento de la página, para mover la página en diferentes direcciones respectivamente.

# **Administración de aplicaciones**

#### **Descarga de aplicaciones AndroidTM**

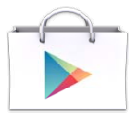

- ☆ **Aplicaciones Precargadas de tiendas como Google PlayTM están proporcionando muchas aplicaciones interesantes y gratuitas para descarga. Tiendas Individuales de aplicaciones podría solicitar información de tarjeta de crédito y datos personales. Tenga precaución que algunas aplicaciones pueden requerir de pago.**
- Descarga de aplicaciones Android directamente desde un sitio Web

Puede descargar aplicaciones Android directamente desde sitios Web y rápida y fácilmente instalarlas en su dispositivo.

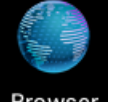

- **•** Dar clic al icono **Browser** de aplicación **Web** para iniciar el navegador de internet.
- z Introduzca la URL del sitio Web deseado y dar clic en el vínculo de **descarga** de la aplicación que desea instalar en su dispositivo.
- z Una vez finalizada la descarga, de clic sobre el archivo de descarga (en la pantalla de **Apps en ajustes**), toque **Abrir → Instalar**.

#### **Desinstalar aplicaciones Android**

También rápida y fácilmente puede desinstalar las aplicaciones Android que haya instalado.

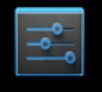

- 1. Dar Clic **→ Configuración →Apps**.
- 2. Dar clic en la aplicación que desea desinstalar, **→ Desinstalar**.
- 3. Toque **OK** para confirmar la desinstalación.

### **Reloj**

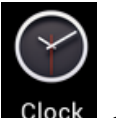

Toque el icono **Clock** de aplicación de **Reloj**. Puede ver la fecha y hora.

**Alarma**:

☆ Puede utilizar el dispositivo como un despertador estableciendo varias alarmas.

Este icono de reloj **de la parece en la parte inferior izquierda de la pantalla, haga clic para ver uno** o más *alarmas se han establecido y están activas.*

**Añadir Alarma**

Toque el icono de aplicación de **Reloj**.

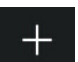

- z Hacer click en establecer alarma **→ haga click**. para añadir alarma
- z Configurar la alarma como desee (Ingrese hora de alarma, toque en "Aceptar")

#### **Borrar alarma**

- z Toque el icono de aplicación de **Reloj**.
- De un click al icono **para ver una o más alarmas que se han establecido**
- Dar clic en la alarma que desea eliminar.
- t Haga click en

### **Videoconferencia**

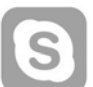

Skype puede descargarse desde tiendas de aplicaciones como Google play y Amazon APP store.

**\*\* Esta cámara delantera incorporada del dispositivo y el micrófono permiten videoconferencia vía Skype**

### **EXPLORADOR**

Los usuarios pueden conectarse a Internet mediante un navegador.

Haga clic en el icono del navegador en la página de aplicaciones , y, a continuación, puede abrir el explorador de internet.

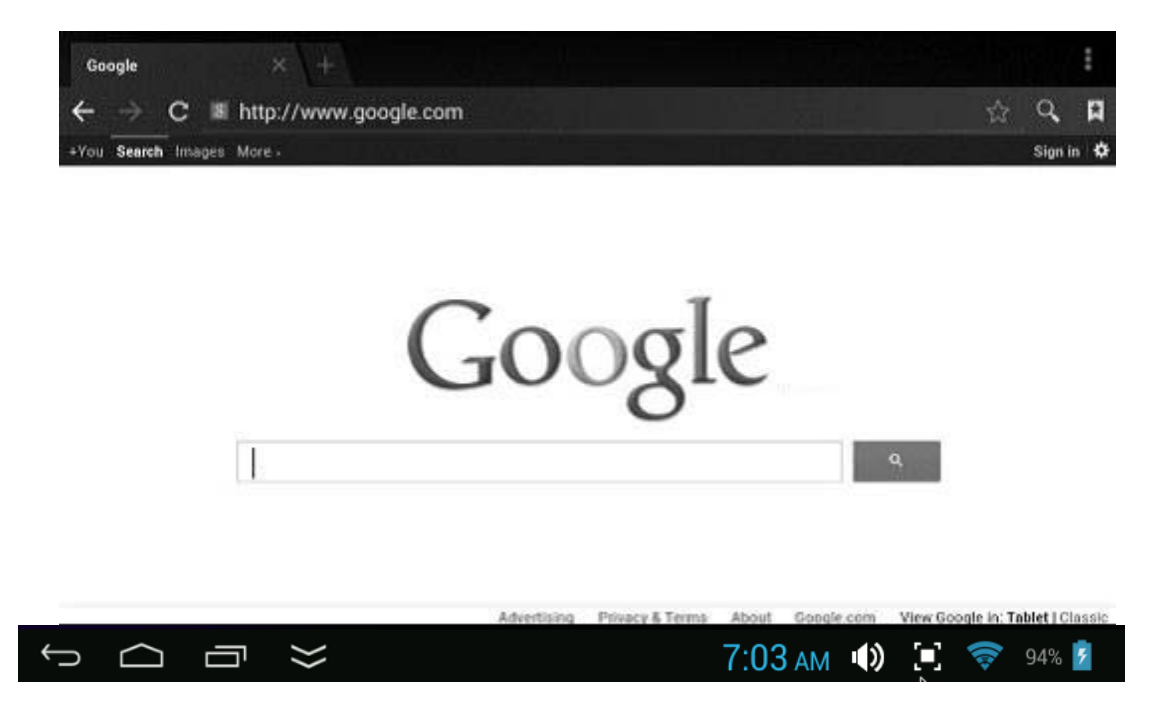

## **CALENDARIO**

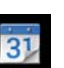

Toque el icono de aplicación de **Calendario**.

La primera vez que usa el **calendario**, necesita agregar una cuenta de Gmail. Introduzca la contraseña y dirección de Gmail. Haga clic en "**siguiente"** y siga las instrucciones para completar la configuración de la cuenta. A continuación, puede utilizar el **Calendario**.( (Nota: En la pantalla de configuración de cuenta, cambiar manualmente al de www.google.com)

### **Agregar evento**

- 1. En la pantalla de **calendario**, dar clic en la fecha a la que desea agregar un evento.
- 2. Dar clic sobre la hora del evento, **→** dar clic en cada campo de entrada para introducir la información de evento deseado.
- 3. Dar Clic **Terminar.**

### **Correo electrónico**

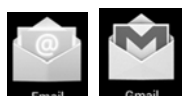

Dentro del menú de aplicaciones, dar clic en el icono **para la contrar al cliente de** correo/Gmail'. Se requiere configurar la información de cuenta por primera vez. Es necesario registrar y configurar su cuenta de correo electrónico previamente. Le informamos que el registro de una cuenta Gmail es necesaria a fin de acceder a los servicios proporcionados por Google y el sistema Android.

### **Explorador de archivos**

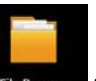

Haga clic en el icono de la aplicación **File Browser** Administrador de archivos para ver los archivos en todos los dispositivos de almacenamiento *(Disco local, tarjeta Micro SD, dispositivo USB)*, y ráidamente y fácilmente instalar aplicaciones Android en su Tableta.

Utilice los iconos en la parte superior de la pantalla como se indica a continuación:

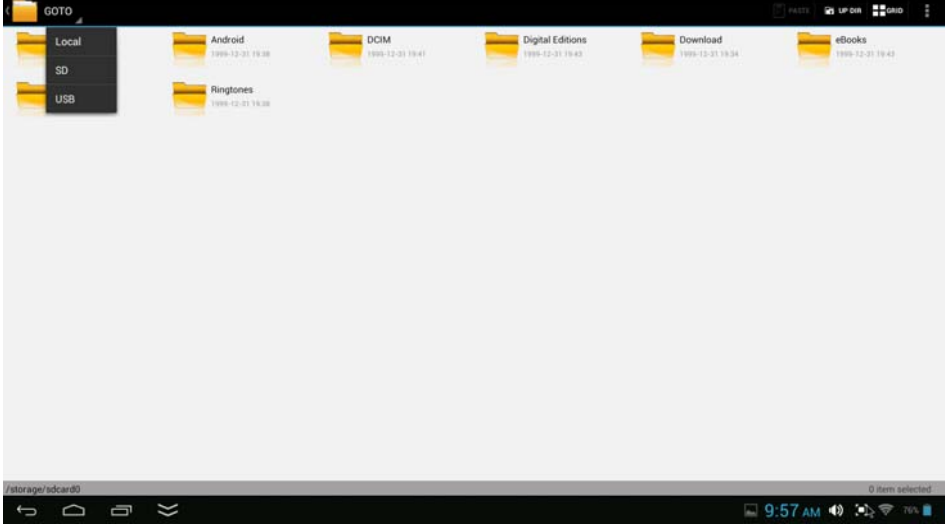

 $\triangleright$  Haga clic en "GOTO" elegir los dispositivos de almacenamiento (micro SD = USB) para mostrar el contenido de su dispositivo
De clic y mantenga pulsado en el archivo/carpeta que desee copiar (soporta múltiples selección de carpeta/archivo) — de clic en **COPIAR**

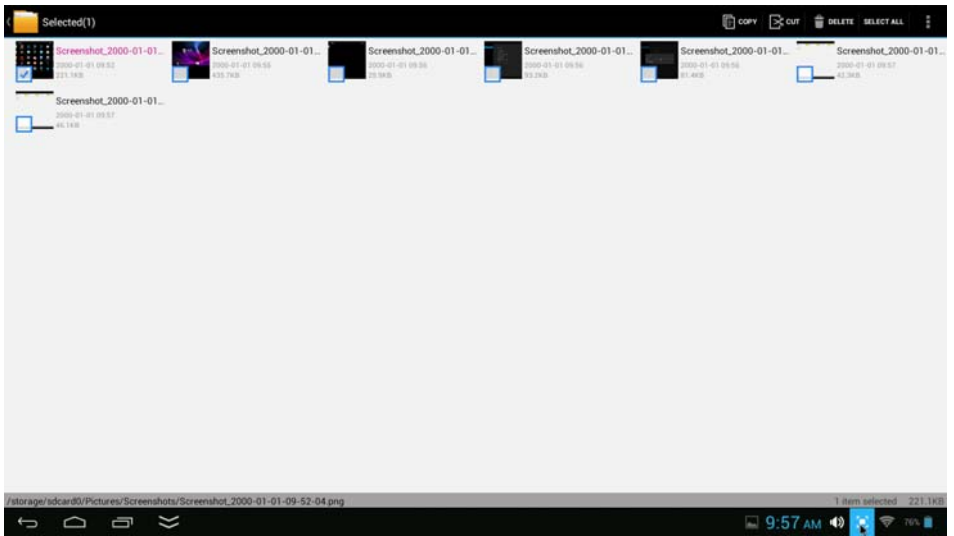

Haga clic en "GOTO" elegir los dispositivos de almacenamiento (Local)

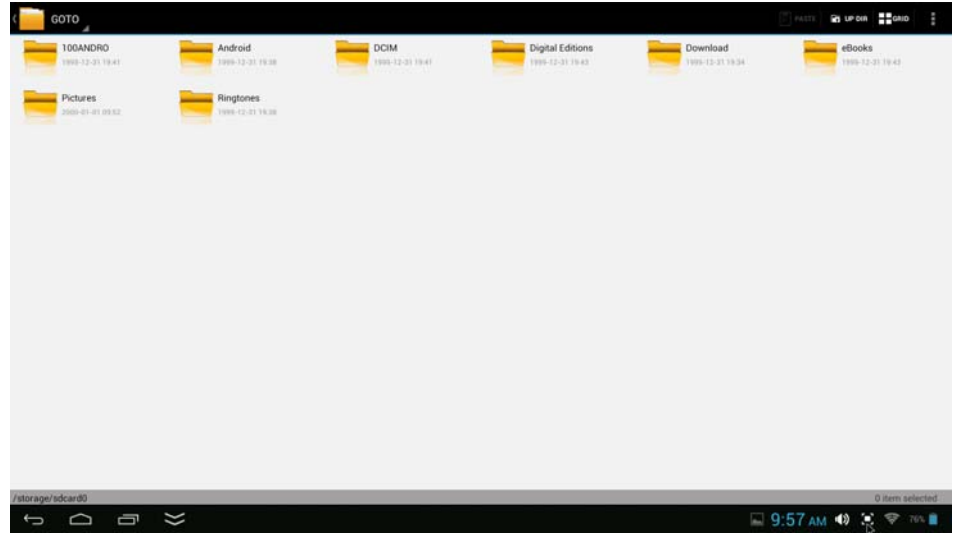

- Tocar en Local --seleccione la carpeta en la que desea copiar el archivo
- Haga clic en pegar

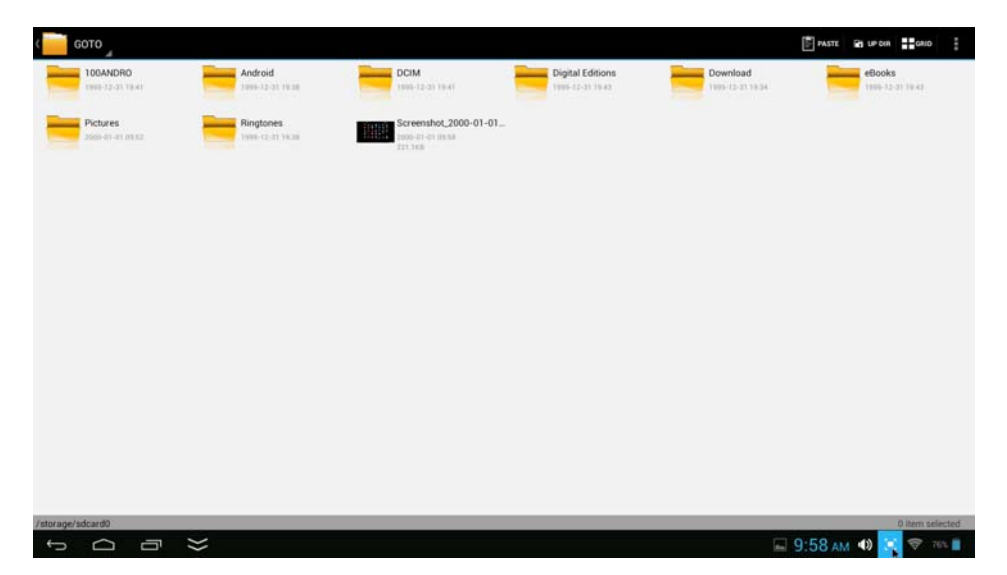

## **Google Play Music**

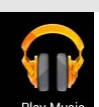

Utilizando el reproductor pre-cargado "Play Music" **Play Music** para reproducir archivos de audio:

☆ Formatos de audio soportados: MP3

El reproductor de "Play Music" cargará automáticamente los archivos de música desde el SD/USB/ Disco Local a la lista de reproducción después de encender el reproductor de "Play Music".

## **Preguntas más frecuentes**

### *Android*

#### **Q: ¿Qué versión del sistema operativo Android está en mi dispositivo?**

A: Android 4.2*,* Jelly Bean(Actualizable a 4.4 Kitkat)

## *Funcionamiento básico de dispositivo*

#### **Q: ¿Tengo que cargar la batería antes de utilizarla?**

A: Debe cargar la batería durante al menos 5 horas, pero puede utilizar el dispositivo mientras está cargando. Utilice el adaptador incluido para cargarlo; Este dispositivo de carga a través de DC en el jack

#### *Correo electrónico*

**Q: ¿Puedo usar cualquiera de mis direcciones personales de correo electrónico para recibir y para enviar el correo electrónico?**

A: El dispositivo admite cuentas POP3 y SMTP. Algunas cuentas de correo electrónico gratuito no son compatibles con dispositivos móviles. Consulte con su proveedor de correo electrónico para ver si su cuenta es compatible.

#### *Tarjetas de medios*

### **Q: ¿Que tarjetas son compatibles con mi dispositivo?**

A: Tarjetas SD

### *Música*

### **Q: ¿Cómo añadir archivos de música en mi dispositivo?**

A: Copiar los archivos de música desde su computadora en una tarjeta SD o dispositivo de almacenamiento USB y, a continuación, utilice la aplicación de explorador de archivos para copiar los archivos en el dispositivo.

#### *Fotos*

### **Q: ¿Cómo añadir archivos de fotografías en mi dispositivo?**

A: Copiar los archivos de fotografías desde el ordenador en una tarjeta SD o dispositivo de almacenamiento USB y, a continuación, utilice la aplicación de explorador de archivos para copiar los archivos en el dispositivo.

*Video*

## **Q: ¿Puedo reproducir videos de YouTubeTM en mi dispositivo?**

A: Sí Puede tocar en el icono de la aplicación de YouTube**TM** para tener acceso rápido a videos.

## **Q: ¿Cómo añadir archivos de video en mi dispositivo?**

A: Copiar los archivos de video desde el ordenador en una tarjeta SD o dispositivo de almacenamiento USB y, a continuación, utilice la aplicación de explorador de archivos para copiar los archivos en el dispositivo.

#### *Wi-Fi*

### **Q: ¿Es necesario un adaptador Wi-Fi para conectarse a Internet?**

A: No. El adaptador Wi-Fi está incorporado al dispositivo.

## **Otras aplicaciones en la página de inicio**

**Email, Gmail:**

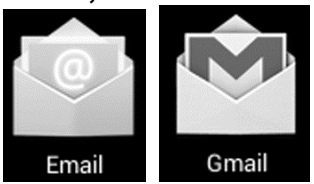

De clic en configuración de correo electrónico, Después de introducir la dirección de correo electrónico y contraseña, simplemente siga las instrucciones en pantalla para configurar. Esta aplicación soporta correo IMAP (como Hotmail, Gmail y Yahoo Mail, correo POP3 y Exchange). Dar clic en el botón en pantalla para seleccionar y eliminar la cuenta de correo.

## **Google Play Music:**

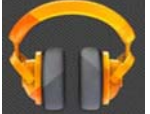

Haga clic en el icono de acceso a la música. La lista de artistas, álbumes, canciones, listas de reproducción, etc. aparecerán en la pantalla. Dé clic en el archivo de música deseada para empezar a reproducirlo.

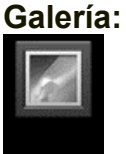

Gallery

Dar clic al reproductor de fotos para reproducirlas.

## **Aldiko Premium:**

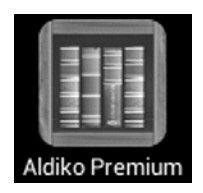

- Dar clic en librero para seleccionar, administrar y leer libros electrónicos.
- Para pasar a la página siguiente, mueva el cursor a la derecha de la pantalla haga clic y mantenga pulsado el botón izquierdo, luego mueva hacia el lado izquierdo. Para pasar a la página anterior, mueva el cursor a la izquierda de la pantalla haga clic y mantenga pulsado el botón izquierdo, luego mueva hacia el lado derecho.

# **Google Play**

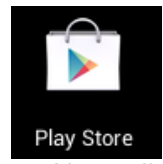

Haga clic en a la App store para elegir y descargar las aplicaciones deseadas. (Por favor siga las instrucciones en pantalla para registrarse)

# **Redes Sociales:**

El dispositivo viene preinstalado con las aplicaciones sociales más populares. Toque el icono individual para iniciar una sesión con nombre de preinscritos de inicio de sesión y contraseñas, de lo contrario, puede registrarse en línea siguiendo las instrucciones en pantalla.

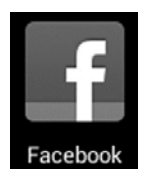

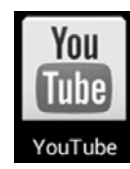

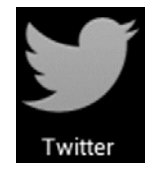

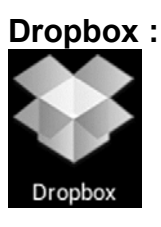

- Haga clic para abrir y registrar con 5 GB de almacenamiento de nube.
- **\*\* Por favor, siga las instrucciones de registro en pantalla y obtener el inicio.**

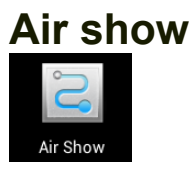

**Esta aplicación le permite conectarse con su tablet o teléfono inteligente para ver video y escuchar audio a través de la misma red Wifi.**

# **Aplicaciones de Office**

**Este dispositivo es compatible con aplicaciones de office de terceros tales como "Quick Office™**" y "Kingsoft™", lo puede descargar desde Play Store.

**Nosotros no estamos asociados ni hacemos promoción de la aplicación individual, revise por favor a la página de internet de los desarrolladores para obtener más detalles de las aplicaciones.**

## **Resolución de problemas**

- No se enciende el dispositivo
	- ¾ Conecte el adaptador CA/CD suministrado. (Durante la recarga, el dispositivo puede trabajar normalmente).
- No se puede conectar en línea
	- $\triangleright$  Compruebe si su Wi-Fi es correcta, se puede necesitar la contraseña adecuada.
	- ¾ Comprobar si su router está funcionando correctamente.
	- $\triangleright$  Compruebe la barra de señal en el dispositivo. Puede no conectarse debido a una señal Wi-Fi débil.
- Audífonos no transmiten sonido
	- $\triangleright$  Volumen de auricular es pobre.
	- $\triangleright$  Intente otro archivo de música.
- Pantalla parpadea después de encender
	- Corto de potencia, por favor, cargar la batería.
- Cómo comprar/descargar las aplicaciones de internet
	- ¾ Asegúrese de que el dispositivo ya está conectado a redes Wi-Fi.
	- ¾ DAr clic en Amazon APP store , Google Play en la página de inicio.
	- ¾ Buscar, comprar, descargar e instalar las aplicaciones deseadas siguiendo las instrucciones en la pantalla.

## **Advertencia: Datos personales e información de tarjeta de crédito pueden ser necesarias, por favor, ¡Manténgase alerta!**

- Unable to Read Ebook
	- ¾ Aplicación Amazon Kindle ya está instalado en el dispositivo. Asegúrese de que está utilizando la aplicación "Amazon Kindle" para leer los libros electrónicos que compré en Amazon.
	- $\triangleright$  Algunas librerías en línea requieren su propia aplicación para comprar, descargar, leer y administrar las compras de libros electrónicos. Se pueden descargar aplicaciones desde la red o en o en tienda Amazon APP y buscar uno adecuado.
	- ¾ Barnes and Nobles utiliza su propia aplicación de lector, denominada "Nook". La mayoría de otras librerías utilizará aplicaciones de terceros como Aldiko, que se puede descargar desde la tienda i o de Amazon.
- No se encontraron archivos de medios:
	- ¾ Si se han agregado nuevos archivos en el dispositivo; Haga clic en el icono de "Explorador de archivos" en el menú de aplicaciones para la búsqueda.
	- $\triangleright$  Uso las Apps correctos para abrir los archivos de medios correspondientes. Haga clic en Galería para ver fotos. Haga clic en play music para reproducir música.
- z Cómo entrar en el menú de configuración mientras se ejecutan aplicaciones/programas
	- $\triangleright$  Después de activar el programa de aplicación, haga clic en lel botón de opción donde normalmente aparece en la parte inferior de la pantalla para acceder al menú de configuración. Configure cada ajuste según las instrucciones en la pantalla (funciones dependen del software de las aplicaciones).
- z No se puede conectar con Wi-Fi o la señal Wi-Fi es débil
	- ¾ Asegúrese de que el Wi-Fi está disponible en su localidad y está autorizado (con la contraseña correcta) para conectarse a él.
	- $\triangleright$  El dispositivo puede estar demasiado lejos de la fuente de señal. Mueva el dispositivo más cerca a la fuente de la señal .
	- Cómo eliminar cuentas de datos personales y correo electrónico del dispositivo:
		- ¾ En el menú de configuración, seleccione y escriba a la configuración "Respaldo y restablecimiento".
		- ¾ Toque el botón "Restablecer datos de fábrica" para entrar.
		- ¾ Haga clic en el botón de "Restablecer dispositivo".
		- ¾ Toque el botón "Borrar todo" para comenzar a restablecer. Espere hasta que el dispositivo termine el reinicio por sí mismo. El dispositivo se apagará automáticamente. (Puede requerir unos minutos).

### **IMPORTANTE:**

**Después de restablecer datos de fábrica, se eliminarán los datos de todos los usuarios (usuarios instaladas aplicaciones, contraseñas, cuentas de correo electrónico, cuentas de g-mail, medios de comunicación archivos etc...). Respalde estos datos antes de restablecer.**

# **ESPECIFICACIONES DEL PRODUCTO**

## **Configuración de hardware:**

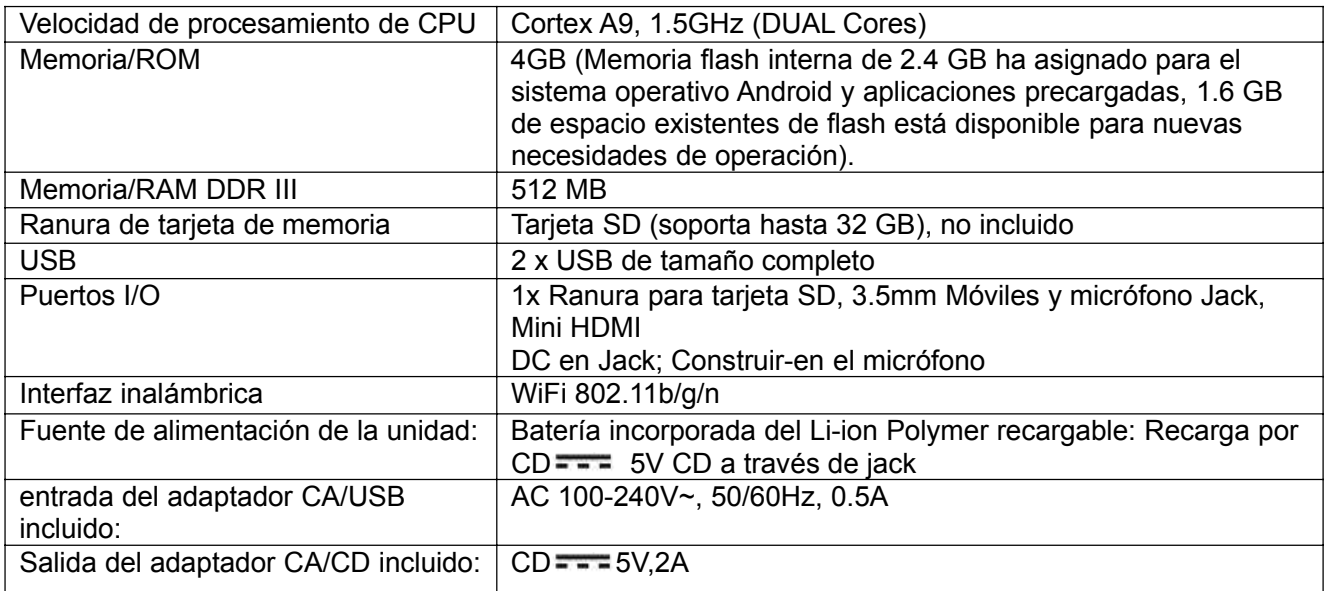

## **Configuración de Software:**

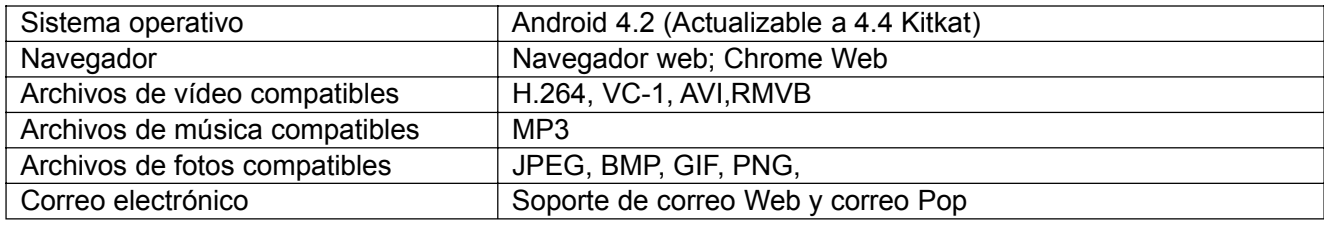

## **LAS ESPECIFICACIONES ESTÁN SUJETAS A CAMBIOS SIN PREVIO AVISO**

## **Accesorios:**

1 x manual de instrucciones

1 x Adaptador CA/CD

## Descargo de responsabilidad.

El robot Android es reproducido o modificado del trabajo creado y compartido por Google y utilizados según los términos descritos en la licencia de Creative Commons Attribution 3.0.

Android, Google, Google Play y otras marcas son marcas registradas de Google Inc.

## **GARANTÍA LIMITADA**

Craig garantiza que este producto está libre de defectos de fabricación en material y mano de obra bajo uso normal por un periodo de 90 días a partir de la fecha de compra. Si requiere servicio, por favor regrese producto a la tienda donde lo adquirió para cambiarlo, o empaque la unidad en el empaque original con todos los accesorios si aplica, una copia de su comprobante de compra y un cheque de cajero o orden monetaria por \$20.00 (para cubrir los costos embarque y manejo) pagable a Craig Electronics Inc. Para consumidores en Canada: asegúrense que el cheque de caja ó money order sea canieable a través de un banco de EE.UU. Envíe su producto con flete pre-prepagado. Su unidad será reparada ó reemplazada, ó si la unidad no puede ser reparada, su dinero le será devuelto dentro del plazo de 4 semanas del recibo de su producto. Por favor envíe su unidad a:

> Craig Electronics Inc. 1160 NW 163 Drive Miami, FI 33169

Esta garantía se anula si: a) es usada en una aplicación comercial o renta, b) fue dañada por mal uso, negligencia o abuso, c) fue modificada o reparada por alguien que no sea el autorizado de Craig, d) fue dañada porque se conectó inapropiadamente a cualquier otro equipo.

Nota: Esta garantía no cubre: a) Ajuste ordinarios como se indica en el manual del propietario y que el cliente puede desempeñar, b) Daño al equipo conectado inadecuadamente al producto. c) Cualquier costo incurrido en el envío del producto para reparación. d) Daños a productos no usados en los EE.UU.

Esta garantía no es transferible y solo aplica al comprador original. Cualquier garantía implícita, incluyendo la garantía de mercantibilidad, tiene una duración limitada de un periodo de garantía explícita y ninguna garantía, ya sea explícita o implícita aplicará al producto después de dicho periodo.

Bajo ninguna circunstancia Craig será responsable por cualquier pérdida o daño consecuente que suria del uso de este producto. Esta garantía otorga derechos legales específicos. Sin embargo, puede usted tener otros derechos que pueden variar de un estado a otro. Algunos estados no aceptan limitaciones en las garantías implícitas o exclusiones de daño consecuente. Por lo tanto, es posible que estas restricciones no apliquen a usted.

> Obtención De Servicio Para Su Producto Por Favor Llame AI :service@craigelectronics.com Por favor llame al 1-866-321-7191

Impreso en China

CLP290 WC SPCR1 H0US